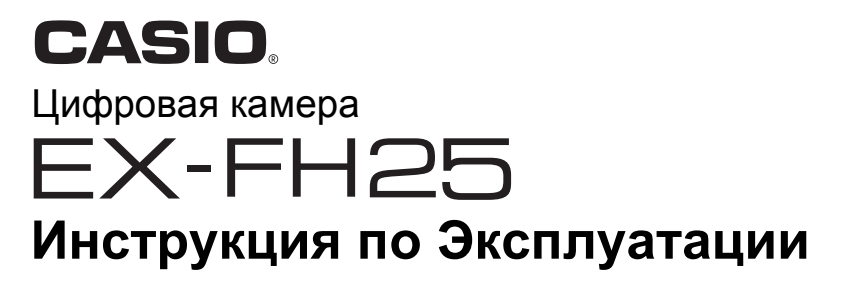

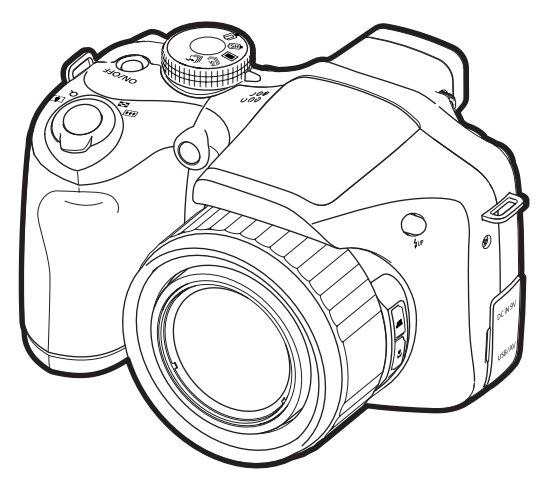

Благодарим за приобретение продукции CASIO.

- Перед началом использования камеры обязательно ознакомьтесь с мерами предосторожности, описанными в данной инструкции по эксплуатации.
- Храните инструкцию по эксплуатации в безопасном месте обращайтесь к ней по мере необходимости.
- Для того чтобы получить новейшую информацию о данном продукте, официальный вебсайт EXILIM по адресу http://www.exilim.com/

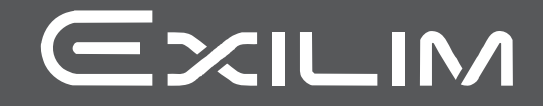

## <span id="page-1-0"></span>**Распаковывание**

Убедитесь в том, что в упаковке имеются все указанные ниже предметы. В случае отсутствия какой-либо детали обратитесь к продавцу.

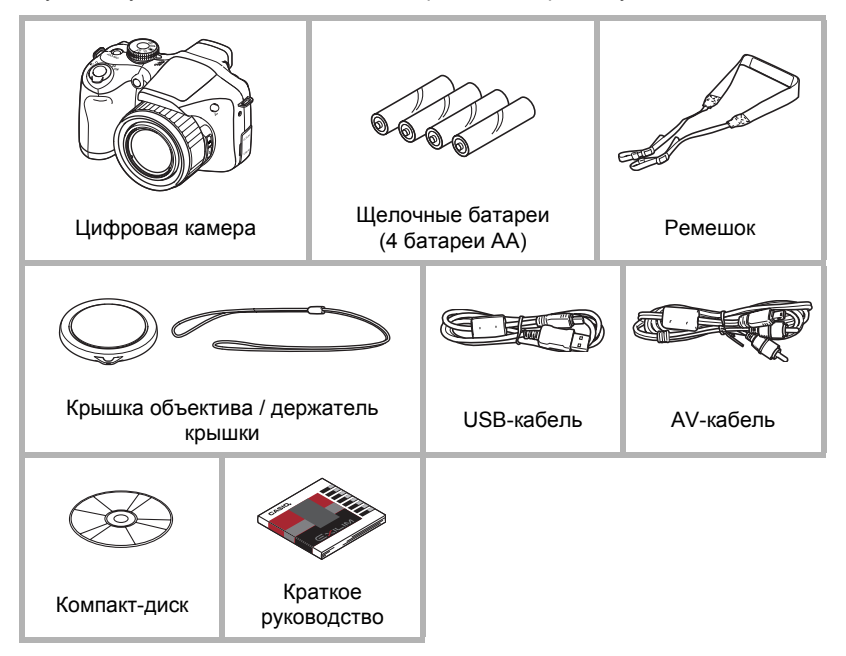

## <span id="page-2-0"></span>**Сначала ознакомьтесь с данным разделом!**

- Содержание данной инструкции подлежит изменению без предварительного уведомления.
- Содержание данной инструкции проверялось на каждом этапе производственного процесса. В случае обнаружения спорных или ошибочных моментов просим вас обращаться к нам.
- Запрещается всяческое копирование содержания данной инструкции по эксплуатации, как частично, так и полностью. Использование содержания данной инструкции без разрешения CASIO COMPUTER CO., LTD. в любых целях, кроме целей личного использования, запрещено законодательством об авторском праве.
- CASIO COMPUTER CO., LTD. не несёт ответственности за какой-либо ущерб или упущенную выгоду, понесённые вами или какими-либо третьими сторонами в связи с использованием или неисправностью данного изделия.
- CASIO COMPUTER CO., LTD. не несёт ответственности за какой-либо ущерб или упущенную выгоду, а также по претензиям третьих сторон, вызванным использованием YouTube Uploader for CASIO.
- CASIO COMPUTER CO., LTD. не несёт ответственности за какой-либо ущерб или упущенную выгоду, понесённые в результате утраты содержимого памяти в связи с неисправностью, в результате ремонта или по другим причинам.
- Обратите внимание на то, что примеры экранных изображений и изображения изделия, содержащиеся в данной инструкции по эксплуатации, могут несколько отличаться от экранов и конфигурации настоящей камеры.

#### **Жидкокристаллический дисплей**

Жидкокристаллическая панель, используемая при работе с дисплеем монитора и видоискателем, создана с применением высокоточной технологии, обеспечивающей использование более 99,99% пикселов. Это значит, что незначительное количество пикселов может не отображаться или же наоборот, отображаться постоянно. Это связано с характеристиками жидкокристаллического дисплея и не свидетельствует о неисправности.

#### **Сделайте пробные снимки**

Перед съёмкой окончательного изображения сделайте пробный снимок, чтобы убедиться в правильности работы камеры.

# **Оглавление**

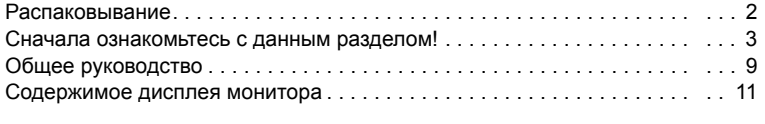

# ❚❙ **Краткое [руководство](#page-13-0) 14**

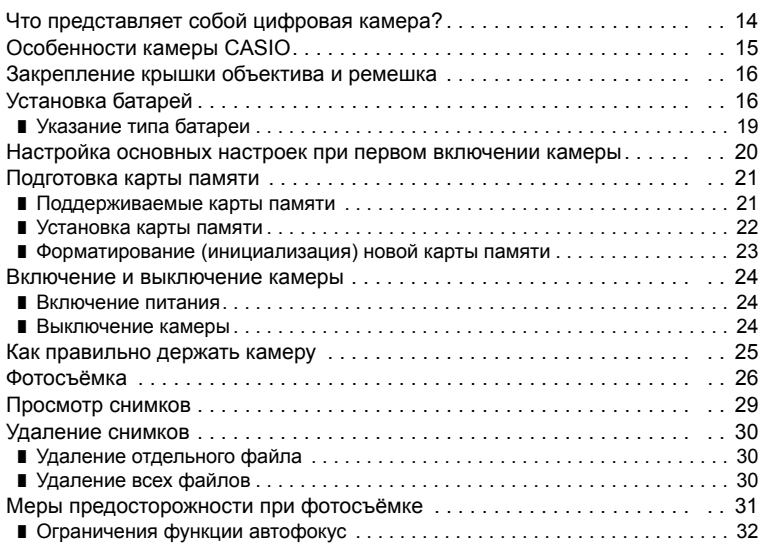

# ❚❙ **Учебное пособие по [созданию](#page-32-0) снимков 33**

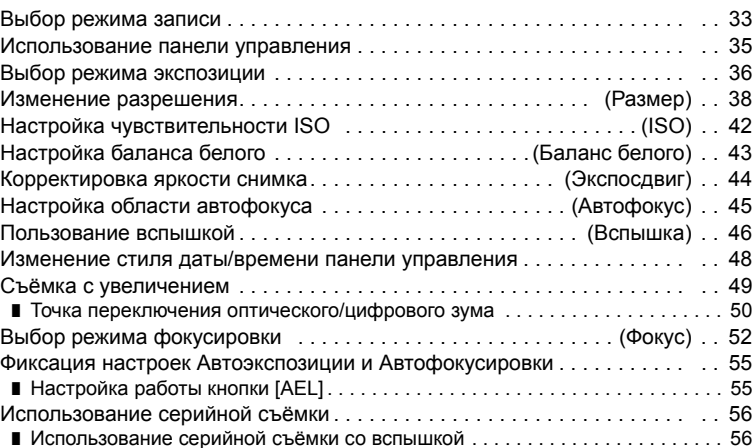

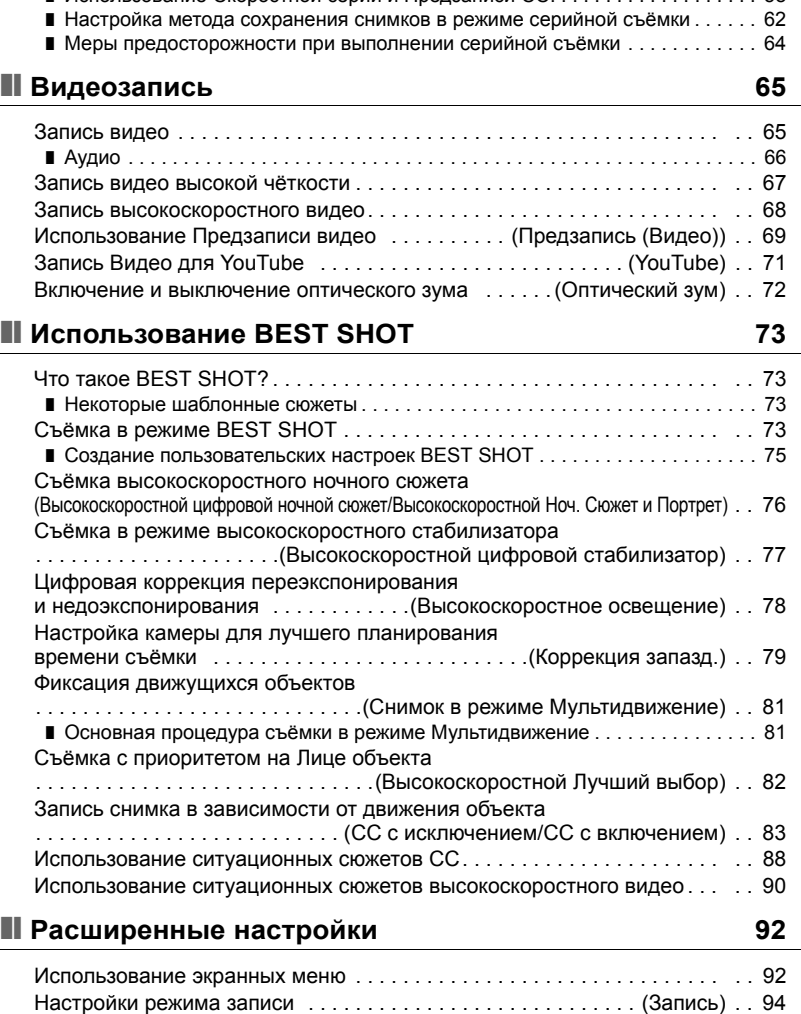

 $\blacksquare$  Использование Серийной съёмки со стандартной скоростью  $\dots\dots\dots$ ❚ Использование Скоростной серии и Предзаписи СС[. . . . . . . . . . . . . . . . . . . 58](#page-57-0)

 $\blacksquare$  Использование автоспуска ................................. (Автоспуск)... 94 ■ Использование подсветки фокуса .............. (Подсветка фокуса)... 95 ■ Снижение эффекта движения камеры и объекта . . . . . ([Стабилизатор](#page-94-1)). . . 95

распознавания лица [. . . . . . . . . . . . . . . . . . . . . . . . . . . . .\(](#page-95-0)Распозн. лица). . . 96 ■ Съёмка в режиме [непрерывного](#page-96-0) автофокуса . . . . . (Непрерывный АФ). . . 97 ■ Настройка работы кнопки [AEL]  $\ldots \ldots \ldots \ldots \ldots$  . (Блок-ка АЭ/АФ). . . 98

■ Съёмка с использованием функции

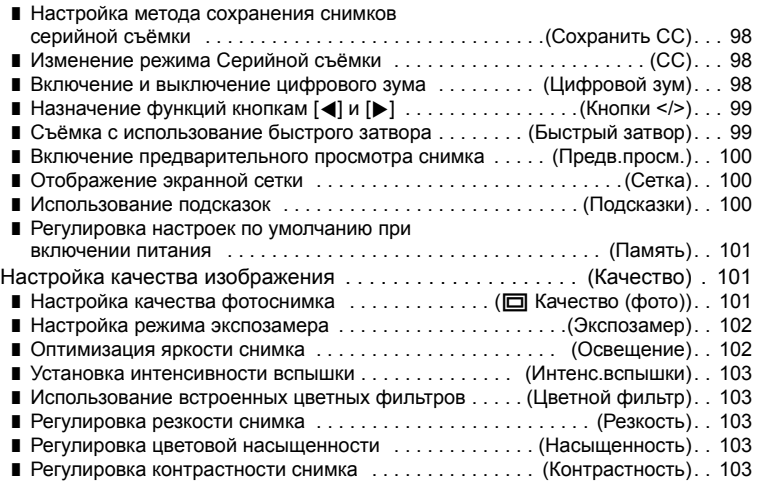

## ❚❙ **[Просмотр](#page-103-0) снимков и видео 104**

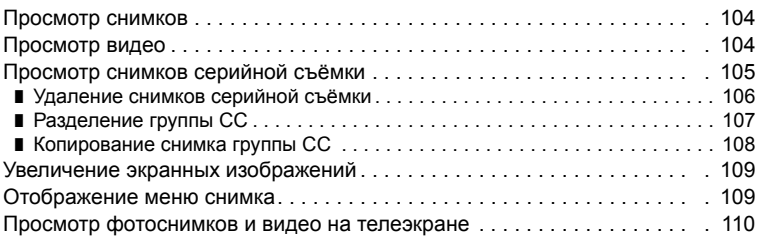

## ❚❙ **Другие функции [воспроизведения](#page-111-0) (Просмотр) 112**

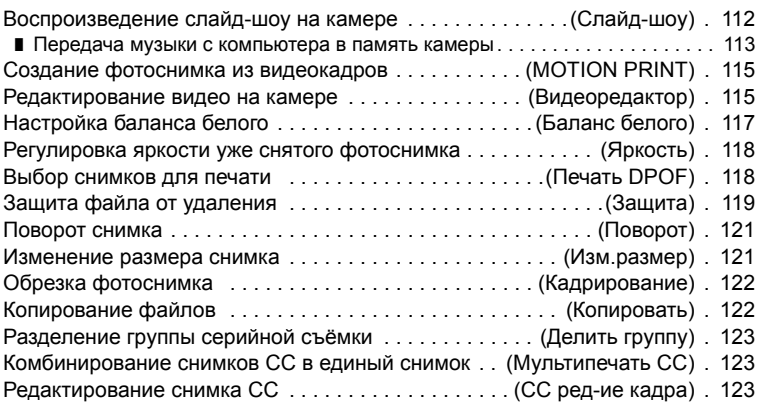

## ❚❙ **[Печать](#page-123-0) 124**

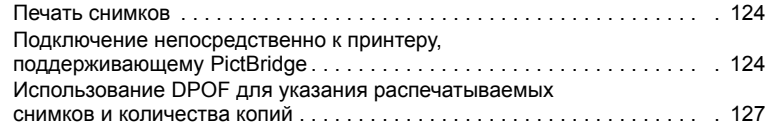

## ❚❙ **[Использование](#page-130-0) камеры совместно с компьютером 131**

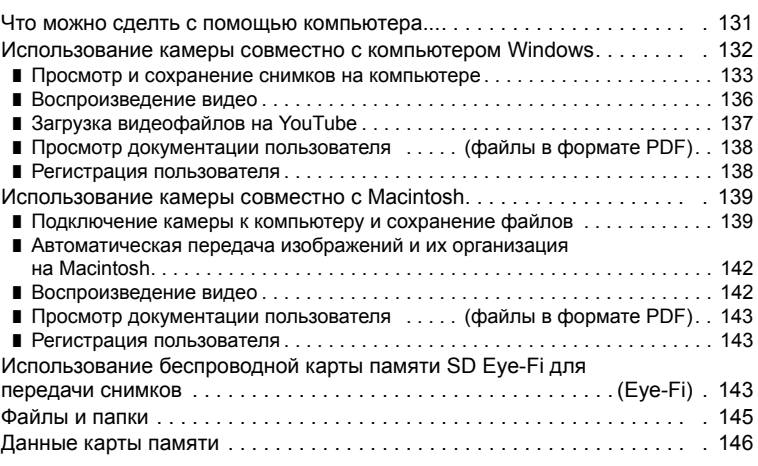

# ❚❙ **Другие настройки [\(](#page-147-0)Настройки) 148**

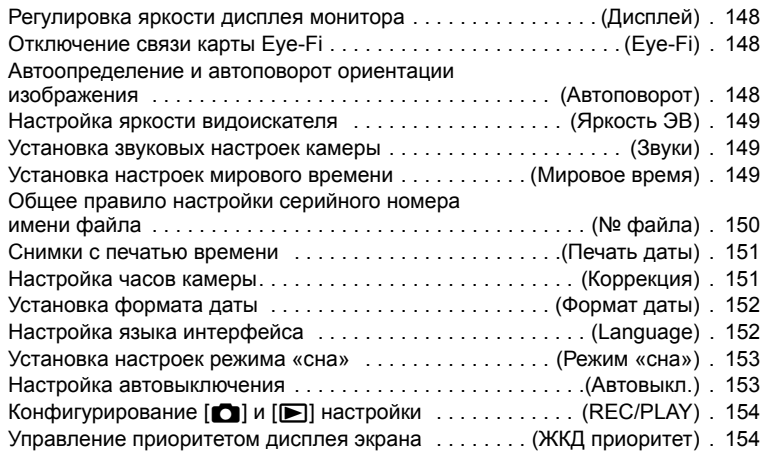

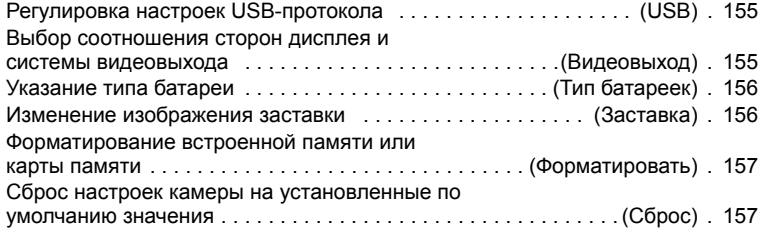

# ❚❙ **[Регулировка](#page-157-0) настроек дисплея 158**

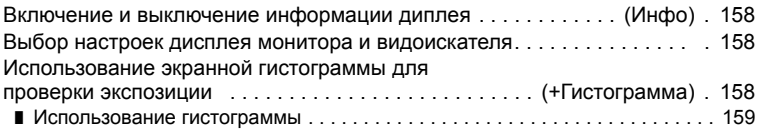

# ❚❙ **[Приложение](#page-159-0) 160**

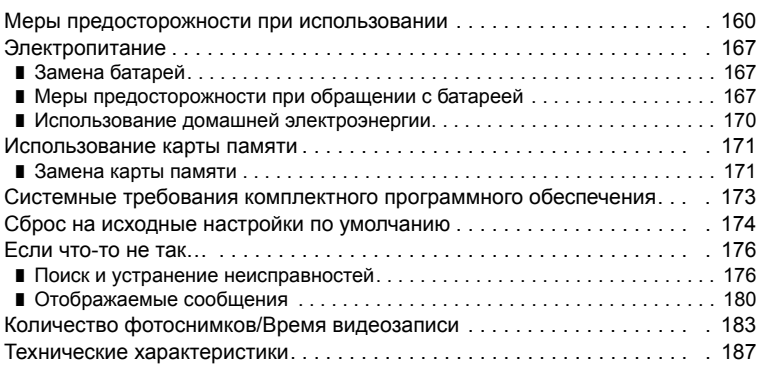

## <span id="page-8-0"></span>**Общее руководство**

Цифры в скобках указывают номер страницы, где приведено объяснение каждого элемента.

## . **Камера**

#### **Вид спереди Назад**

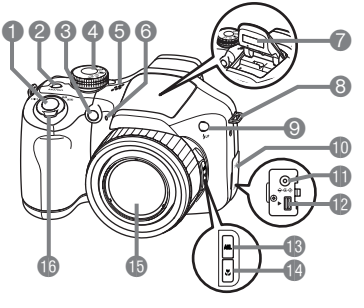

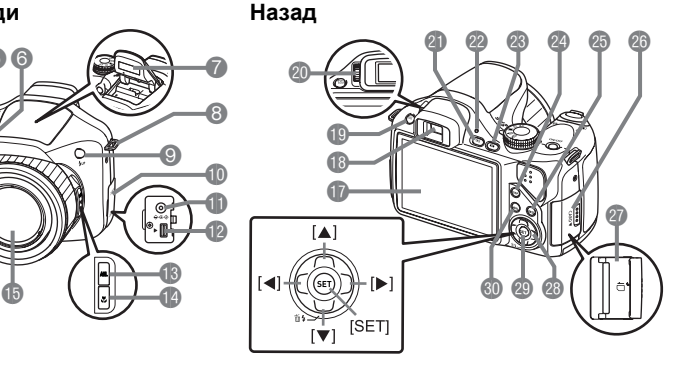

- 1Кнопка спуска затвора (стр. [26](#page-25-0))
- **[ON/OFF]** (Питание) (стр. [24](#page-23-0))
- 3Передний индикатор (стр. [94](#page-93-1), [95\)](#page-94-0)
- 4Диск режимов (стр. [26](#page-25-0), [33,](#page-32-1) [56,](#page-55-0) [65](#page-64-1))
- 5Динамик
- 6Микрофон (стр. [66](#page-65-0))
- 7Вспышка (стр. [46](#page-45-0))
- 8Кольцо для ремешка (стр. [16](#page-15-2))
- **Кнопка \$up (Подъём** вспышки) (стр. [46\)](#page-45-0)
- **Крышка контактов** (стр. [110,](#page-109-1) [125](#page-124-0), [133,](#page-132-1) [140](#page-139-0), [170](#page-169-1))
- **CD IDC IN 9V] коннектор** сетевого адаптера (стр. [170\)](#page-169-1)
- **© Порт [USB/AV]** (стр. [110](#page-109-2), [125](#page-124-1), [133](#page-132-2), [140](#page-139-1)) **В Кнопка [AEL] (стр. [55\)](#page-54-0)**  $\bullet$ Кнопка  $\bullet$  (Фокус) (стр. [52](#page-51-0)) **ВОбъектив В Контроллер** увеличения (стр. [27](#page-26-0), [49](#page-48-0), [109](#page-108-2)) **По Дисплей монитора** (стр. [11](#page-10-0), [158\)](#page-157-4) **В** Видоискатель (стр. [26](#page-25-0), [149,](#page-148-3) [158\)](#page-157-5) **B**Кнопка **[EVF/LCD]** (стр. [158](#page-157-5)) **© Диоптрический диск** (стр. [26](#page-25-0)) **C** Кнопка [F] (Просмотр)
	- (стр. [24](#page-23-0), [29](#page-28-0))
- **@Задний индикатор** (стр. [24,](#page-23-0) [27](#page-26-1), [46](#page-45-1))
- $@$ Кнопка [ $□$ ] (Запись)
	- (стр. [24,](#page-23-0) [26](#page-25-0))
- **@** Кнопка [DISP] (стр. [158](#page-157-4))
- **@Кнопка [BS] (стр. [73](#page-72-0))**
- cqКрышка слота для карты памяти (стр. [22\)](#page-21-0)
- crСлот для карты памяти (стр. [22,](#page-21-0) [171](#page-170-2))
- **Кнопки управления**  $([A][\blacktriangledown][A][\blacktriangleright])$ 
	- (стр. [30,](#page-29-0) [35](#page-34-0), [46](#page-45-0), [92\)](#page-91-1)
- **© Кнопка [SET] (стр. [35\)](#page-34-0)**
- **60 Кнопка [MENU]** (стр. [92\)](#page-91-1)

#### **Вид снизу**

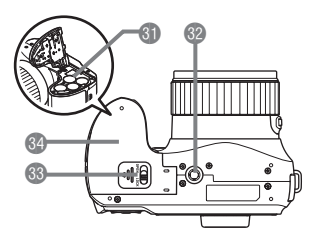

dlБатарейный отсек (стр. [17](#page-16-0), [167\)](#page-166-3)

**©Отверстие для штатива** 

Устанавливайте штатив в это отверстие.

**69 Блокировка** (стр. [17\)](#page-16-0)

doКрышка батарейного отсека (стр. [17](#page-16-0), [167\)](#page-166-3)

## <span id="page-10-0"></span>**Содержимое дисплея монитора**

На дисплее монитора отображаются различные индикаторы, пиктограммы и значения, информирующие вас о состоянии камеры.

• Образцы экранов, приведённые в данном разделе, ознакомят Вас с расположением всех индикаторов и показателей, появляющихся на экране в различных режимах. Эти образцы не являются реальными экранами, отображаемыми на дисплее камеры.

## . **Запись фотоснимка**

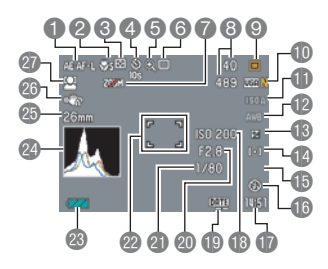

- 1Блокировка АЭ/АФ (стр. [55\)](#page-54-0)
- 2Режим фокусировки (стр. [52\)](#page-51-0)
- 3Режим экспозамера (стр. [102](#page-101-0))
- 4Режим автоспуска (стр. [94\)](#page-93-1)
- 5Индикатор ухудшения качества снимка (стр. [50\)](#page-49-0)
- 6Режим записи (стр. [26](#page-25-0), [33](#page-32-1))
- 7Зум отключён (стр. [72](#page-71-0))
- 8Количество записываемых снимков СС (стр. [61,](#page-60-0) [85](#page-84-0)) Оставшийся объём памяти для записи фотоснимков (стр. [61](#page-60-1), [85\)](#page-84-1)
- 9Режим экспозиции (стр. [36\)](#page-35-0)
- bkРазрешение/Качество фотоснимков (стр. [38,](#page-37-0) [101](#page-100-2))
- **В Чувствительность ISO (стр. [42](#page-41-0))**
- **Настройка баланса белого (стр. [43\)](#page-42-0)**
- **В Компенсация экспозиции (стр. [44\)](#page-43-0)**
- **Автофокус (стр. [45](#page-44-0))**
- **ВНе отображается в этом режиме/Скорость** серийной съёмки (СС) (режим СС со вспышкой, режим Скоростной серии) (стр. [56,](#page-55-1) [60\)](#page-59-0)
- Вспышка (стр. [46\)](#page-45-0)/Изображения серийной съёмки со вспышкой (СС) (режим СС со вспышкой)/Макс. СС снимков (режим Скоростной серии) (стр. [56](#page-55-1), [60](#page-59-1))
- **•Дата/время (стр. [48\)](#page-47-0)** Предзапись СС снимков (режим
- Скоростная серия) (стр. [60\)](#page-59-2)
- **В Чувствительность ISO (стр. [27](#page-26-2), [42\)](#page-41-0)**
- **ВИндикатор печати даты (стр. [151\)](#page-150-2)**
- **@ Значение диафрагмы (стр. [27,](#page-26-3) [36](#page-35-0))**
- clВыдержка (стр. [27,](#page-26-4) [37](#page-36-0))
- **@Фокусная рамка (стр. [27,](#page-26-5) [45\)](#page-44-0)**
- **Индикатор заряда батареи (стр. [18\)](#page-17-0)**
- coГистограмма (стр. [158](#page-157-6))
- cpФокусное расстояние (конвертация в формат 35 мм плёнки.) (стр. [50](#page-49-0))
- cqСтабилизатор (стр. [95\)](#page-94-1)
- crРаспознавание лица (стр. [96](#page-95-0))

## ПРИМЕЧАНИЕ-

• Если установленная диафрагма, выдержка, чувствительность ISO или автоматическая экспозиция неверны, данная настройка отобразится оранжевым цветом при полунажатии кнопки спуска затвора.

#### . **Режим видеозаписи**

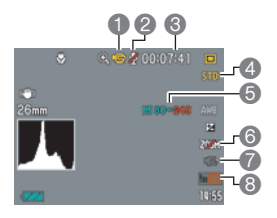

## <span id="page-11-0"></span>. **Просмотр фотоснимков**

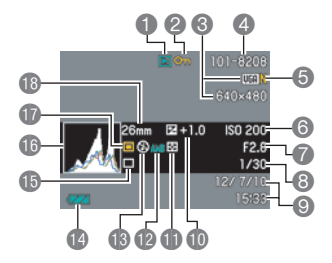

- 1Режим записи (стр. [65\)](#page-64-1)
- 2Запись: Выкл. (стр. [72\)](#page-71-0)
- 3Оставшийся объём памяти для видеозаписи (стр. [65](#page-64-1))
- 4Качество видео (Видео HD/STD) (стр. [65](#page-64-1), [67](#page-66-0))/Скорость записи (высокоскоростное видео) (стр. [68\)](#page-67-0)
- 5Индикатор кадр./сек. для текущего видеоролика (стр. [68](#page-67-0))
- 6Оптический зум (стр. [72\)](#page-71-0)
- 7Предзапись (Видео) (стр. [69](#page-68-0))
- **<sup>3</sup>** YouTube (стр. [71](#page-70-0))
- 1Тип файла
- 2Индикатор защиты (стр. [119\)](#page-118-1)
- 3Разрешение фотоснимка (стр. [38](#page-37-0))
- 4Имя папки/имя файла (стр. [145](#page-144-1))
- 5Качество фотоснимка (стр. [101\)](#page-100-2)
- 6Чувствительность ISO (стр. [27](#page-26-2), [42\)](#page-41-0)
- 7Значение диафрагмы (стр. [27,](#page-26-3) [36](#page-35-0))
- 8Выдержка (стр. [27,](#page-26-4) [37](#page-36-0))
- 9Дата/время (стр. [48\)](#page-47-0)
- **В Компенсация экспозиции (стр. [44\)](#page-43-0)**
- blРежим экспозамера (стр. [102\)](#page-101-0)
- **В Настройка баланса белого (стр. [117](#page-116-1))**
- **В**Вспышка (стр. [46\)](#page-45-0)
- boИндикатор заряда батареи (стр. [18\)](#page-17-0)
- $\bigoplus$  Режим записи (стр. [26,](#page-25-0) [33\)](#page-32-1)
- bqГистограмма (стр. [158](#page-157-6))
- **Режим экспозиции (стр. [36](#page-35-0))**
- В Фокусное расстояние (конвертация в формат 35 мм плёнки.) (стр. [50](#page-49-0))

#### . **Воспроизведение видео**

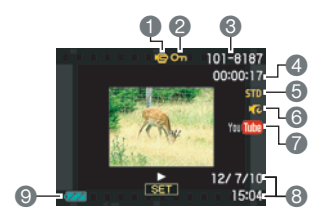

## . **Просмотр снимка СС**

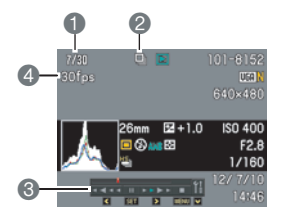

- Тип файла
- Индикатор защиты (стр. [119\)](#page-118-1)
- Имя папки/имя файла (стр. [145](#page-144-1))
- Время записи видео (стр. [104](#page-103-3))
- Качество/скорость видео (стр. [65](#page-64-1), [68\)](#page-67-0)
- Предзапись (Видео) (стр. [69](#page-68-0))
- **YouTube (стр. [71](#page-70-0))**
- Дата/время (стр. [48\)](#page-47-0)
- Индикатор заряда батареи (стр. [18\)](#page-17-0)
- Номер текущего снимка/количество снимков в группе (стр. [105\)](#page-104-1)
- Пиктограмма группы СС (стр. [105](#page-104-1))
- Индикатор воспроизведения (стр. [105](#page-104-1))
- Скорость СС (стр. [105](#page-104-1))

# <span id="page-13-0"></span>**Краткое руководство**

## <span id="page-13-1"></span>**Что представляет собой цифровая камера?**

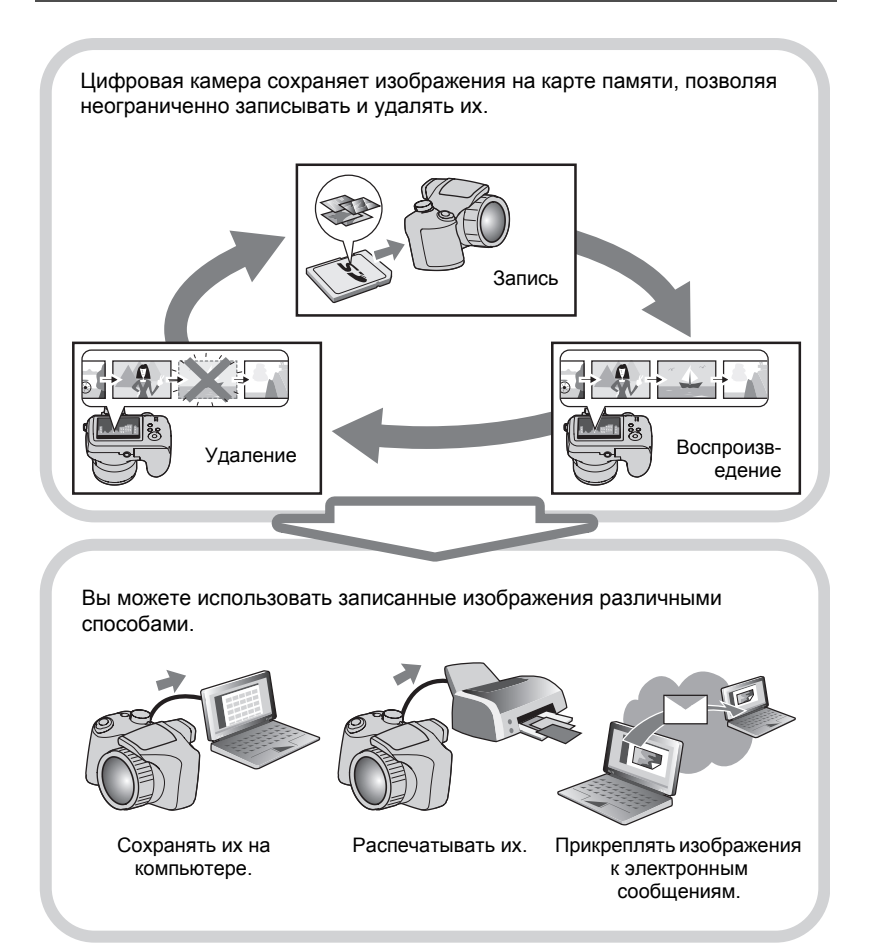

## <span id="page-14-0"></span>**Особенности камеры CASIO**

В камере CASIO предусмотрен мощный набор свойств функций, позволяющих упростить запись цифровых изображений. К таким функциям относятся и три нижеупомянутые:

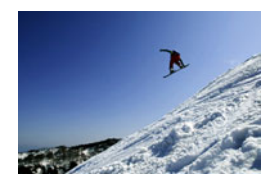

# **Скоростная серия/ Предзапись СС**

Теперь вы можете снимать до 30 изображений высокого разрешения в режиме серийной съёмки с поразительной скоростью в 40 изображений в секунду (максимум). Функция Предзапись СС обеспечивает предзапись изображений, позволяя вам никогда не опаздывать с нажатием кнопки спуска затвора.

Дополнительная информация указана на стр. **[58](#page-57-0)**.

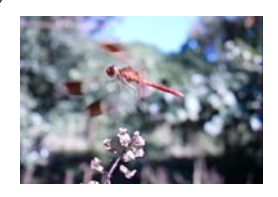

# **Высокоскоростное видео**

Позволяет выполнять видеозапись на скорости 1000 кадров в секунду. Такая съёмка позволяет чётко просматривать моменты, обычно невидимые глазу, в замедленном воспроизведении.

Дополнительная информация указана на стр. **[68](#page-67-0)**.

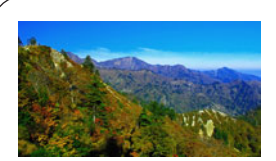

# **Видеозапись в формате HD**

Вы можете выполнять высококачественную видеозапись в HD. (1280x720 пикселов, 30 к/с)

 $1280\times720$  пикселов

Дополнительная информация указана на стр. **[67](#page-66-0)**.

## <span id="page-15-0"></span>**Закрепление крышки объектива и ремешка**

Перед использованием камеры обязательно закрепите крышку объектива и ремешок.

## . **Закрепление крышки объектива**

Когда камера не используется, всегда оставляйте крышку объектива закрытой. Также всегда надевайте крышку объектива на объектив при выключении камеры и втягивании объектива.

- Прикрепите держатель крышки объектива к ремешку или кольцу ремешка. Так вы никогда не потеряете крышку объектива.
- Никогда не включайте камеру, не сняв крышку объектива.

#### <span id="page-15-2"></span>. **Прикрепление ремешка**

- Прикрепите оба конца ремешка к двум кольцам для ремешка, как показано на рисунке.
- После этого попробуйте потянуть ремешок, проверяя надёжность его закрепления.

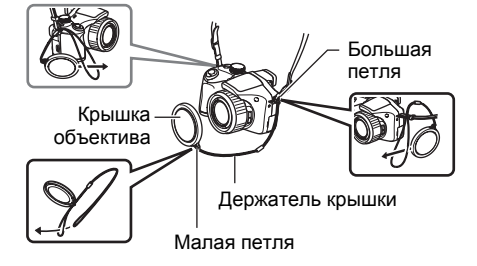

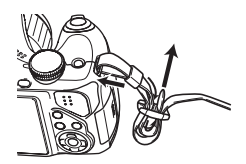

## <span id="page-15-1"></span>**Установка батарей**

Используйте один из нижеуказанных типов батареи.

- Четыре щелочных батареи AA: LR6 Рекомендуется
	- Panasonic LR6 (Panasonic Corporation)
	- DURACELL ULTRA (MX1500) (DURACELL, отделение P&G Inc.)
- Четыре аккумуляторных никель-металл-гидридных (Ni-MH) батареи AA: HR6 Рекомендуется
	- SANYO eneloop (SANYO Electric Co., Ltd.)
	- DURACELL RECHARGEABLE (DURACELL, отделение P&G Inc.)
	- ENERGIZER RECHARGEABLE (Energizer Holdings, Inc.)
- \* При использовнии не указанных выше типов батареи не гарантируется надлежащее функционирование камеры.

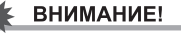

- При использовании щелочных батарей AA (LR6) камера может не функционировать при температуре от 5°C и ниже.
- Для зарядки перезаряжаемых батарей используйте только зарядное устройство, рекомендуемого для каждого конкретного типа батареи.
- Не используйте марганцевые батареи. Используйте только указанные типы батарей AA.
- <span id="page-16-0"></span>*1.* **Откройте крышку батарейного отсека.**

Откройте крышку батарейного отсека, сдвинув её в направлении, указанном стрелкой.

## *2.* **Установите батареи.**

Обязательно устанавливайте в камеру и заряжайте в зарядном устройстве один и тот же комплект батарей. Смешение батарей разных комплектов может сократить общий срок службы камеры и стать причиной её неисправности.

## *3.* **Закройте крышку батарейного отсека.**

• Информация о замене батарей приведена на стр. [167.](#page-166-3)

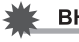

#### ВНИМАНИЕ!

• Перед использованием камеры необходимо указать тип используемой батареи (щелочная, Ni-MH).

Неправильное указание типа батареи приведёт к сокращению срока службы используемых батарей. Обязательно проверяйте правильность настройки типа батарей (стр. [19\)](#page-18-0) при смене типа батареи.

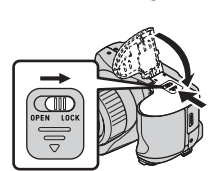

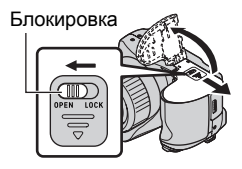

#### **Аккумуляторные батареи**

Используйте только аккумуляторные никель-металл-гидридные батареи, специально рекомендованные для данной камеры (стр. [16\)](#page-15-1). Использование других аккумуляторных батарей не гарантирует надлежащего функционирования камеры.

## ВНИМАНИЕ!

• Батареи нельзя заряжать прямо в камере.

#### <span id="page-17-0"></span>**Проверка уровня заряда батареи**

По мере потребления заряда батареи индикатор уровня заряда на экране указывает уровень заряда согласно указанным ниже рисункам.

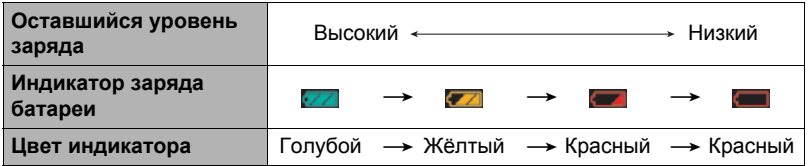

Вспышка заряжается дольше обычного, если она используется во время отображения индикатором заряда батареи или в случае выбора «Щелочные» в настройке «Тип батареек» (стр. [19\)](#page-18-0).

указывает на отключение вспышки. Как можно быстрее замените батареи.

- Уровень заряда, отображаемый индикатором, может изменяться в случае переключения между режимами записи и просмотра.
- Неиспользование камеры в течение примерно одного дня с разряженными батареями приведёт к обнулению даты и времени. Вам придётся заново настроить камеру после возобновления питания.
- Информация о сроке службы батарей и объёме памяти приведена на стр. [190.](#page-189-0)
- Некоторые условия использования камеры и типы батарей могут вызвать неправильное отображение индикатором уровня заряда батареи. В этом случае камера может внезапно выключиться, не втягивая объектив. В таком случае замените или перезарядите батареи, выполнив соответствующую настройку «Тип батареек».

#### **Советы по экономии энергии батареи**

- Если для съёмки вам не нужна вспышка, выбирайте  $\blacksquare$  (Вспышка выкл.) в настройках вспышки (стр. [46\)](#page-45-0).
- Активируйте функции «Автовыкл.» и Режим «сна», таким образом вы снизите расход заряда аккумулятора в том случае, если забудете выключить камеру (стр. [153](#page-152-2), [153\)](#page-152-3).
- Выберите «Выкл.» для «Непрерывный АФ» (стр. [97\)](#page-96-0).
- Отключите ЖК-монитор и используйте видоискатель (стр. [158](#page-157-5)).
- Избегайте выполнения излишних операций масштабирования.

## <span id="page-18-0"></span>**Указание типа батареи**

Данная камера обеспечивает возможность оптимизации функционирования в соответствии с типом используемых батарей. Указание неправильного типа батареи может привести к выключению камеры без втягивания объектива и некорректной индикации оставшегося уровня заряда батарей. Неправильное указание типа батареи не гарантирует надлежащего функционирования камеры.

*1.* **Нажмите [ON/OFF], чтобы включить камеру.**

## *2.* **Нажмите [MENU].**

- *3.* **Для того чтобы выбрать вкладку «Настройки», воспользуйтесь кнопками [**4**] и [**6**].**
- *4.* **Воспользуйтесь кнопками [**8**] и [**2**], чтобы выбрать «Тип батареек», а затем нажмите [**6**].**
- *5.* **Воспользуйтесь кнопками [**8**] и [**2**], чтобы выбрать тип используемой батареи, а затем нажмите [SET].**

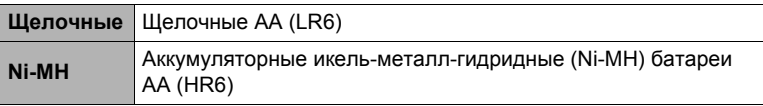

#### <span id="page-19-0"></span>**Настройка основных настроек при первом включении камеры**

После первой установки батарей в камеру на экране отобразится настройка языка дисплея, даты и времени. Неправильная настройка даты и времени приведёт к тому, что изображения будут записываться с несоответствующими датой и временем.

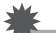

#### ВНИМАНИЕ!

• Экран для выбора языка не появится в шаге 2 нижеописанной процедуры, если вы приобрели камеру, ориентированную на рынок Японии. В этом случае, чтобы изменить язык интерфейса с японского, выполните процедуру, которая описана в разделе «Настройка языка [интерфейса](#page-151-2) (Language)» (стр. [152](#page-151-2)). Обратите внимание на то, что версия данного руководства по эксплуатации в выбранном вами языке может не входить в комплект камеры, которая ориентирована на рынок Японии.

- *1.* **Нажмите [ON/OFF], чтобы включить камеру.**
- *2.* **Воспользуйтесь кнопками [**8**], [**2**], [**4**] и [**6**], чтобы выбрать соответствующий язык, а затем нажмите [SET].**
- *3.* **Воспользуйтесь кнопками [**8**] и [**2**], чтобы выбрать формат даты, а затем нажмите [SET].**

Пример: 10.07.2012 год/мес/день  $\rightarrow$  12/7/10 день/мес/год  $\rightarrow$  10/7/12 мес/день/год  $\rightarrow$  7/10/12

## *4.* **Установите дату и время.**

Воспользуйтесь кнопками [◀] и [▶], чтобы выбрать настройку, которую Вы хотите изменить, и измените её с помощью кнопок [▲] и [▼].

Для того чтобы переключиться между 12-часовым и 24-часовым форматом времени, нажмите [BS].

*5.* **После установки даты и времени воспользуйтесь кнопками [**4**] и [**6**], чтобы выбрать «Применить», а затем нажмите [SET].**

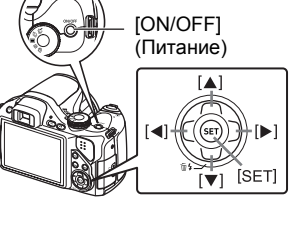

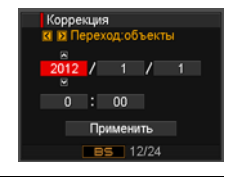

В случае возникновения ошибки во время настройки языка отображения, даты или времени с помощью вышеописанной процедуры, ознакомьтесь с инструкциями по исправлению настройках, указанными на следующих страницах.

- Язык интерфейса: стр. [152](#page-151-2)
- Дата и время: стр. [151](#page-150-3)

## ПРИМЕЧАНИЕ\_

- Каждая страна устанавливает местную временную компенсацию и использование летнего времени, поэтому эти настройки могут изменяться.
- Удаление батарей из камеры сразу же после первой настройки даты и времени может привести к сбросу настроек на заводские установленные по умолчанию значения. Не вынимайте батареи в течение минимум 24 ч после изменения настроек.

## <span id="page-20-0"></span>**Подготовка карты памяти**

Несмотря на то что в камере имеется встроенная память, которую можно использовать для сохранения изображений и видео, Вы можете захотеть приобрести дополнительную карту памяти с целью увеличения объёма памяти. Камера поставляется без карты памяти. Изображения, записанные на камеру со вставленной картой памяти, сохраняются на карту. Изображения, записанные на камеру без карты памяти, сохраняются во встроенную память. • Информация об объёме карты памяти приведена на стр. [183.](#page-182-1)

## <span id="page-20-1"></span>**Поддерживаемые карты памяти**

- Карта памяти SD
- Карта памяти SDHC

Используйте одну из вышеуказанных карт памяти.

• Используйте только карты памяти SD, которые соответствуют стандартам ассоциации SD Card (SD Card Association).

## . **Меры предосторожности при работе с картой памяти**

Некоторые типы карт могут замедлять скорость обработки и даже препятствовать правильному сохранению высококачественных видеороликов. Также некоторые типы карт памяти замедляют передачу данных и увеличивают время записи видеоданных, что может привести к снижению частоты кадров. Индикатор **В на дисплее монитора становится жёлтым**, указывая на потерю кадров. Во избежание подобных проблем рекомендуется использовать супервысокоскоростную карту памяти SD (Ultra High-Speed Type SD). Обратите внимание на то, что CASIO не гарантирует слаженность работы какой-либо из карт памяти Ultra High-Speed Type SD с данной камерой.

## <span id="page-21-0"></span>**Установка карты памяти**

*1.* **Нажмите [ON/OFF], чтобы выключить камеру, и откройте крышку слота для карты памяти.** 

Прижав крышку слота для карты памяти, сдвиньте её в направлении, указанном стрелкой.

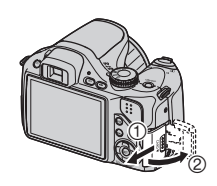

*2.* **Вставьте карту памяти.** Повернув карту памяти задней стороной по направлению к дисплею монитора камеры, до конца вставьте её в слот для карты до характерного щелчка.

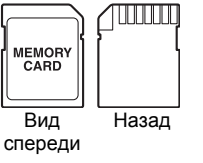

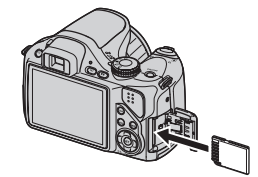

- *3.* **Закройте крышку слота для карты памяти.**  Ещё раз прижав крышку слота для карты памяти к камере, сдвиньте её в сторону закрывания.
	- Информация о замене карты памяти приведена на стр. [171.](#page-170-2)

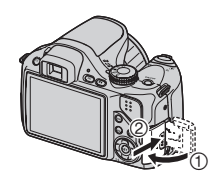

## ВНИМАНИЕ!

- Никогда не вставляйте в слот для карты никакие другие предметы, кроме поддерживаемых карт памяти (стр. [21](#page-20-1)).
- В случае попадания воды или посторонних предметов в слот для карты памяти немедленно выключите камеру, выньте батареи и обратитесь к продавцу или в ближайший официальный сервисный центр CASIO.

## <span id="page-22-0"></span>**Форматирование (инициализация) новой карты памяти**

Перед первым использованием карты памяти её необходимо отформатировать.

- *1.* **Включите камеру и нажмите [MENU].**
- *2.* **На вкладке «Настройки» выберите «Форматировать» и нажмите [**6**].**
- *3.* **Воспользуйтесь кнопками [**8**] и [**2**], чтобы выбрать «Форматировать», а затем нажмите [SET].**

## ВНИМАНИЕ!

- Форматирование карты памяти с уже записанными на ней снимками или другими файлами удалит всё её содержимое. Обычно Вам не придётся снова форматировать карту памяти. Однако в случае замедления процесса сохранения данных на карту или других необычных ситуаций, отформатируйте карту ещё раз.
- Для форматирования карты обязательно используйте камеру. Форматирование карты на компьютере и её последующее использование в камере может замедлять обработку данных камерой. В случае использования карт памяти SD или SDHC форматирование на компьютере может стать причиной несоответствия формату SD, что вызовет причины с совместимостью, эксплуатацией и т.д.
- Перед форматированием новой карты Eye-Fi перед первым использованием, копируйте файлы установки Eye-Fi Manager на ваш компьютер. Выполните эту процедуру перед форматированием карты.

## <span id="page-23-0"></span>**Включение и выключение камеры**

## <span id="page-23-1"></span>**Включение питания**

Для того чтобы войти в режим записи, нажмите [ON/OFF] (питание) или [n] (Запись). Для того чтобы войти в режим просмотра, нажмите  $[\triangleright]$  (Просмотр).

Задний индикатор мгновенно загорится (зелёным цветом), камера включится. Если вы включаете камеру в режиме записи, в этот момент объектив выдвинется из камеры.

• Убедитесь в том, что ничто не препятствует и не ограничивает выдвижение объектива. Препятствуя выдвижению объектива рукой, Вы можете повредить камеру.

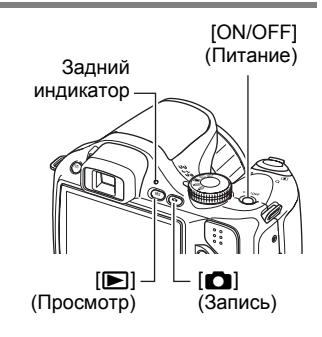

- Нажатие  $[\triangleright]$  (Просмотр) в режиме записи переключает камеру в режим просмотра.
- Функция режима «сна» или «Автовыкл.» (стр. [153,](#page-152-2) [153](#page-152-3)) автоматически отключает питание, если Вы не выполняете какие-либо действия в течение установленного периода времени.

## <span id="page-23-2"></span>**Выключение камеры**

Нажмите [ON/OFF] (Питание).

• Вы можете настроить камеру таким образом, чтобы питание не отключалось при нажатии [r] (Запись) или [p] (Просмотр). Вы также можете настроить камеру таким образом, чтобы она отключалась при нажатии [1] (Запись) или  $[\triangleright]$  (Просмотр) (стр. [154](#page-153-2)).

## <span id="page-24-0"></span>**Как правильно держать камеру**

Снимаемые изображения получатся нечёткими, если Bы сдвинете камеру при нажатии кнопки спуска затвора. Нажимая кнопку спуска затвора, обязательно держите камеру, как показано на рисунке рядом; удерживайте её неподвижно, крепко прижимая руки к корпусу камеры в процессе съёмки.

**Вертикально Горизонтально**

Удерживая камеру неподвижно,

осторожно нажмите кнопку спуска затвора и старайтесь избегать любых движений при отпускании кнопки и в течение нескольких секунд после этого. Это особенно важно при недостаточном освещении, замедляющим скорость срабатывания затвора.

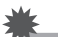

#### ВНИМАНИЕ!

• Ограничьте прикасание к оправе объектива только теми случаями, когда ее необходимо почистить. При наведении фотоаппарата на объект или его транспортировке никогда не держите его за объектив.

# ПРИМЕЧАНИЕ-

- Убедитесь в том, что Вы не закрываете пальцами или ремешком камеры ни одну из обозначенных на рисунке областей.
- Для предотвращения неожиданного падения камеры прикрепите к ней ремешок и обязательно надевайте его на шею во время работы с камерой.
- Никогда не обкручивайте камеру ремешком.
- Поставляемый в комплекте ремешок предназначен только для использования с камерой. Никогда не используйте его в других целях.

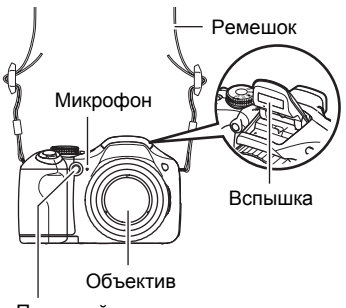

Передний индикатор

• Если настройка «Автоповорот» включена, во время съёмки камера автоматически определяет, держат ли её в вертикальном или в горизонтальном положении. При отображении снимка, отснятого в вертикальном положении камеры, изображение автоматически поворачивается на экране монитора на 90 градусов (стр. [148\)](#page-147-4).

## <span id="page-25-0"></span>**Фотосъёмка**

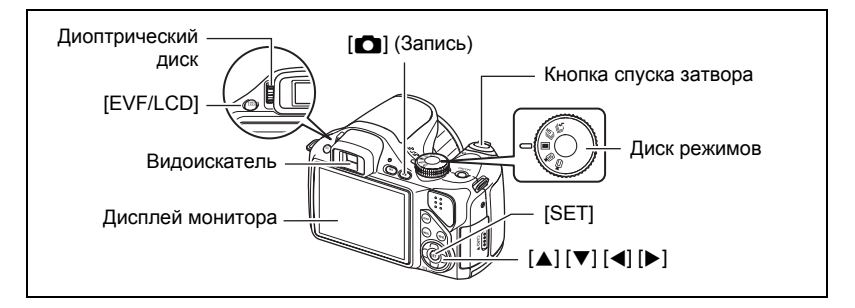

Следующая процедура описывает порядок съёмки единичного снимка. Информацию о порядке съёмки серии снимком (Серийная съёмка) описана на стр. [56.](#page-55-0)

- *1.* **Снимите крышку объектива и нажмите [**r**] (Запись), чтобы включить камеру.**
- *2.* **Установите диск режимов на** t **(Один снимок).**
- *3.* **Нажмите [**8**].**
- *4.* **Воспользуйтесь кнопками [**8**] и [**2**], чтобы выбрать верхнюю опцию панели управления (Режим экспозиции).**

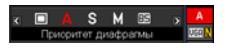

- *5.* **Воспользуйтесь кнопками [**4**] и [**6**], чтобы выбрать** t **(Авто), а затем нажмите [SET].**
	- Композиция снимка создаётся либо на дисплее монитора, либо в видоискателе. Каждое нажатие кнопки [EVF/LCD] переключает доступные настройки дисплея монитора и видоискателя (стр. [158\)](#page-157-5). Для регулировки смазано отображающегося в видоискателе изображения используйте диоптрический диск.

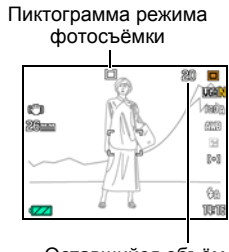

Оставшийся объём памяти для записи фотоснимков (стр. [183\)](#page-182-1)

<span id="page-26-0"></span>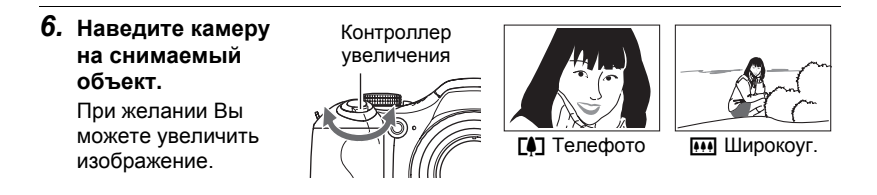

## <span id="page-26-1"></span>*7.* **Нажмите кнопку спуска затвора до половины, чтобы сфокусироваться на изображении.**

По завершении фокусировки камера издаст звуковой сигнал, задний индикатор загорится зелёным цветом, и фокусная рамка станет зелёной.

• Если установленная диафрагма, выдержка, чувствительность ISO или автоматическая экспозиция неверны, данная настройка отобразится оранжевым цветом при полунажатии кнопки спуска затвора.

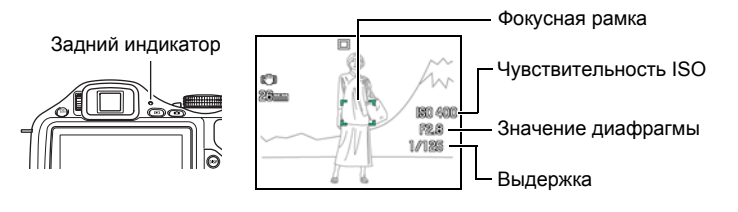

**Нажатие до половины**

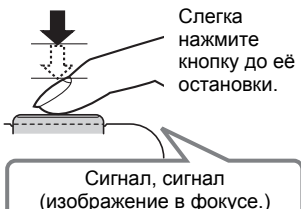

<span id="page-26-5"></span><span id="page-26-4"></span><span id="page-26-3"></span><span id="page-26-2"></span>При нажатии кнопки спуска затвора до половины камера автоматически регулирует экспозицию и фокусируется на объекте, на который она направлена. Освоение необходимой силы нажатия кнопки спуска затвора до половины и полностью является важным навыком, позволяющим создавать хорошие изображения.

*8.* **Продолжая ровно удерживать камеру, нажмите кнопку спуска затвора до упора вниз.**

В результате будет сделан снимок.

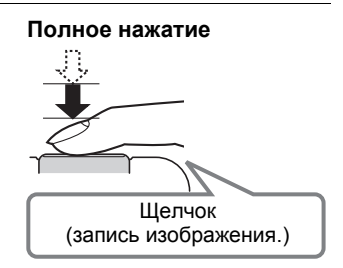

#### . **Использование быстрого затвора**

Полностью нажав кнопку затвора, не дожидаясь срабатывания Автофокуса, приведёт к выполнению съёмки с помощью быстрого затвора (стр. [99](#page-98-1)).

- С помощью быстрого затвора камера фокусируется быстрее, чем с использованием Автофокуса, а это значит, что вы можете быстрее снимать движущиеся объекты. При этом помните о том, что при использовании быстрого затвора некоторые изображения могут быть несфокусированы.
- По возможности старайтесь нажимать кнопку спуска затвора до половины, тем самым достигая необходимой степени фокусировки.

#### . **Если камера не фокусируется на изображении...**

Если фокусная рамка остаётся красной, а задний индикатор мигает зелёным цветом, это значит, что камера не сфокусировалась на изображении (объект находится слишком близко и т.д.) Направьте камеру на объект и попытайтесь сфокусироваться на изображении.

#### . **Если объект находится не в центре рамки...**

«Фиксация фокусировки» (стр. [54\)](#page-53-0) - название метода, который можно использовать для съёмки изображений, объект которых находится не в фокусной рамке и не в центре экрана.

#### **Съёмка видео**

Дополнительная информация о видеозаписи указана в таких разделах: Стандартное видео (STD видео)  $\rightarrow$  стр. [65](#page-64-1) Видео высокой чёткости (HD видео) - стр. [67](#page-66-0) Высокоскоростное видео (HS видео)  $\rightarrow$  стр. [68](#page-67-0)

## <span id="page-28-0"></span>**Просмотр снимков**

Для просмотра снимков на дисплее камеры выполните следующие действия.

- Информация о воспроизведении видео приведена на стр. [104.](#page-103-3)
- Информация о снимках, создаваемых с помощью функции серийной съёмки (СС), приведена на стр. [105](#page-104-1).
- *1.* **Для того чтобы войти в режим просмотра, нажмите [**p**] (Просмотр).**
	- В результате отобразится один из снимков, сохранённых в памяти.

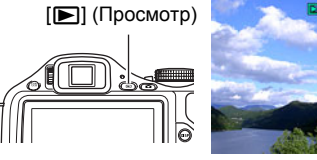

- Также отобразится информация об отображаемом снимке (стр. [12\)](#page-11-0).
- Вы также можете скрыть информацию, отобразив только сам снимок (стр. [158](#page-157-4)).
- Вы можете увеличить изображение, переместив контроллер увеличения по направлению к [4] (стр. [109\)](#page-108-2). Если Вы снимаете очень важный для Вас кадр, рекомендуется увеличить изображение и проверить всё необходимое сразу после его записи.
- *2.* **Для перехода от одного изображения к другому воспользуйтесь кнопками [**4**] и [**6**].**
	- Удерживание нажатой любой из этих кнопок позволит просмотреть изображения в быстром режиме.

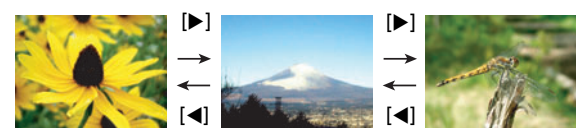

# ПРИМЕЧАНИЕ-

• Нажатие кнопки спуска затвора до половины в режиме просмотра или в процессе отображения экрана меню переключает камеру непосредственно в режим записи.

## <span id="page-29-0"></span>**Удаление снимков**

В случае заполнения памяти вы можете удалять ненужные снимки, чтобы освободить память для записи следующих снимков.

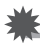

## ВНИМАНИЕ!

- Помните о том, что операцию удаления файла (снимка) нельзя отменить.
- Информация о снимках, создаваемых с помощью функции серийной съёмки (СС), приведена на стр. [106](#page-105-1).

## <span id="page-29-1"></span>**Удаление отдельного файла**

*1.* **Нажмите [**p**] (Просмотр), для того чтобы войти в режим просмотра, а затем нажмите [▼] (**  $\Uparrow$  $\sharp$  **).** 

/далить все фай /далить

- *2.* **Для перехода от одного файла к другому при поиске необходимого файла воспользуйтесь кнопками [**4**] и [**6**].**
- *3.* **Воспользуйтесь кнопками [**8**] и [**2**], чтобы выбрать «Удалить», а затем нажмите [SET].**
	- Повторите действия, описанные в пунктах 2 и 3, чтобы удалить другие файлы.
	- Для того чтобы выйти из функции удаления, нажмите [MENU].
	- Если при выполнении вышеописанной процедуры отображается группа СС (стр. [105](#page-104-1)), все снимки группы СС, которая отображается в данный момент, будут удалены.

## <span id="page-29-2"></span>**Удаление всех файлов**

- *1.* **Нажмите [**p**] (Просмотр), для того чтобы войти в режим просмотра, а затем нажмите [**2**] ( ).**
- *2.* **Воспользуйтесь кнопками [**8**] и [**2**], чтобы выбрать «Удалить все файлы», а затем нажмите [SET].**
- *3.* **Воспользуйтесь кнопками [**8**] и [**2**], чтобы выбрать «Да», а затем нажмите [SET], чтобы удалить все файлы.**

В результате отобразится сообщение «Нет файлов.».

## <span id="page-30-0"></span>**Меры предосторожности при фотосъёмке**

#### **Эксплуатация**

- Никогда не открывайте крышку батарейного отсека, если задний индикатор мигает зелёным цветом. Такие действия могут привести к некорректному сохранению только что отснятого снимка, повреждению других сохранённых в памяти снимков, неисправности самой камеры и т.д.
- В случае попадания нежелательного света в объектив, затените объектив рукой.

#### **Дисплей монитора при съёмке снимков**

- Степень яркости объекта может вызвать медленную реакцию дисплея монитора и создать цифровые помехи на снимке, отображаемом на дисплее.
- Отображаемое на дисплее изображение предназначено для проверки композиции. Конечный снимок будет записан в качестве, установленном в настройках качества снимка (стр. [101\)](#page-100-1).

#### **Съёмка в помещении при свете лампы дневного света**

• Мерцание флуоресцентного света может повлиять на яркость или цвет снимка.

#### **Прочие меры предосторожности**

- В связи со свойствами полупроводника камеры низкие значения выдержки могут становиться причиной появления на снимках цифрового шума. При выборе значения выдержки 1 секунда или ниже камера автоматически выполняет шумоподавление. Сохранение снимков, отснятых при низких значениях выдержки, занимает больше времени именно по причине выполнения операции шумоподавления. В процессе сохранения такого снимка не выполняйте никаких действий с камерой.
- Процесс шумоподавления выполняется при установке чувствительности ISO на повышенное значение. Это может увеличить время подготовки камеры к съёмке после нажатия кнопки спуска затвора. В это время не выполняйте никаких действий с камерой.
- Применяемый в данной камере элемент воспроизведения изображения может стать причиной искажённого отображения на снимках слишком быстро движущихся объектов.

## <span id="page-31-0"></span>**Ограничения функции автофокус**

- Любое из нижеуказанных условий может помешать сфокусироваться на изображении надлежащим образом.
	- Стена однородного цвета или другой низкоконтрастный объект
	- Сильно подсвеченный сзади объект
	- Очень яркий объект
	- Жалюзи и другие предметы с повторяющимся горизонтальным рисунком
	- Расположение множества предметов на различном расстоянии от камеры
	- Расположение объекта в тёмном месте
	- Объект съёмки находится слишком далеко для освещения его подсветкой фокуса
	- Движение камеры во время съёмки
	- Быстро движущийся объект
	- Предметы за пределами зоны фокусировки камеры
- Если Вы не можете достичь необходимого уровня фокусировки, попробуйте воспользоваться фиксацией фокусировки (стр. [54\)](#page-53-0) или Ручным фокусом (стр. [52\)](#page-51-0).

# <span id="page-32-0"></span>**Учебное пособие по созданию снимков**

## <span id="page-32-1"></span>**Выбор режима записи**

В данной камере предусмотрено несколько различных режимов записи. Перед началом съёмки с помощью диска режимов выберите режим, наиболее соответствующий типу объекта съёмки.

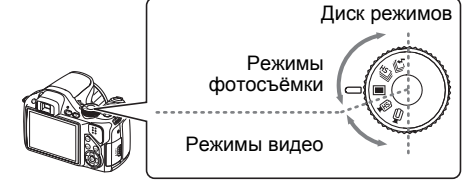

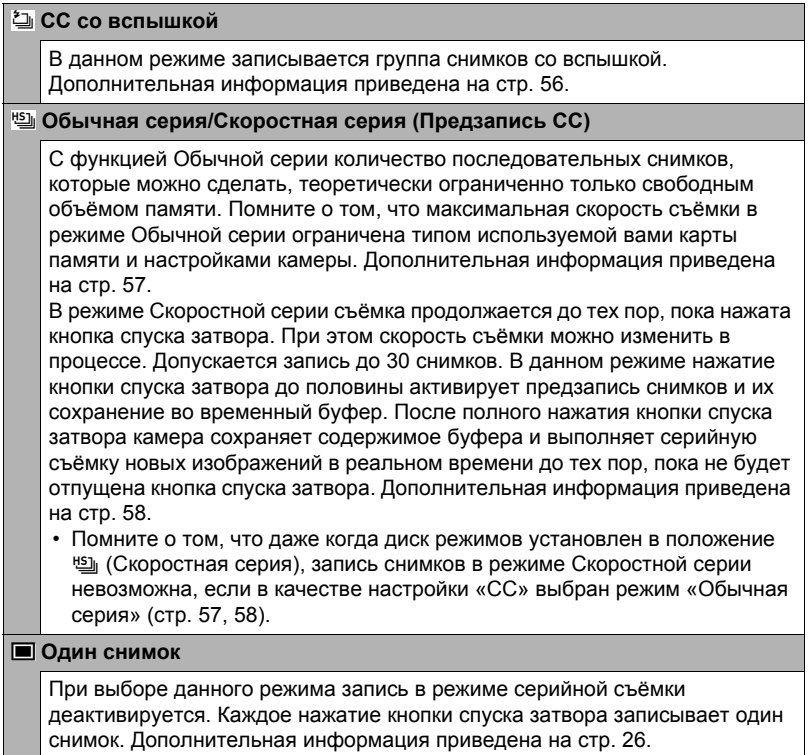

#### **HS** HS

В данном режиме записывается высокоскоростное видео. Дополнительная информация приведена на стр. [68](#page-67-0).

#### **B** HD/STD

В данном режиме записывается видео в качестве HD или стандартном. Дополнительная информация приведена на стр. [67](#page-66-0).

# ВНИМАНИЕ!

- При использовании сюжета BEST SHOT режим камеры меняется в соответствии с конкретной настройкой (Один снимок, Серийная съёмка, Высокоскоростное видео и т.д.) данного сюжета. При этом режим, установленный диском режимов, игнорируется.
- Применяемый в данной камере элемент воспроизведения изображения может стать причиной искажённого отображения на снимках слишком быстро движущихся объектов.
- В зависимости от настройки выдержки и использованного режима записи яркость записываемого изображения на экране монитора может отличаться от яркости уже готового снимка.
- При выполнении записи в отдельных режимах мерцание источника света может стать причиной появления горизонтальных полос на снимке.

## <span id="page-34-0"></span>**Использование панели управления**

Панель управления используется для настройки функций камеры.

*1.* **Находясь в режиме записи, нажмите [**8**].**

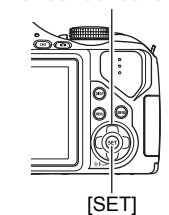

 $[A][\blacktriangledown][A][\blacktriangleright]$ 

## *2.* **Воспользуйтесь кнопками [**8**] и [**2**], чтобы выбрать настройку, которую Вы хотите изменить.**

С помощью кнопок производится выбор пиктограмм на панели управления.\*1

- 1Режим экспозиции (стр. [36\)](#page-35-0)
- 2Разрешение/Качество снимков\*2 (стр. [38](#page-37-0), [101](#page-100-2))
- **<sup>3</sup>**Чувствительность ISO (стр. [42](#page-41-0))
- 4Не отображается в этом режиме (стр. [43\)](#page-42-0)
- 5Экспосдвиг (стр. [44\)](#page-43-0)
- 6Автофокус (стр. [45\)](#page-44-0)
- 7Не отображается в данном режиме
- 8Вспышка (стр. [46](#page-45-0))
- 9Дата/время (стр. [48\)](#page-47-0)

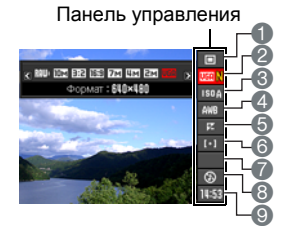

- \*1 Пункты отображаются на панели управления в зависимости от режима записи.
- \*2 Качество изображения нельзя изменить с помощью панели управления.
- *3.* **Для того чтобы изменить настройки, воспользуйтесь кнопками [**4**] и [**6**].**
- *4.* **Повторите действия, описанные в пунктах 2 и 3, чтобы изменить другую настройку.**
- *5.* **После установки необходимых значений настроек нажмите [SET].** Все выполненные настройки будут применены, а Вы вернётесь в режим записи.

## ПРИМЕЧАНИЕ\_

• В экранных меню также можно выполнить и другие настройки, отличные от указанных выше (стр. [92\)](#page-91-1).

## <span id="page-35-0"></span>**Выбор режима экспозиции**

В данной камере предусмотрено несколько различных режимов экспозиции. Перед началом съёмки выберите режим экспозиции, соответствующий типу снимаемого объекта.

## *1.* **Находясь в режиме записи, нажмите [**8**].**

- *2.* **Воспользуйтесь кнопками [**8**] и [**2**], чтобы выбрать верхнюю опцию панели управления (Режим экспозиции).**
- *3.* **Воспользуйтесь кнопками [**4**] и [**6**], чтобы выбрать желаемую настройку, а затем нажмите [SET].**

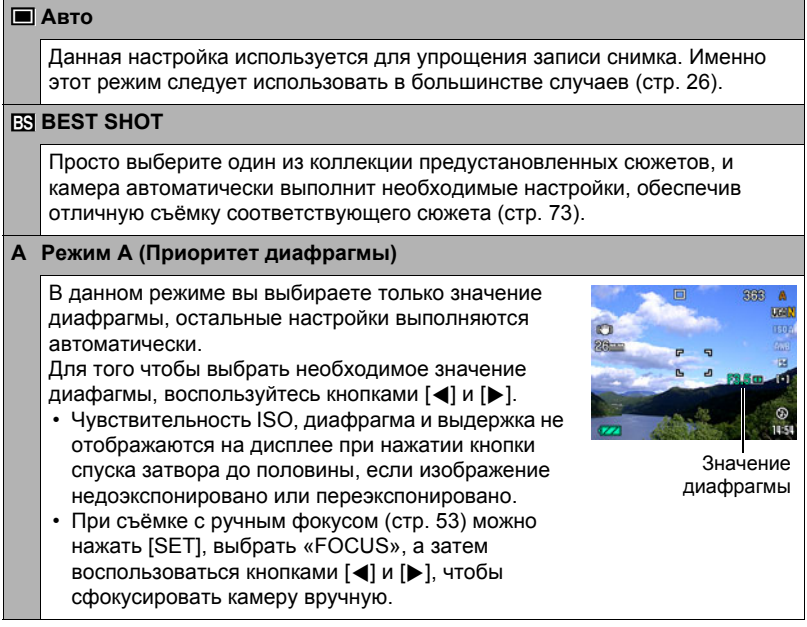
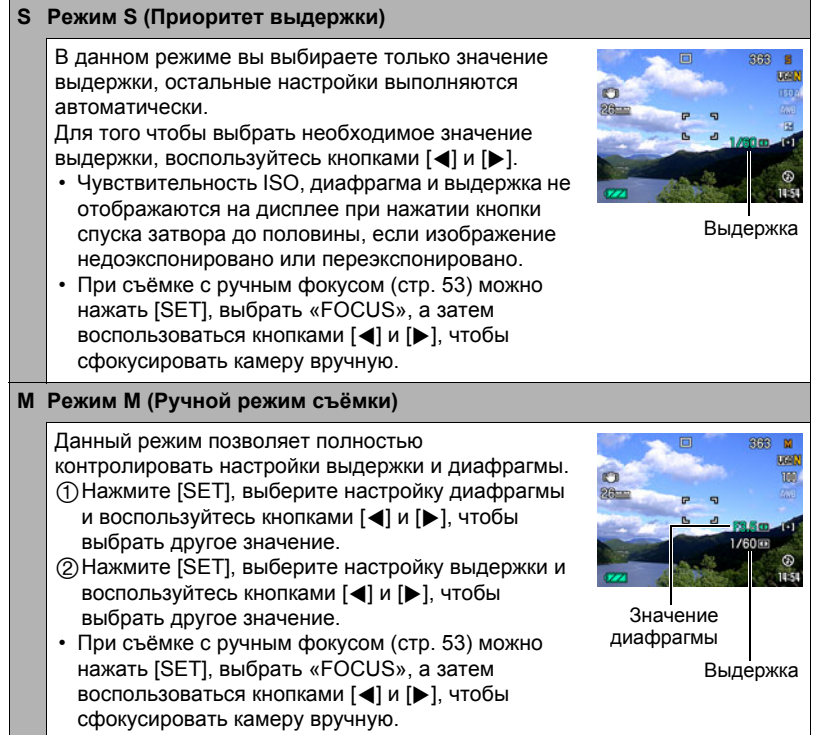

### ВНИМАНИЕ!

- При съёмке слишком тёмного или очень яркого изображения может быть трудно достичь необходимой яркости снимка. В таком случае воспользуйтесь режимом М, чтобы вручну отрегулировать значение диафрагмы или выдержки.
- Функция « $\overline{\mathbb{F}}$  Движ.объекта» (стр. [95\)](#page-94-0) не работает в режимах S и M. Тем не менее, при желании можно активировать « • Опт.стабилиз.».
- Если в качестве режима экспозиции выбраны A, S или M, вспышка не сработает, если в качестве режима вспышки выбраны  $\mathcal{I}_A$  (Автоматическая вспышка) или  $\odot$  (защита от красных глаз). Если вы хотите использовать вспышку, выберите в качестве режима вспышки  $\blacksquare$  (Вспышка вкл.).

### <span id="page-37-0"></span>**Изменение разрешения (Размер)**

### . **Пикселы**

Изображение цифровой камеры представляет собой набор мелких точек, называемых «пикселами». Чем больше пикселов в изображении, тем более детальным будет изображение. Тем не менее, обычно Вы можете работать с меньшим количеством пикселов при распечатке изображений (формата L) с помощью функции печати, прикреплении

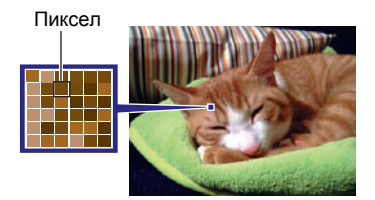

изображения к e-mail, при просмотре изображения на компьютере и т.д.

### . **О разрешениях**

Разрешение изображения указывает, сколько в нём содержится пикселов, и выражается в произведении горизонтальных×вертикальных пикселов.

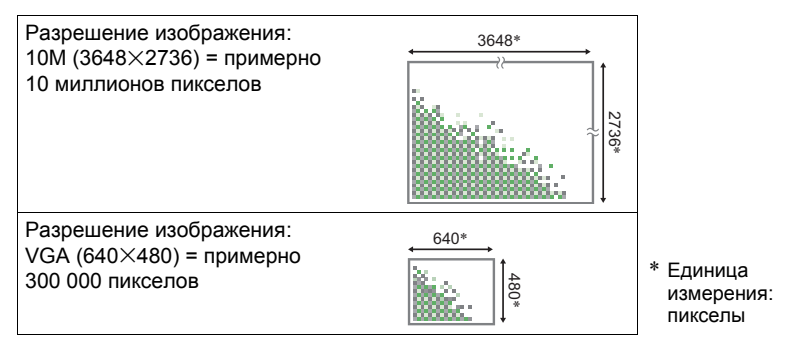

#### **Советы по выбору разрешения**

Обратите внимание на то, что в больших изображениях содержится больше пикселов, поэтому они занимают больший объём памяти.

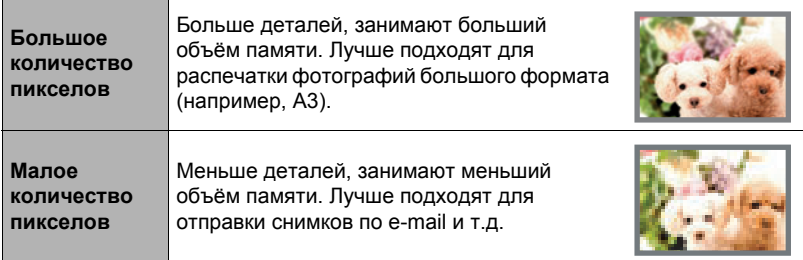

- Информация о разрешении изображения, его качестве и количестве изображений, которые можо сохранить в память, указана на стр. [183.](#page-182-0)
- Информация о разрешении видео указана на стр. [65.](#page-64-0)
- Информация об изменении уже отснятых снимков указана на стр. [121](#page-120-0).

### <span id="page-38-0"></span>. **Выбор разрешения**

- *1.* **Находясь в режиме записи, нажмите [**8**].**
- *2.* **Воспользуйтесь кнопками [**8**] и [**2**], чтобы выбрать вторую опцию панели управления сверху (Разрешение).**
- *3.* **Воспользуйтесь кнопками [**4**] и [**6**], чтобы выбрать разрешение, а затем нажмите [SET].**

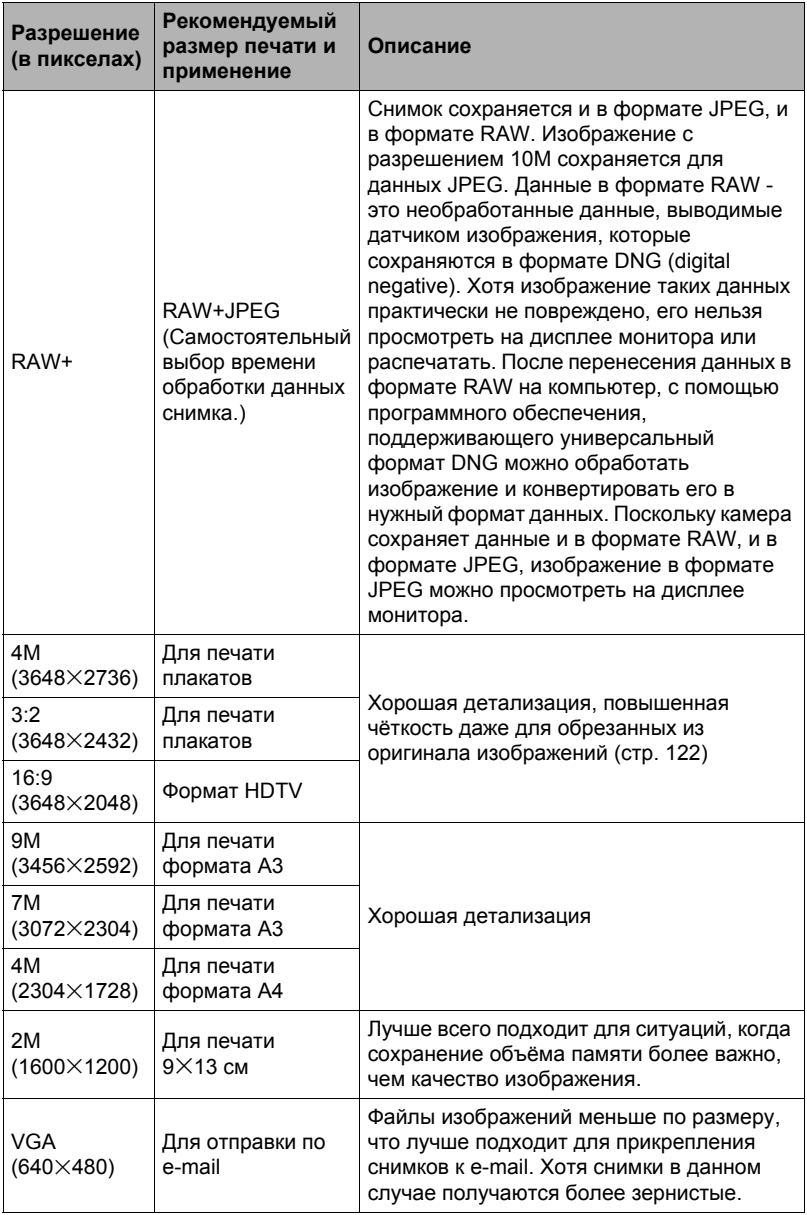

- Установленное производителем по умолчанию разрешение 10M (10 миллионов пикселов).
- Выбор настройки 3:2 позволит записать снимки в формате 3:2, что соответствует стандартному формату печатной бумаги.
- Аббревиатура «Формат HDTV» обозначает «High Definition Television». HDTV экран имеет формат 16:9, что делает его более широким, чем обычный формат 4:3 экранов предыдущих поколений телевизоров. Данная камера может записывать снимки, соответствующие формату экрана HDTV.
- Рекомендуемые здесь форматы бумаги следует рассматривать только в качестве рекомендаций (разрешение печати - 200 точек на дюйм).
- Съёмка может выполняться только в формате данных RAW в случае  $V$ етановки на диске режимов  $\blacksquare$  (Один снимок) и выбора «RAW+» в качестве разрешения.
- Доступные разрешения ограничены для некоторых функций (см. ниже).

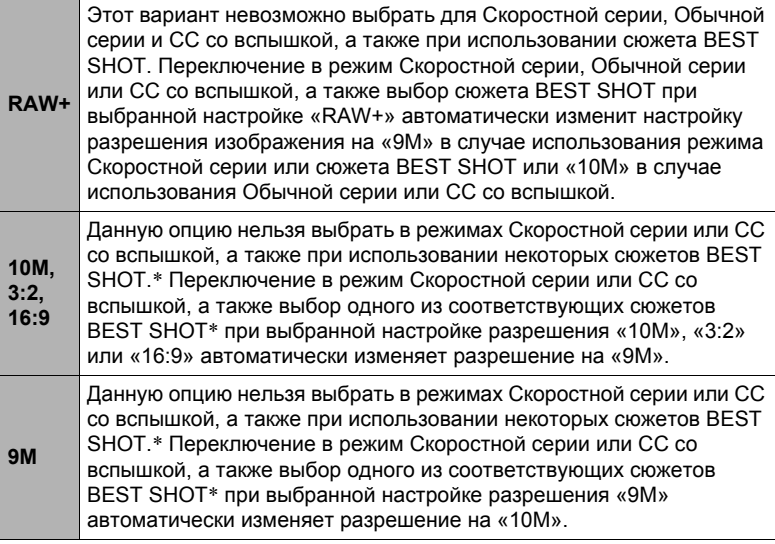

\* Доступные сюжеты BEST SHOT: «СС с включением», «СС с исключением», «Высокоскоростной цифровой стабилизатор», «Высокоскоростной цифровой ночной сюжет», «Высокоскоростной Ноч. Сюжет и Портрет», «Мультидвиж», «Высокоскоростной Лучший выбор», «Коррекция запазд.», «Высокоскоростное освещение», «СС выражения», «СС малыш», «СС ребёнок», «СС животное», «СС спорт»

# **Настройка чувствительности ISO (ISO)**

Чувствительность ISO определяет чувствительность к свету.

- *1.* **Находясь в режиме записи, нажмите [**8**].**
- *2.* **Воспользуйтесь кнопками [**8**] и [**2**], чтобы выбрать третью опцию панели управления сверху (Чувствительность ISO).**
- *3.* **Воспользуйтесь кнопками [**4**] и [**6**], чтобы выбрать желаемую настройку, а затем нажмите [SET].**

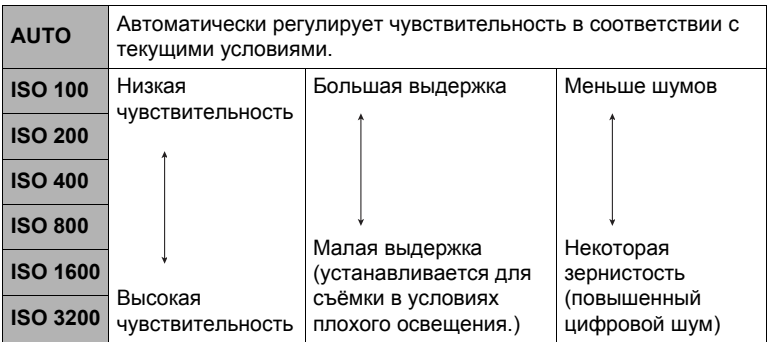

- Текущая настройка чувствительности ISO используется при съемке высокоскоростного видео в режиме **M** (ручная настройка). Для всех других типов видео в качестве настройки чувствительности ISO используется «AUTO».
- « П Движ.объекта» (стр. [95\)](#page-94-0) может использоваться только при настройке чувствительности ISO «АUТО».
- Чувствительность ISO на уровне ISO 400 или выше недоступна при выборе настройки «Разрешение» «RAW+». При выборе настройки «Разрешение» «RAW+» и попытке установить чувствительность ISO на уровне «ISO 400» или выше для записи будет использовано значение «ISO 200».
- Выбор более высоких уровней чувствительности ISO является причиной появления цифрового шума на снимках.
- Поскольку более высокие значения чувствительности ISO приводят к появлению на снимках цифрового шума, камера выполняет фильтрацию шума. Из-за этого окончание записи после съёмки может занять относительно больше времени. Во время выполнения записи невозможно выполнять какие-либо функции с клавишами.

# **Настройка баланса белого (Баланс белого)**

Вы можете настроить баланс белого в соответствии с источником света, доступным в месте выполнения съёмки, и избежать синеватого оттенка при съёмке на улице в пасмурную погоду или оттенка зелёного при съёмке при флуоресцентном освещении.

- *1.* **Находясь в режиме записи, нажмите [**8**].**
- *2.* **Воспользуйтесь кнопками [**8**] и [**2**], чтобы выбрать четвёртую опцию панели управления (Баланс белого).**
- *3.* **Воспользуйтесь кнопками [**4**] и [**6**], чтобы выбрать необходимые условия съёмки, а затем нажмите [SET].**

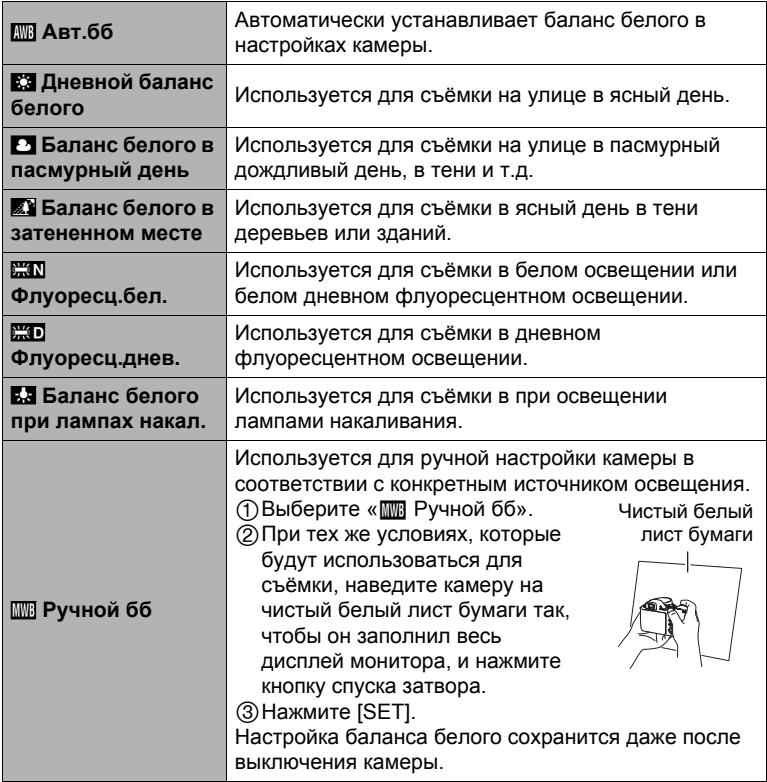

• При выборе « $\overline{mn}$  Авт.бб» в качестве настройки баланса белого камера автоматически определяет белую точку объекта. Некоторые цвета объектов и свойства источников освещения могут вызывать проблемы при определении камерой белой точки, что делает невозможным настройку соответствующего баланса белого. В таком случае выберите настройку баланса белого, соответствующую условиям съёмки (Дневной баланс белого, Баланс белого в пасмурный день и т.д.).

### **Корректировка яркости снимка (Экспосдвиг)**

Перед началом съёмки вы можете вручную отрегулировать экспозиционное число (значение EV) снимка.

- Диапазон компенсации экспозиции: –2.0 EV до +2.0 EV
- Единица измерения: 1/3EV
- *1.* **Находясь в режиме записи, нажмите [**8**].**
- *2.* **Воспользуйтесь кнопками [**8**] и [**2**], чтобы выбрать пятую снизу опцию панели управления (Экспосдвиг).**
- *3.* **Для того чтобы настроить значение компенсации экспозиции, воспользуйтесь кнопками [**4**] и [**6**].**
	- [6] : Увеличивает значение EV. Более высокое значение EV лучше всего подходит для съёмки объектов в светлых тонах и объектов, освещаемых сзади.

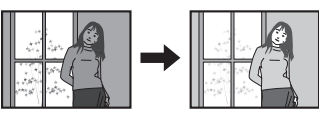

[4] : Уменьшает значение EV. Более низкое значение EV лучше всего подходит для съёмки объектов в тёмных тонах и уличной съёмки в ясный день.

Для того чтобы отменить компенсацию экспозиции, установите значение параметра EV на 0.0.

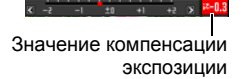

## *4.* **Нажмите [SET].**

В результате будет применено значение компенсации экспозиции. Устанавливаемое вами значение компенсации экспозиции останется активным до его изменения или до выключения камеры (в результате чего такое значение сбрасывается на «0.0»).

# ПРИМЕЧАНИЕ-

- При выполнении съёмки в очень тёмных или очень ярких условиях Вы можете не добиться хорошего результата даже после регулировки компенсации экспозиции.
- Экспосдвиг отключается при использовании сюжета BEST SHOT «Высокоскоростное освещение».

# <span id="page-44-0"></span>**Настройка области автофокуса (Автофокус)**

Для того чтобы изменить область экспозамера автофокуса для записи снимков, ...<br>выполните нижеуказанные действия.

- При выполнении видеозаписи область экспозамера автофокуса всегда устанавливается на «**D** точечная».
- *1.* **Находясь в режиме записи, нажмите [**8**].**
- *2.* **Воспользуйтесь кнопками [**8**] и [**2**], чтобы выбрать четвертую снизу опцию панели управления (Автофокус).**
- *3.* **Воспользуйтесь кнопками [**4**] и [**6**], чтобы выбрать желаемую настройку, а затем нажмите [SET].**

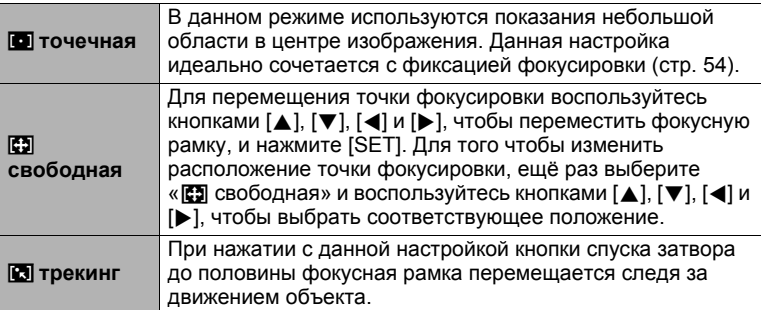

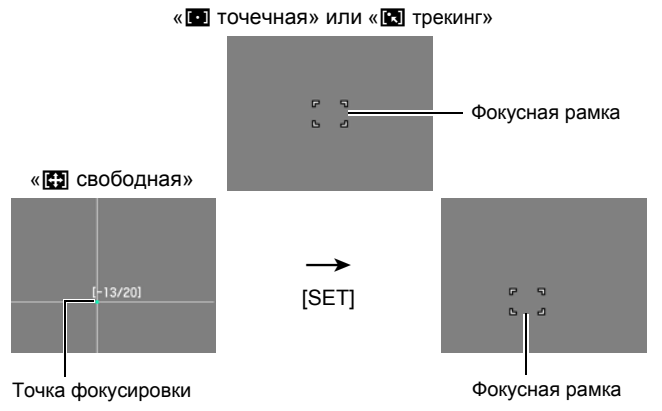

• «**Ю** трекинг» не может использоваться вместе с любой из нижеуказанных функций.

Предзапись СС, некоторые сюжеты BEST SHOT (СС с исключением, СС с включением, Мультидвиж, Коррекция запазд., СС выражения, СС малыш, СС ребёнок, СС животное, СС спорт)

• «Е свободная» нельзя выбрать для автофокуса, если активировано Распознавание лица.

# **Пользование вспышкой (Вспышка)**

- *1.* **Нажмите** ð **(Подъём вспышки), чтобы открыть вспышку.**
	- Вспышка не сработает, если не открыто устройство вспышки.
- *2.* **Находясь в режиме записи, один раз нажмите** [▼] (  $\text{H}$   $\frac{1}{2}$  ).

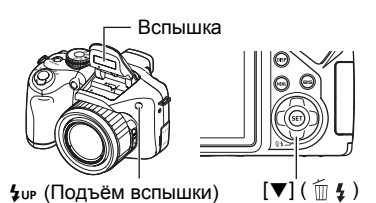

*3.* **Воспользуйтесь кнопками [**4**] и [**6**], чтобы выбрать желаемую настройку вспышки, а затем нажмите [SET].**

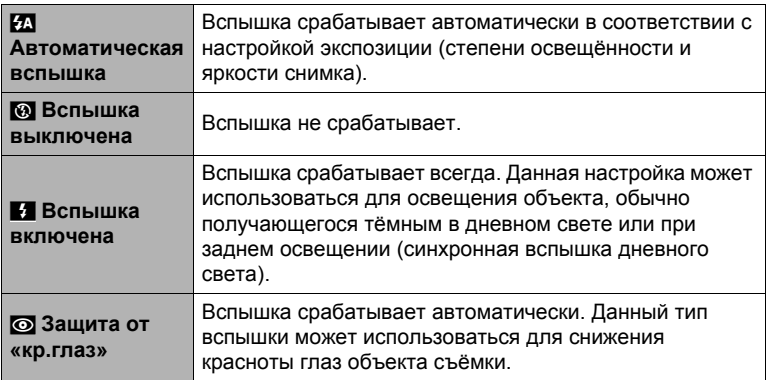

*4.* **Нажмите кнопку спуска затвора, чтобы сделать снимок.**

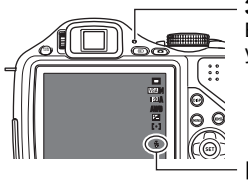

#### **Задний индикатор**

Во время зарядки вспышки мигает красным цветом, указывая на невозможность съёмки.

< указывает на срабатывание вспышки.

- Помните о том, что вспышка не закрывает автоматически. По окончании пользования вспышкой её необходимо закрыть вручную.
- Информация о диапазоне срабатывания вспышки указана на стр. [188.](#page-187-0)

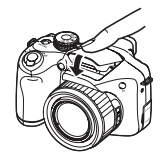

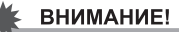

- Затвор камеры не сработает, если вспышка не открыта при одном из нижеуказанных условий. Обязательно поднимайте вспышку для съёмки изображений со вспышкой.
	- При съемке в режиме СC со вспышкой, при котором должен загораться индикатор
	- Выбор для режима вспышки настроек  $\blacksquare$  (Вспышка вкл.)
	- Выбор для режима вспышки настройки  $\mathbb{Z}$  (Автоматическая вспышка) или ¥ (защита от красных глаз)

# ПРИМЕЧАНИЕ-

- Убедитесь в том, что ничто не препятствует и не ограничивает работу вспышки. Также убедитесь в том, что ни вспышка, ни камера вокруг вспышки не запачканы. Препятствия, пыль или грязь вблизи вспышки могут сгореть при срабатывании вспышки.
- Следите за тем, чтобы не закрыть вспышку пальцами или ремешком.
- Желаемый эффект съёмки со вспышкой невозможен, если объект находится слишком далеко или слишком близко.
- Время зарядки вспышки зависит от условий эксплуатации (уровня заряда батареи, окружающей температуры и т.д.) С новой батарейкой это занимает около 5 сек.
- Время зарядки и срабатывания вспышки зависит от оставшегося уровня заряда батареи.

Вспышка заряжается дольше обычного, если она используется во время отображения индикатором заряда батареи **в дили в случае выбора** «Щелочные» в настройке «Тип батареек» (стр. [19](#page-18-0)).

указывает на отключение вспышки. Как можно быстрее замените батареи.

- Отключение съёмки со вспышкой при выполнении съёмки в тусклом освещении приводит к увеличению выдержки, что может стать причиной съёмки размытого снимка в результате сдвига камеры. В такой ситуации закрепите камеру на штативе и т.д.
- При включённой функции защиты от красных глаз вспышка срабатывает автоматически, в соответствии с экспозицией. Вспышка не срабатывает в условиях яркого освещения.
- Присутствие солнечного света вне помещения, флуоресцентного освещения или других источников света может стать причиной получения снимков с неестественными цветами.
- Выберите @ (Вспышка выкл.) в настройки вспышки при съёмке в местах, где запрещена съёмка со вспышкой.
- Если в качестве режима экспозиции выбраны A, S или M, вспышка не сработает, если в качестве режима вспышки выбраны  $\mathcal{I}_A$  (Автоматическая вспышка) или © (защита от красных глаз). Если вы хотите использовать вспышку, выберите в качестве режима вспышки  $\blacksquare$  (Вспышка вкл.).

#### **Защита от красных глаз**

Использование вспышки ночью или в плохо освещённых помещениях может привести к появлению красных точек в глазах снимаемых людей. Такой эффект возникает в результате отражения света вспышки в сетчатке глаза. Если в качестве режима вспышки выбрана • (защита от красных глаз), камера активирует предварительную вспышку, таким образом закрывая радужную оболочку глаз снимаемых людей, что снижает вероятность появления красных глаз.

В случае использования функции защиты от красных глаз обратите внимание на следующие моменты:

- Функция защиты от красных глаз не сработает, если снимаемые люди не смотрят непосредственно в камеру (на вспышку).
- Функция защиты от красных глаз может не дать желаемого эффекта, если объект съёмки расположен слишком далеко от камеры.

#### **Другие полезные функции вспышки**

• Изменение интенсивности вспышки (стр. [103](#page-102-0))

# **Изменение стиля даты/времени панели управления**

- *1.* **Находясь в режиме записи, нажмите [**8**].**
- *2.* **Воспользуйтесь кнопками [**8**] и [**2**], чтобы выбрать нижнюю опцию панели управления (Дата/время).**

Для того чтобы выбрать дату и время, можно воспользоваться кнопками  $\lceil \blacktriangleleft \rceil$  и  $\lceil \blacktriangleright \rceil$ .

# ПРИМЕЧАНИЕ-

- Можно выбрать один из двух форматов отображения даты (стр. [152\)](#page-151-0): месяц/день или день/месяц.
- Время отображается в 24-часовом формате.

## **Съёмка с увеличением**

В данной камере предусмотрен 20-кратный оптический зум (изменяющий фокусное расстояние объектива), который можно использовать вместе с цифровым зумом (цифровая обработка центральной части снимка с целью увеличения) для увеличения общего масштаба от 20X до 318,8X. Точка ухудшения качества снимка зависит от размера изображения (стр. [51](#page-50-0)).

#### *1.* **В режиме записи установите контроллер увеличения на увеличение.**

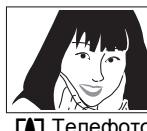

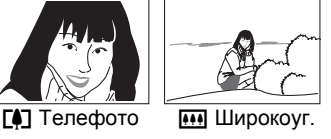

Контроллер увеличения

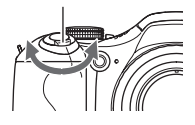

ГАТ (Телефото) : Увеличивает объект и сужает диапазон съёмки.

**[444]** (Широкоуг.) : Уменьшает размер объекта и увеличивает диапазон съёмки.

• Перемещение контроллера увеличения до упора в любом направлении позволяет выполнять масштабирование на высокой скорости.

### *2.* **Нажмите кнопку спуска затвора, чтобы сделать снимок.**

# **ПРИМЕЧАНИЕ-**

- Чем выше коэффициент цифрового зума, тем более зернистым получится снимок. Помните о том, что в камере также предусмотрен зум, позволяющий записывать снимки с помощью цифрового зума, избегая ухудшения качества снимка (стр. [50](#page-49-0)).
- Для уменьшения размытости снимка в результате движения камеры при съёмке в режиме телефото рекомендуется использовать штатив.
- Увеличение масштаба изображения изменяет диафрагму объектива.
- Цифровой зум отключается при выборе «RAW+» для настройки «Разрешение» (стр. [39](#page-38-0)).
- При выполнении высокоскоростной видеозаписи деактивируются и оптический, и цифровой зумы.
- И оптический, и цифровой зум отключается при выборе **[73]** (Супермакро) в режиме фокусировки.

# <span id="page-49-0"></span>**Точка переключения оптического/цифрового зума**

Удерживая контроллер увеличения по направлению к  $\Box$  (Телефото), Вы остановите операцию увеличения, как только коэффициент оптического зума достигнет максимума. Мгновенное отпускание контроллера увеличения и продолжение удерживания его по направлению к [4] (Телефото) снова переведёт камеру в цифровой режим, который можно использовать для установки ещё большего коэффициента увеличения.

- Для того чтобы всё-таки использовать цифровой зум, измените настройку «Цифровой зум» на «Вкл.» (стр. [98](#page-97-0)).
- Во время увеличения панель зума на дисплее отобразит текущую настройку увеличения.

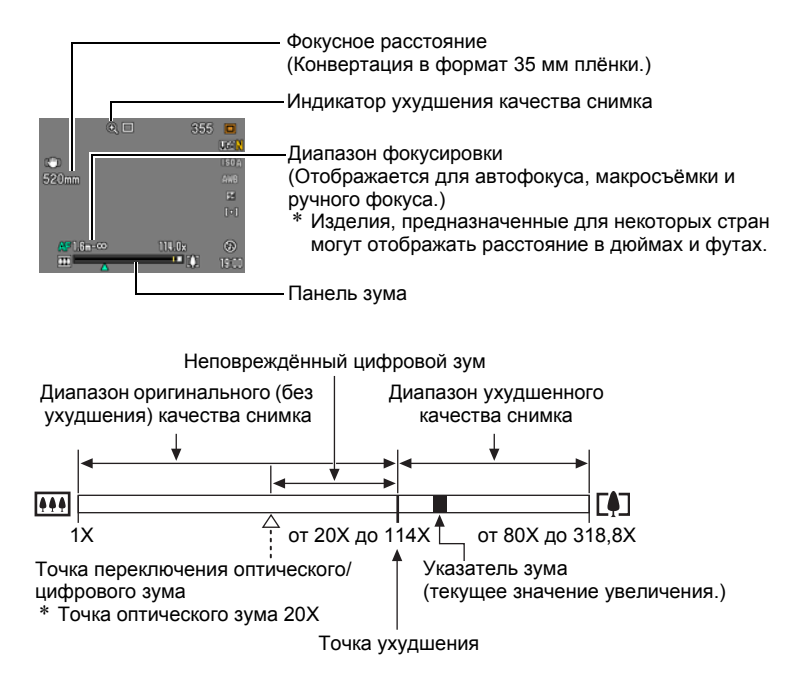

- Точка ухудшения качества снимка зависит от настройки разрешения (стр. [38\)](#page-37-0). Чем меньше настройка разрешения, тем больший коэффициент увеличения можно использовать до достижения точки ухудшения качества изображения.
- Хотя цифровой зум обычно ухудшает качество изображения, некоторая степень цифрового увеличения возможна и без ухудшения качества для снимков размером до «7M». Диапазон использования цифрового зума без ухудшения качества снимка

<span id="page-50-0"></span>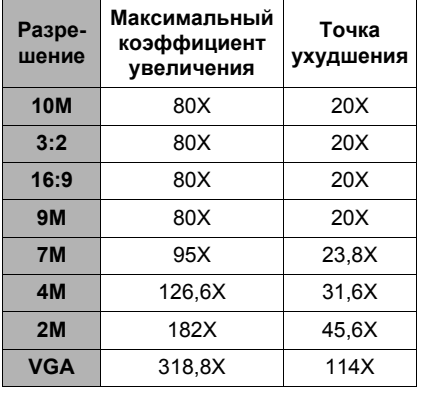

указывается на дисплее. Точка ухудшения качества снимка зависит от разрешения снимка.

- Максимальный коэффициент увеличения при использовании оптического зума (стр. [72\)](#page-71-0) и цифрового совместно с настройкой «**HD/STD**» для режима видео составляет 318,8X.
- При выборе «**HD/STD**» для режима видео, минимальное ухудшение, связанное с коэффициентом увеличения 114X, возможно только для съёмки в качестве STD.
- Панель изменения масштаба не отображается в процессе выполнения видеозаписи.

# **Выбор режима фокусировки (Фокус)**

Каждое нажатие @ (Фокус) переключает доступные настройки режима фокусировки.

• При каждом изменении режима фокусировки предыдущая точка фокусировки сохраняется, так что вы сможете автофокус для первоначальной фокусировки, а затем перейти в режим ручной фокусировки, чтобы выполнить точную настройку.

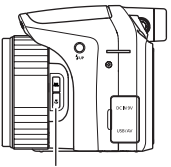

@ (Фокус)

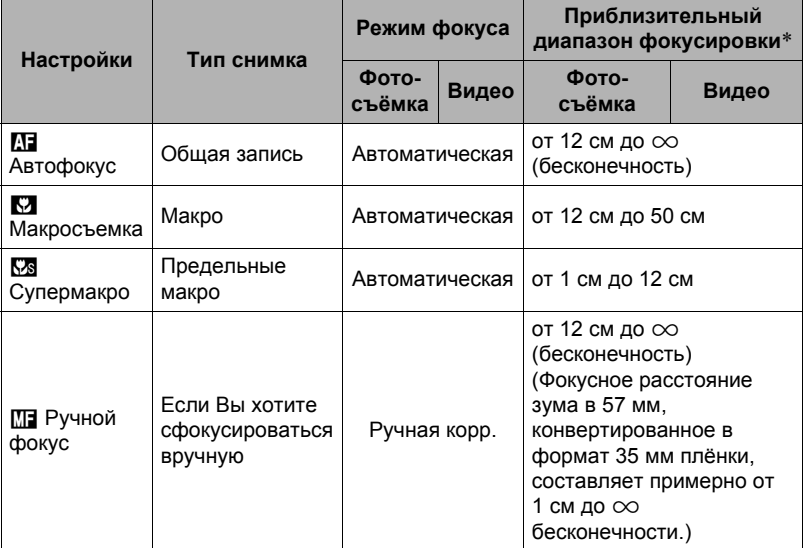

• Диапазон меняется в зависимости от оптического зума.

\* Диапазон фокусировки – это расстояние от поверхности объектива до объекта.

#### <span id="page-52-0"></span>**Фокусировка с помощью ручного фокуса**

- *1.* **На дисплее монитора воссоздайте композицию таким образом, чтобы объект фокусировки располагался в жёлтой рамке.**
- *2.* **Следя за изображением на дисплее монитора, отрегулируйте фокус с помощью [**4**] и [**6**].**

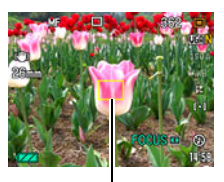

Жёлтая рамка

- В это время находящееся в рамке изображение будет увеличиваться и заполнить весь дисплей, что поможет Вам сфокусироваться. Если Вы не выполните никаких действий в течение двух сек отображения увеличенного изображения на экране, снова появится экран шага 1.
- Если настройка режима экспозиции установлена на **A**, **S** или **M**, необходимо нажать [SET] и выбрать «FOCUS» перед выполнением данной процедуры.

# **ПРИМЕЧАНИЕ-**

- При невозможности выполнения надлежащей фокусировки в связи с тем, что объект расположен ближе диапазона фокусировки, камера автоматически (Автом. макросъёмка) перейдёт в диапазон макросъёмки (не включает диапазон супермакро).
- При невозможности выполнения надлежащей фокусировки в связи с тем, что объект расположен дальше диапазона фокусировки, камера автоматически (Автом. макросъёмка) перейдёт в диапазон макросъёмки (не включает диапазон супермакро).
- Автоматическая макросъемка может использоваться при записи фотоснимков и видеороликов.
- Использование вспышки в режиме макросъёмки может привести к блокированию света вспышки, что может вызвать появление на снимке нежелательных теней от объектива.
- При выполнении операций с оптическим зумом во время съёмки с помощью Автофокуса, Макросъёмки или Ручного фокуса соответствующее значение появляется на дисплее монитора, подтверждая диапазон фокусировки, как показано ниже. Помните о том, что диапазон фокусировки отображается с включением диапазон Автоматической макросъёмки только при съёмке в режиме Автофокус.

Пример:  $\bigcap$  см -  $\infty$ 

- $*$   $\cap$   $\cap$  реальное значение диапазона фокусировки.
- \* Изделия, предназначенные для некоторых стран могут отображать расстояние в дюймах и футах.
- При съёмке с функцией распознавания лица всегда проверяйте, выбран ли в качестве режима фокусировки Автофокус (AФ) (стр. [96\)](#page-95-0).
- Нижеуказанные функции деактивируются при съёмке в режиме Супермакро.
	- Зум (оптический и цифровой)
	- Автоматическая макросъёмка
	- Вспышка
	- СС со вспышкой
- Возможность большого коэффициента увеличения данной камеры может привести к расфокусированию изображений в случае движения камеры во время выполнения съёмки с фиксированным фокусом. По возможности перед выполнением фокусировки устанавливайте камеру на штативе или закрепляйте её другими средствами. Если изображения расфокусированы, попробуйте либо повторно сфокусировать камеру, либо воспользоваться ручным фокусом (MF), в соответствии с необходимостью.

#### <span id="page-53-0"></span>**Использование фиксации фокусировки**

«Фиксация фокусировки» - метод, который можно использовать для составления композиции изображений, объект которых находится не в фокусной рамке и не в центре экрана.

- Для использования фиксации фокусировки, выберите «П точечная» или «П трекинг» для области Автофокуса (стр. [45](#page-44-0)).
- *1.* **Выровняйте фокусную рамку дисплея монитора по объекту, на котором вы фокусируетесь, а затем нажмите кнопку спуска затвора наполовину.**
- *2.* **Удержание кнопки спуска затвора нажатой наполовину (что поддерживает настройку фокуса) перемещает камеру с целью создания композиции изображения.**
	- В случае выбора для области автофокусировки настройки «**O** трекинг» фокусная рамка будет автоматически перемещаться, следя за объектом.

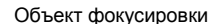

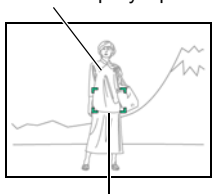

Фокусная рамка

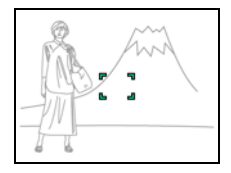

*3.* **Если Вы уже готовы сделать снимок, нажмите кнопку спуска затвора до упора.**

#### **ПРИМЕЧАНИЕ-**

• Фиксация фокусировки также фиксирует экспозицию (АE).

## **Фиксация настроек Автоэкспозиции и Автофокусировки**

Нажатие кнопки [AEL] временно фиксирует установленную в данный момент настройку экспозиции и/или фокуса. Ещё раз нажмите [AEL], чтобы снять фиксацию данных настроек.

• Нажатие кнопки [AEL] при полунажатии кнопки спуска затвора фиксирует установленную в данный момент настройку экспозиции или фокуса.

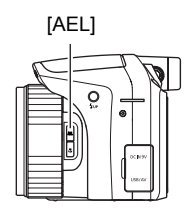

# **Настройка работы кнопки [AEL]**

Для того чтобы настроить работу кнопки [AEL], выполните нижеуказанные действия.

- *1.* **Находясь в режиме записи, нажмите [MENU].**
- *2.* **Для того чтобы выбрать вкладку «Запись», воспользуйтесь кнопками [**4**] и [**6**].**
- *3.* **Воспользуйтесь кнопками [**8**] и [**2**], чтобы выбрать «Блок-ка АЭ/ АФ», а затем нажмите [**6**].**
- *4.* **Воспользуйтесь кнопками [**8**] и [**2**], чтобы изменить настройку, а затем нажмите [SET], чтобы применить её.**

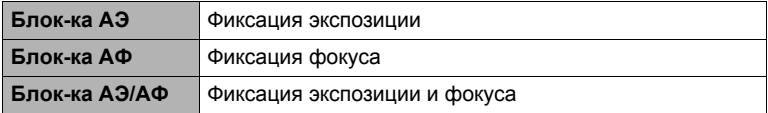

# **ПРИМЕЧАНИЕ-**

- Блокировка АЭ и Блокировка АФ не поддерживаются в случае выбора «Oтрекинг» в качестве настройки «Автофокус».
- Выполнение операции экспосдвига при активированной блокировке АЭ разблокирует автоэкспозицию.
- Выполнение масштабирования во время Блокировки АФ и Блокировки АЭ приводит к отключению блокировки обеих данных функций.
- Блокировка АЭ и Блокировка АФ не поддерживаются в режиме видеозаписи.

### **Использование серийной съёмки**

Для того чтобы воспользоваться Серийной съёмкой (СС), установите диск режимов в режим Серийной съёмки.

СС со вспышкой (стр. [56\)](#page-55-0)

Обычная серия (стр. [57\)](#page-56-0), Скоростная серия (стр. [58\)](#page-57-0)

# <span id="page-55-0"></span>**Использование серийной съёмки со вспышкой**

В данном режиме записывается группа снимков со вспышкой.

- Вы можете выбрать скорость СС в 1 снимок, 3 снимка или 5 снимков в секунду.
- В данном режиме можно установить серийную съёмку от трёх до десяти снимков. Запись останавливается при отпускании кнопки спуска затвора.
- *1.* **Установите диск режимов на** ª **(СС со вспышкой).**
- *2.* **Нажмите** ð **(Подъём вспышки), чтобы открыть вспышку.**
- *3.* **Воспользуйтесь кнопками [**8**] и [**2**], чтобы выбрать третью снизу опцию панели управления (CC со вспышкой к/с).**
- *4.* **Воспользуйтесь кнопками [**4**] и [**6**], чтобы выбрать необходимую скорость серийной съёмки (СС), а затем нажмите [SET].**

\* к/с (кадров в секунду) - единица измерения, указывающая количество кадров, записываемых или воспроизводимых в течение секунды.

- *5.* **Воспользуйтесь кнопками [**8**] и [**2**], чтобы выбрать вторую снизу опцию панели управления (CC-изображения со вспышкой).**
- *6.* **Воспользуйтесь кнопками [**4**] и [**6**], чтобы выбрать необходимое количество серийной съёмки (СС) со вспышкой, а затем нажмите [SET].**

Вы можете выбрать одно из нижеуказанных значений: 3, 5, 7 или 10.

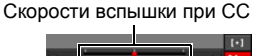

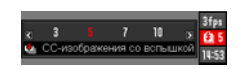

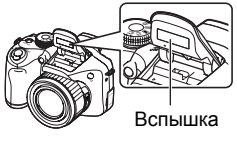

- *7.* **Нажмите кнопку спуска затвора, чтобы сделать снимок.**
- *8.* **Удерживая нажатой кнопку спуска затвора, можно выполнить съёмку установленного количества снимков. Съёмка останавливается при отпускании кнопки спуска затвора ещё до окончания съёмки указанного количества снимков.**
- *9.* **Сохраните СС снимки (стр. [62\)](#page-61-0).**

#### ВНИМАНИЕ!

• Невозможно использовать Тройной автоспуск совместно с СС со вспышкой.

# I примечание<sub>—</sub>

- Во время подзарядки вспышки задний индикатор мигает красным светом. Вы не сможете выполнять съемку в режиме СC со вспышкой до тех пор, пока подзарядка не завершится: вы узнаете об этом, когда задний индикатор перестанет мигать.
- При съёмке в режиме СС со вспышкой иногда может появляться сообщение, требующее подождать, поскольку достигнут лимит работы вспышки. Это необходимо для защиты вспышки от повреждения. Вы сможете продолжить пользование вспышкой после исчезновения сообщения.

#### <span id="page-56-0"></span>**Использование Серийной съёмки со стандартной скоростью**

Количество последовательных снимков, которые можно сделать, теоретически ограниченно только свободным объёмом памяти. Помните о том, что максимальная скорость съёмки в режиме Обычной серии ограничена типом используемой вами карты памяти и настройками камеры.

- *1.* **Находясь в режиме записи, нажмите [MENU].**
- *2.* **Для того чтобы выбрать вкладку «Запись», воспользуйтесь кнопками [**4**] и [**6**].**
- *3.* **Воспользуйтесь кнопками [**8**] и [**2**], чтобы выбрать «СС», а затем нажмите [**6**].**
- *4.* **Воспользуйтесь кнопками [**8**] и [**2**], чтобы выбрать «Обычная серия», а затем нажмите [SET].**
- *5.* **Установите диск режимов на** Õ **(Скоростная серия).**
	- В результате отобразится [ (Обычная серия).

#### *6.* **Нажмите и удерживайте кнопку спуска затвора для съёмки.**

Снимки будут записываться, пока вы удерживаете нажатой кнопку спуска затвора, и если для их записи есть свободное место в памяти. Отпускание кнопки спуска затвора останавливает съёмку.

#### Пиктограмма «Обычная серия»

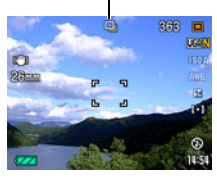

### ВНИМАНИЕ!

- Объединение изображений со Обычной серией в группу СС (стр. [105](#page-104-0)) вручную на мониторе воспроизведения не поддерживается.
- Невозможно указать количество изображений, снимаемых в секунду, (к/с) для Обычной серии.
- Количество изображений в секунду (к/с) для Обычной серии слегка различается и зависит от типа используемой карты памяти и её текущего состояния (оставшегося свободного места, состояния фрагментации и т.д.).
- Вы не можете воспользоваться функцией Обычной серии в сочетании с функцией Предзапись СС.
- Невозможно использовать вспышку в режиме Обычной серии.
- Невозможно использовать Тройной автоспуск в режиме Обычной серии.

# <span id="page-57-0"></span>**Использование Скоростной серии и Предзаписи СС**

В режиме Скоростной серии вы можете настроить камеру для съёмки со скоростью 1, 3, 5, 10, 15, 30 или 40 изображений в секунду в течение времени, пока вы удерживаете кнопку спуска затвора и пока в памяти есть свободное место для их записи. В режиме Предзапись СС, нажатие кнопки спуска затвора до половины активирует предзапись снимков и их сохранение во временный буфер. После полного нажатия кнопки спуска затвора камера сохраняет текущее содержимое в буфер и начинает серийную съёмку новых изображений в режиме реального времени. Запись в режиме реального времени продолжается до отпускания кнопки спуска затвора или до записи общего количества до 30 снимков (изображения в буфере + новые изображения). Режим Предзапись СС можно настроить таким образом, чтобы указать, сколько снимков из 30 должны записываться в буфер после полного нажатия кнопки спуска затвора. Используйте функцию Предзапись СС, чтобы не пропустить съёмку быстро движущегося объекта.

записанные снимки

Серийная запись снимков до отпускания кнопки спуска затвора\*

- \* Допускается запись до 30 снимков (предварительно записанные в буфер снимки + снимки в реальном времени) для каждой операции Предзапись СС.
- Вы можете указать 5, 10, 20 или 30 в качестве максимального количества снимков для каждой серийной съёмки.
- Для настройки времени серийной съёмки можно выбрать от 0,75 до 30 сек время выполнения предварительной записи в буфер и серийной съёмки после полного нажатия кнопки спуска затвора. Максимальное время съёмки зависит от выбранной скорости СС. Скорость СС выбирается в диапазоне от 1 до 40 к/с.

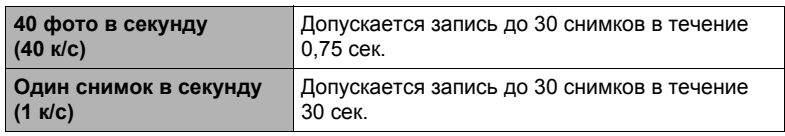

- Данный режим можно настроить таким образом, чтобы предварительно записать до 29 снимков в буфер до полного нажатия кнопки спуска затвора.
- Минимальное количество, которое вы можете указать для предварительно записанных резервных изображений - один. Общее время записи зависит от текущих настроек кадров в секунду (к/с) для серийной съёмки.
- Если вы укажете ноль для количества предварительно записанных изображений, то Предзапись СС будет деактивирована и выполняться будет только Скоростная серия (без предварительной записи).
- *1.* **Находясь в режиме записи, нажмите [MENU].**
- *2.* **Для того чтобы выбрать вкладку «Запись», воспользуйтесь кнопками [**4**] и [**6**].**
- *3.* **Воспользуйтесь кнопками [**8**] и [**2**], чтобы выбрать «СС», а затем нажмите [**6**].**
- *4.* **Воспользуйтесь кнопками [**8**] и [**2**], чтобы выбрать «Скоростная серия», а затем нажмите [SET].**

Количество оставшихся снимков и оставшегося времени для записи после полного нажатия кнопки спуска затвора

- *5.* **Установите диск режимов на** Õ **(Скоростная серия).**
	- В результате отобразится  $\blacksquare$  (Скоростная серия).
- *6.* **Нажмите [SET].**

**1 - 40 к/с**

- *7.* **Воспользуйтесь кнопками [**8**] и [**2**], чтобы выбрать третью снизу опцию панели управления (Высокоскоростная СС к/с).**
- *8.* **Воспользуйтесь кнопками [**4**] и [**6**], чтобы выбрать необходимую скорость серийной съёмки (СС), а затем нажмите [SET].**

Активирует определение количества изображений СС, записываемых в секунду.

- *9.* **Воспользуйтесь кнопками [**8**] и [**2**], чтобы выбрать вторую снизу опцию панели управления (Макс. СС снимков).**
- *10.* **Воспользуйтесь кнопками [**4**] и [**6**], чтобы выбрать необходимое количество снимков для каждой непрерывной съёмки, а затем нажмите [SET].**
- *11.* **Воспользуйтесь кнопками [**8**] и [**2**], чтобы выбрать нижнюю опцию панели управления (Предзапись СС снимков).**
- *12.* **Воспользуйтесь кнопками [**4**] и [**6**], чтобы указать, сколько снимков из 30 и как долго будут предварительно записываться в буфер.**
	- Съёмка в режиме предзаписи СС не выполняется, если и количество снимков в буфере, и время записи установлены на нуль.

Полное нажимание кнопки спуска затвора

Количество предварительно записываемых снимков и время предзаписи

• Данный режим можно настроить таким образом, чтобы предварительно записать до 29 снимков в буфер до полного нажатия кнопки спуска затвора.

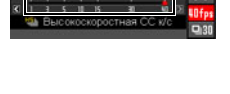

Скорость СС

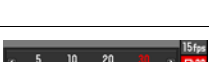

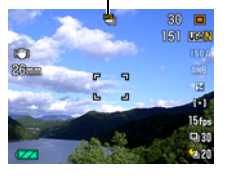

Пиктограмма «Скоростная серия»

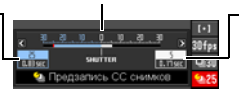

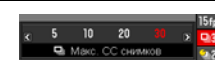

### *13.* **Нажмите [SET].**

• На дисплее монитора отобразится примерное количество записываемых СС снимков.

Количество записываемых снимков СС (Если вы не выполняете Предзапись СС, также отображается допустимое время серийной съёмки.)

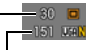

Оставшийся объём памяти для записи фотоснимков

### *14.* **Нажмите кнопку спуска затвора до половины.**

В результате камера начнёт предварительно записывать изображения.

- Камера не издаёт звука спуска затвора при нажатии кнопки спуска затвора до половины, если выбрана настройка Предзапись СС.
- В случае отпускания полунажатой кнопки спуска затвора без полного её нажатия все предварительно записанные на этот момент в буфер обмена снимки будут удалены.
- *15.* **Если Вы уже готовы сделать снимок, нажмите кнопку спуска затвора до упора.**

В результате снимки сохраняются в буфер предзаписи, и начинается запись новых снимков в реальном времени. Снимки будут записываться, пока вы удерживаете нажатой кнопку спуска затвора.

#### *16.* **Съёмка в реальном времени остановится, когда вы отпустите кнопку спуска затвора или по достижению максимального количества снимков.**

#### *17.* **Сохраните СС снимки (стр. [62\)](#page-61-0).**

#### ВНИМАНИЕ!

• Невозможно использовать Тройной автоспуск в режиме Скоростной серии.

# ПРИМЕЧАНИЕ\_

- Обратите внимание на следующее при выборе настройки скорости (к/с) Скоростной серии.
	- Для съёмки быстродвижущегося объекта используйте более высокую скорость (к/с) Скоростной серии.
	- Для съёмки медленно движущегося объекта используйте более низкую скорость (к/с) Скоростной серии.
- Обратите внимание на следующее при настройке максимального количества снимков для Скоростной серии.
	- Чем больше количество снимков, тем дольше выполняется процесс их сохранения после завершения съёмки.
- Обратите внимание на следующее при указании настройки времени предзаписи снимка СС.
	- Рекомендуется настрйка, устанавливающая время срабатывания функции Предзапись СС минимум на 0,3 сек, потому что минимальное запаздывание составляет от 0,1 до 0,3 сек от момента вашего решения о начале съёмки и до полного отпускания кнопки спуска затвора.

#### <span id="page-61-0"></span>**Настройка метода сохранения снимков в режиме серийной съёмки**

Вы можете указать метод сохранения снимков, записанных в нижеуказанных режимах серийной съёмки (СС).

СС со вспышкой, Скоростная серия

- *1.* **Находясь в режиме записи, нажмите [MENU].**
- *2.* **Для того чтобы выбрать вкладку «Запись», воспользуйтесь кнопками [**4**] и [**6**].**
- *3.* **Воспользуйтесь кнопками [**8**] и [**2**], чтобы выбрать «Сохранить СС», а затем нажмите [**6**].**

#### *4.* **Для того чтобы изменить настройки, воспользуйтесь кнопками [**8**] и [**2**].**

#### **Норма (серия)**

Все отснятые снимки сохраняются после завершения операции серийной съёмки.

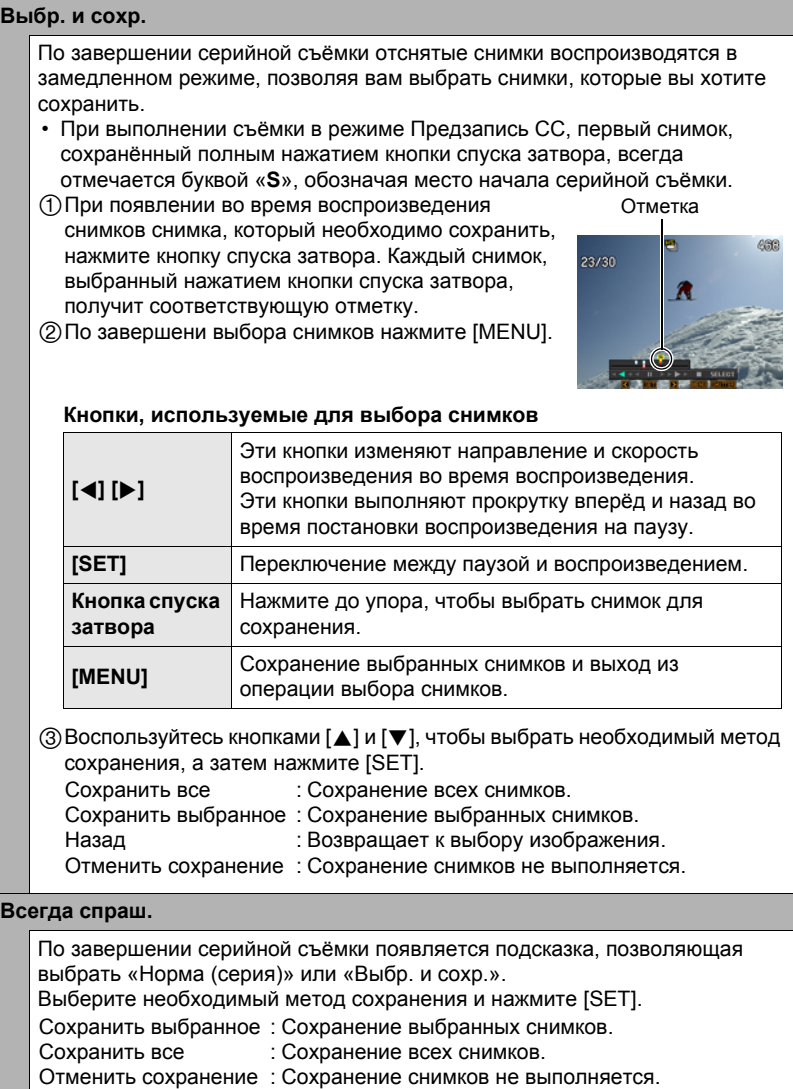

*5.* **Нажмите [SET], чтобы применить настройку.**

#### **Меры предосторожности при выполнении серийной съёмки**

- Если на карте памяти недостаточно места, вы не сможете записать количество снимков СС, указанное на дисплее монитора. Перед выполнением серийной съёмки убедитесь в том, что на карте памяти имеется достаточно свободного места.
- В режиме серийной съёмки выставленные для первого снимка экспозиция и фокус также применяются для всех последующих снимков.
- При использовании режима серийной съёмки удерживайте камеру неподвижно до окончания всей съёмки.
- В режиме Серийной съемки, кроме режима СС со вспышкой, вспышка автоматически настраивается на **[6]** (Вспышка выкл.).
- При выполнении серийной съёмки зум отключается.
- Нижеуказанные разрешения изображений невозможно выбрать во время съёмки в режиме Скоростной серии или СС со вспышкой: «RAW+», «10M», «3:2», «16:9». Переключение в режим Скоростной серии или СС со вспышкой в то время как выбрано одно из указанных здесь разрешений, автоматически изменяет разрешение на «9M».
- Разрешение «RAW+» невозможно выбрать при съёмке в режиме Обычной серии. Переход в режим Обычной серии с активированным разрешением «RAW+» автоматически изменит разрешение снимка на «10M».
- Максимальное количество снимков, записываемых при использовании Скоростной серии или СС со вспышкой ограничено, независимо от объёма свободного места на карте памяти.

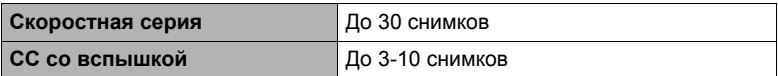

Количество снимков будет ещё более ограничено, или же выполнение съёмки станет полностью невозможным, если объём свободного места на карте памяти меньше допустимого количества снимков для конкретного режима СС.

- В режимах Обычной серии, Скоростной серии и СС со вспышкой невозможно использовать тройной автоспуск.
- Автоспуск не может использоваться в режиме Предзапись СС.
- При срабатывании вспышки в режиме СС со вспышкой, чем больше настройка количества снмков, тем меньше диапазон вспышки (диапазон съёмки).
- При использовании некоторых сюжетов BEST SHOT данное положение диска режимов игнорируется.
- При использовании Предзаписи СС в случае отпускания полунажатой кнопки спуска затвора без полного её нажатия все предварительно записанные на этот момент в буфер обмена снимки будут удалены.

# **Видеозапись**

### <span id="page-64-0"></span>**Запись видео**

Ниже описана процедура записи стандартного (STD) видео.

Дополнительная информация о видео приведена на страницах, указанных ниже. Видео высокой чёткости (HD видео): стр. [67](#page-66-0) Высокоскоростное видео (HS видео): стр. [68](#page-67-0) Диск режимов

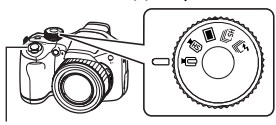

Кнопка спуска затвора

- **1.** Установите диск режимов на  $\equiv$  (HD/STD).
- *2.* **Нажмите [**8**].**
- *3.* **Воспользуйтесь кнопками [**8**] и [**2**], чтобы выбрать вторую опцию панели управления сверху (Переключение HD/STD).**
- *4.* **Воспользуйтесь кнопками [**4**] и [**6**], чтобы выбрать «STD» (Стандартный), а затем нажмите [SET].**
	- Запись выполняется при соотношении сторон 4:3, размер изображения  $640\times480$  пикселов, частота кадров - 30 кадров в секунду (Видео STD). Настройки разрешения невозможно изменить.

#### *5.* **Нажмите кнопку спуска затвора.**

В результате начнётся запись, и на дисплее отобразится В. Режим видеозаписи включает монофоническое

аудио.

#### *6.* **Для прекращения записи нажмите кнопку спуска затвора ещё раз.**

• Каждый видеоролик может быть длиной до 10 мин. Видеозапись автоматически прекращается по истечении 10 мин записи. Видеозапись также автоматически останавливается в случае заполнения памяти до того, как вы остановите видеозапись, нажав кнопку спуска затвора.

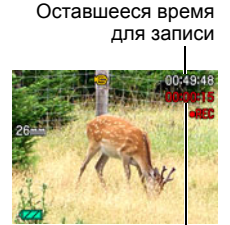

Время записи

#### **Минимизация эффекта движения камеры во время видеозаписи**

Вы можете настроить камеру таким образом, чтобы минимизировать эффект движения камеры во время видеозаписи в режимах HD и STD (стр. [95](#page-94-0)). При этом обратите внимание на то, что эта функция не поможет избежать размытия изображения в результате движения объекта.

66 Видеозапись

# **Аудио**

В данной камере встроен микрофон, используемый для записи аудио (монофонического) во время видеозаписи.

#### . **Меры предосторожности при записи**

Данная камера также записывает аудио. При выполнении видеосъёмки обратите внимание на следующие моменты:

- Следите за тем, чтобы микрофон не был закрыт пальцами или другими предметами.
- Невозможно достичь хорошего результата аудиозаписи, если камера находится слишком далеко от записываемого объекта.
- Работа с кнопками камеры во время выполнения съёмки может привести к записи звука срабатывания кнопок.
- При выборе в качестве режима видео «**HD/STD**», включение и выключение оптического зума также включает и выключает аудиозапись. Аудиозапись выключается, когда включается оптический зум, и включается, когда оптический зум выключается. Операция включения/выключения оптического зума выполняется с панели управления. Помните о том, что на аудиозаписи может остаться звук работы объектива.
- При выполнении съёмки в режиме видео «**HS**» с настройкой частоты кадров «30-120к/с» или «30-240к/с», звук записывается только пока камера снимает с частотой 30 к/с. Звук не записывается при других настройках частоты кадров.

# ПРИМЕЧАНИЕ-

- Независимо от настройки непрерывного АФ непрерывный автофокус выполняется во время видеозаписи, если оптический зум включён, а в качестве режима видео выбрана настройка «**HD/STD**». Если оптический зум отключён, непрерывный автофокус не выполняется во время видеозаписи, независимо от текущей настройки непрерывного АФ.
- При выборе в качестве режима видео «**HD/STD**» и выключенном оптическом зуме можно перенастроить фокус в процессе видеозаписи, нажав кнопку спуска затвора до половины. При этом помните о том, что на аудиозаписи может остаться шум работы объектива.
- В случае выбора в качестве режима видеозаписи «**HS**» фокус фиксируется.
- Выполнение видеозаписи в течение продолжительного времени может привести к тому, что камера слегка нагреется. Это нормально и не является неисправностью.
- Панель изменения масштаба не отображается в процессе выполнения видеозаписи.
- Некоторые типы карт памяти замедляют передачу данных и увеличивают время записи видеоданных, что может привести к снижению частоты кадров. Индикатор **В на дисплее монитора становится жёлтым**, указывая на потерю кадров. Во избежание подобных проблем рекомендуется использовать супервысокоскоростную карту памяти SD (Ultra High-Speed Type SD). Обратите внимание на то, что CASIO не гарантирует слаженность работы какой-либо из карт памяти Ultra High-Speed Type SD с данной камерой.

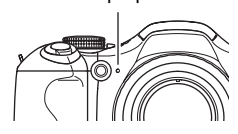

Микрофон

- Эффект движения камеры на изображении становится более заметным, если Вы выполняете макросъёмку или используете высокий коэффициент увеличения. Именно поэтому в таких ситуациях рекомендуется использовать штатив.
- Распознавание лица отключается во время видеозаписи.
- Режим экспозиции автоматически переключается на  $\blacksquare$  (Авто) при съёмке видео в режиме «**STD**» или «**HD**» (стр. [65](#page-64-0), [67\)](#page-66-0).
- Для съёмки в режиме «**HS**» используются настройки диафрагмы, выдержки и чувствительности ISO (только режим М), настроенные для режимов A, S или M (стр. [68\)](#page-67-0). При этом помните о том, что диапазон выдержки ограничивается в соответствии с указанной для высокоскоростного видео частотой кадров.
- Кнопка [AEL] деактивируется (не работают Блокировка АЭ и Блокировка АФ), если в качестве режима видео выбраны настройки «**HS**» или «**HD/STD**».

### <span id="page-66-0"></span>**Запись видео высокой чёткости**

Камера поддерживает запись видео высокой чёткости (HD). HD-запись выполняется при соотношении сторон 16:9, размер изображения - 1280×720 пикселов, частота кадров - 30 к/с. Настройки разрешения и качества изображения невозможно изменить.

**1.** Установите диск режимов на ■ (HD/STD).

### *2.* **Нажмите [**8**].**

- *3.* **Воспользуйтесь кнопками [**8**] и [**2**], чтобы выбрать вторую опцию панели управления сверху (Переключение HD/STD).**
- *4.* **Воспользуйтесь кнопками [**4**] и [**6**], чтобы выбрать «HD», а затем нажмите [SET].**
- *5.* **Запишите видео обычным способом (стр. [65](#page-64-0)).** Для начала и окончания видеосъемки нажмите кнопку спуска затвора.

### <span id="page-67-0"></span>**Запись высокоскоростного видео**

Камера поддерживает запись высокоскоростного видео на максимальной скорости в 1000 к/с Соотношение сторон видео в данном режиме зависит от частоты кадров (скорость записи).

- При выполнении съёмки в режиме видео «**HS**» с настройкой частоты кадров «30-120к/с» или «30-240к/с», звук записывается только пока камера снимает с частотой 30 к/с. Звук не записывается при других настройках частоты кадров.
- **1.** Установите диск режимов на  $\text{MS}$  (HS).

### *2.* **Нажмите [**8**].**

- *3.* **Воспользуйтесь кнопками [**8**] и [**2**], чтобы выбрать вторую опцию панели управления сверху (ВС).**
- *4.* **Воспользуйтесь кнопками [**4**] и [**6**], чтобы выбрать необходимую частоту кадров (скорость записи), а затем нажмите [SET].**

Более высокая частота кадров (напр., 1000 к/с) уменьшает разрешение.

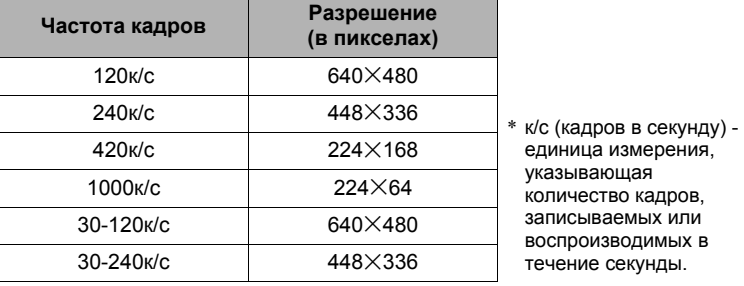

#### *5.* **Запишите видео обычным способом (стр. [65](#page-64-0)).**

Для начала и окончания видеосъемки нажмите кнопку спуска затвора.

• Если в качестве настройки частоты кадров выбрано «30-120к/с» или «30-240к/с», запись всегда начинается с частотой кадров в 30 к/с. Вы можете переключать частоту кадров между 30 к/с и 120 к/с или между 30 к/с и 240 к/с, только в процессе записи. Звук записывается только при выполнении записи с настройкой 30 к/с. Воспользуйтесь кнопками [4] и [6], или нажмите [SET], чтобы переключить скорость.

### **ПРИМЕЧАНИЕ.**

- Чем выше скорость съёмки (скорость), тем больше требуется освещения для съёмки. При съёмке высокоскоростного видео делайте съёмку в хорошо освещенной окружающей среде.
- При записи некоторых видеороликов изображение на дисплее монитора может быть меньше обычного. При выполнении записи высокоскоростного видео на дисплее появляются чёрные полосы вверху, внизу, справа и слева.
- При выполнении записи высокоскоростного видео мерцание источника света может стать причиной появления горизонтальных полос на изображении. Это не свидетельствует о неисправности камеры.
- При выполнении высокоскоростной видеозаписи автофокус и экспозиция фиксируются на уровнях, на которых они были установлены в момент начала записи. Переключение зума и содержания дисплея монитора деактивировано.
- Для того чтобы сфокусироваться на изображении, нажмите кнопку спуска затвора до половины, что выполнит автофокус, или выполните ручную фокусировку перед началом выполнения Высокоскоростной видеозаписи.
- При выполнении высокоскоростной видеозаписи можно записывать видеоролики в режиме **A** (Приоритет диафрагмы), **S** (Приоритет выдержки) или **M** (Ручной режим съёмки) (стр. [36](#page-35-0)). При этом помните о том, что нельзя установить выдержку меньше частоты кадров высокоскоростной видеозаписи.

### **Использование Предзаписи видео (Предзапись (Видео))**

С помощью данной функции камера предварительно записывает до пяти сек события в качестве постоянно обновляемого резерва. Нажатие на [0] сохраняет предварительно записанное действие (резервное содержимое), после которого выполняется запись в реальном времени. Запись в реальном времени продолжается до тех пор, пока не будет остановлена вручную. Режим Предзаписи видео можно использовать при съёмке стандартного (STD) видео, видео высокой чёткости (HD) или высокоскоростного видео (HS).

• При использовании предзаписи видео в сочетании с высокоскоростным видео в буфере сохраняются две сек предварительной записи вместо обычных пяти.

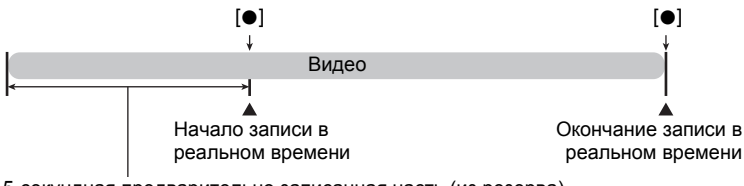

5-секундная предварительно записанная часть (из резерва)

#### . **Настройка камеры для съёмки предзаписи видео**

*1.* **Находясь в режиме записи, установите диск режимов на <del>■ ⊙</del> (HD/STD) или ■ © (HS).** 

Выберите необходимый режим записи видео.

# *2.* **Нажмите [**8**].**

- *3.* **Воспользуйтесь кнопками [**8**] и [**2**], чтобы выбрать третью снизу опцию панели управления (Предзапись (Видео)).**
- *4.* **Для того чтобы выбрать «Предзапись (Видео): вкл.», воспользуйтесь кнопками [**4**] и [**6**], и нажмите [SET].**

Эти действия спровоцируют появление  $\Box$  (Предзапись (Видео)) на мониторе дисплея, что является обозначением выполнения записи камерой в буфер.

Для того чтобы выключить Предзапись (Видео), выберите «Предзапись (Видео): выкл.».

#### . **Запись предзаписи видео**

*1.* **Наведите камеру на объект и наполовину нажмите и удерживайте кнопку спуска затвора.**

Видеоизображения будут предварительно записаны в пятисекундный буфер, только если кнопка спуска затвора поддерживается в полунажатом состоянии.

- При использовании предзаписи видео в сочетании с высокоскоростным видео в буфере сохраняются две сек предварительной записи вместо обычных пяти.
- В случае отпускания полунажатой кнопки спуска затвора без полного её нажатия все предварительно записанные на этот момент в буфер обмена снимки будут удалены.
- *2.* **Если вы готовы начать запись в реальном времени, продолжая ровно удерживать камеру, нажмите кнопку спуска затвора до упора вниз.**
- *3.* **Для прекращения записи нажмите кнопку спуска затвора ещё раз.**
	- При съёмке в режиме высокоскоростного видео с настройкой «30-120к/с» и «30-240к/с» невозможно изменить настройку скорости (к/с) записи при полунажатии кнопки спуска затвора (во время записи в буфер). Настройку скорости (к/с) можно изменить после полного нажатия кнопки спуска затвора для начала записи в реальном времени.

### ПРИМЕЧАНИЕ-

• Фокусировка блокируется при полунажатии кнопки спуска затвора, включенном режиме Предзапись (Видео) и одновременно отключенном оптическом зуме, а также при отключенном режиме Предзапись (Видео).

# **Запись Видео для YouTube (YouTube)**

Режим YouTube записывает видео в формате, оптимально подходящем для загрузки на видеосайт YouTube, управляемый YouTube, LLC. «YouTube» можно использовать при съёмке стандартного (STD) видео, видео высокой чёткости (HD) или высокоскоростного видео (HS).

**1.** Установите диск режимов на <del>■ (HD/STD)</del> или ■ (HS). Выберите необходимый режим записи видео.

### *2.* **Нажмите [**8**].**

- *3.* **Воспользуйтесь кнопками [**8**] и [**2**], чтобы выбрать вторую снизу опцию панели управления (YouTube).**
- *4.* **Воспользуйтесь кнопками [**4**] и [**6**] для того, чтобы выбрать «YouTube: вкл.», и нажмите [SET].**

### *5.* **Выполните видеозапись.**

Видеофайлы сохраняются в папке под именем «100YOUTB».

• Установка YouTube Uploader for CASIO с компакт-диска, поставляемого в комплекте с камерой упрощает загрузку записанных в режиме YouTube видеофайлов на сайт YouTube (стр. [137](#page-136-0)).

# ПРИМЕЧАНИЕ-

- Видео, записанное в режиме YouTube, сохраняется в специальную папку, позволяющую легко отыскать изображения для загрузки (стр. [146\)](#page-145-0). Видео «YouTube» - это снимок, который снят с использованием разрешения, скорости записи и настроек качества, которые выставлены в Режиме видео (стр. [65\)](#page-64-0).
- Для того чтобы сфокусироваться до начала видеозаписи в режиме «YouTube», воспользуйтесь ручным фокусом. После фокусировки начните запись.

<span id="page-71-0"></span>**Включение и выключение оптического зума (Оптический зум)**

Для выключения и выключения оптического зума (стр. [50\)](#page-49-0) в режиме видео «**HD/STD**» используется нижеописанная процедура.

- **1.** Установите диск режимов на <del>■</del> (HD/STD).
- *2.* **Нажмите [**8**].**
- *3.* **Воспользуйтесь кнопками [**8**] и [**2**], чтобы выбрать четвёртую снизу опцию панели управления (Оптич.зум).**
- *4.* **Воспользуйтесь кнопками [**4**] и [**6**], чтобы выбрать желаемую настройку, а затем нажмите [SET].**

**Оптич.зум: вкл./Запись: выкл.**

Активация оптического зума и деактивация аудиозаписи. Непрерывныая автоматическая фокусировка всегда выполняется во время записи.

**Оптич.зум: выкл./Запись: вкл.**

Деактивация оптического зума и активация аудиозаписи. Во время съемки никогда не выполняется непрерывныая автоматическая фокусировка. Вы можете отрегулировать фокусировку в процессе записи, нажав до половины кнопку спуска затвора, однако это может привести к тому, что на аудиозапси появится звук срабатывания объектива.

• Пиктограмма ИЛ (Зум отключён) отображается. пока выбрана данная настройка.

# **ПРИМЕЧАНИЕ-**

- Операция оптического зума недоступна в случае выбора в качестве режима видеозаписи «**HS**».
- Независимо от вышеуказанной настройки операция оптического зума доступна до выполнения записи, если в качестве режима видео выбраны настройки «**HS**» или «**HD/STD**».
- Оптический зум отключается при выборе  $\sqrt{58}$  (Супермакро) в качестве режима фокусировки.
- Панель изменения масштаба не отображается в процессе выполнения видеозаписи.
# **Использование BEST SHOT**

# **Что такое BEST SHOT?**

BEST SHOT представляет собой набор шаблонных «сюжетов» самых разнообразных типов условий съёмки. Если Вам нужно изменить настройки камеры, просто отыщите отвечающий Вашим требованиям сюжет, и камера будет настроена автоматически. Такая функция позволяет минимизировать шансы испортить снимок в результате неправильных настроек экспозиции и выдержки.

# **Некоторые шаблонные сюжеты**

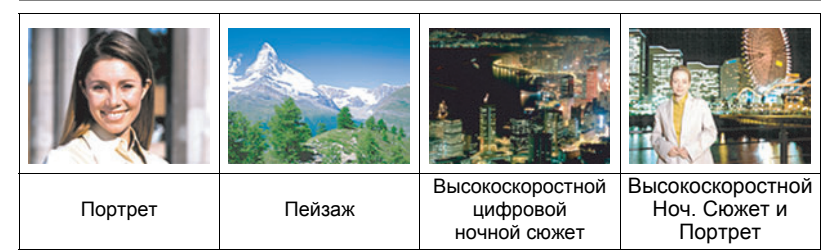

# **Съёмка в режиме BEST SHOT**

*1.* **Находясь в режиме записи, нажмите [BS].**

В результате отобразится меню сюжетов BEST SHOT.

- *2.* **Воспользуйтесь кнопками [**8**], [**2**], [**4**] и [**6**], чтобы переместить рамку на нужный Вам сюжет.**
	- Меню сюжетов имеет несколько страниц. Для перехода по страницам меню используйте кнопки  $\lceil A \rceil$  и  $\lceil \blacktriangledown \rceil$ .

Выбранный в данный момент сюжет (в рамке)

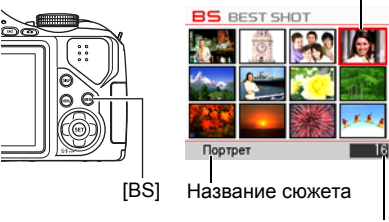

Номер сюжета

• Вы сможете просмотреть информацию о текущем выбранном сюжете. Дополнительная информация приведена на стр. [74.](#page-73-0)

### *3.* **Нажмите [SET], чтобы выполнить настройки камеры для текущего выбранного сюжета.**

В результате Вы вернётесь в режим записи.

- Настройки выбранного Вами сюжета останутся активными до момента выбора другого сюжета.
- Для того чтобы выбрать другой сюжет BEST SHOT, повторите вышеописанную процедуру, начиная с шага 1.

#### *4.* **Для начала съёмки нажмите кнопку спуска затвора.**

### <span id="page-73-0"></span>. **Использование экрана информации о сюжете**

Для того чтобы больше узнать о сюжете, установите на нём рамку в меню сюжета, а затем переместите контроллер увеличения в любом направлении.

- Для того чтобы вернуться в меню сюжета, ещё раз переместите контроллер увеличения.
- Для перехода между сюжетами воспользуйтесь кнопками [4] и [6].

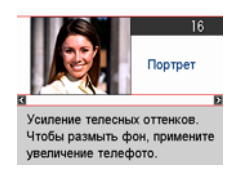

• Для того чтобы выполнить настройки камеры для текущего выбранного сюжета, нажмите [SET]. Повторное нажатие [BS] отобразит текст, поясняющий конфигурацию настроек для выбранного сюжета.

### . **Меры предосторожности при работе с BEST SHOT**

- Снимки сюжетов BEST SHOT не были созданы с помощью этой камеры.
- Снимки, сделанные с помощью сюжетов BEST SHOT, могут не дать ожидаемого результата в зависимости от условий съёмки и других факторов.
- Вы можете изменить настройки камеры, заданные после выбора сюжета BEST SHOT. Тем не менее, обратите внимание на то, что настройки BEST SHOT возвращаются к значениям по умолчанию в случае выбора другого сюжета BEST SHOT или выключения камеры.
- Настройки диска режимов игнорируются при выборе некоторых сюжетов BEST SHOT.
- Разрешения «RAW+», «10M», «3:2», «16:9» невозможно выбрать при съёмке нижеуказанных сюжетов BEST SHOT.\* Выбор некоторых сюжетов BEST SHOT\* одновременно с выбором одной из этих настроек разрешения автоматически изменяет разрешение на «9M».
	- \* «Высокоскоростной цифровой стабилизатор», «Высокоскоростной цифровой ночной сюжет», «Высокоскоростной Ноч. Сюжет и Портрет», «СС с исключением», «СС с включением», «Мультидвиж», «Высокоскоростной Лучший выбор», «Коррекция запазд.», «Высокоскоростное освещение», «СС выражения», «СС малыш», «СС ребёнок», «СС животное», «СС спорт»
- При использовании некоторых сюжетов BEST SHOT автоспуск деактивируется.

# **Создание пользовательских настроек BEST SHOT**

Всего можно сохранить до 999 настроек камеры в качестве пользовательских сюжетов BEST SHOT для мгновенного использования в соответствующих условиях.

- *1.* **В меню сюжетов BEST SHOT выберите сюжет BEST SHOT (Создать свой сюжет).**
- *2.* **Воспользуйтесь кнопками [**4**] и [**6**], чтобы выбрать снимок, настройки которого вы хотите сохранить.**
- *3.* **Воспользуйтесь кнопками [**8**] и [**2**], чтобы выбрать «Сохранить», а затем нажмите [SET].**

Пользовательский сюжет BEST SHOT получит имя «Вызвать свой сюжет» и специальный номер.

# ПРИМЕЧАНИЕ-

- Настройки BEST SHOT можно создавать только для фотоснимков. Невозможно задать настройку BEST SHOT для видео.
- Настройки выбранного в данный момент сюжета BEST SHOT можно проверить, отобразив меню настроек камеры.
- Пользовательские сюжеты фотоснимков получают последовательные номера: U1, U2 и т.д.
- Ниже указаны настройки, сохраняемые для каждого пользовательского сюжета фотоснимков BEST SHOT. Распозн. лица, Фокус, Экспосдвиг, Баланс белого, Bспышка, Чувств.ISO, Экспозамер, Освещение, Интенс.вспышки, Цветной фильтр, Pезкость, Hасыщенность, Контрастность
- Пользовательские сюжеты BEST SHOT сохраняются во встроенной памяти (стр. [146](#page-145-0)) в папке SCENE (фотоснимки).
- Форматирование встроенной памяти камеры (стр. [157\)](#page-156-0) удаляет все пользовательские сюжеты BEST SHOT.
- Если вы хотите удалить пользовательский сюжт BEST SHOT, выполните нижеописанную процедуру.
	- 1 Отобразите экран информации (стр. [74\)](#page-73-0) пользовательского сюжета BEST SHOT, который вы хотите удалить.
	- $(2)$  Нажмите  $[\nabla]$  ( $\tilde{m}$   $\underline{\mathbf{r}}$ ), чтобы выбрать «Удалить», а затем нажмите [SET].

### **Съёмка высокоскоростного ночного сюжета (Высокоскоростной цифровой ночной сюжет/ Высокоскоростной Ноч. Сюжет и Портрет)**

С помощью функций «Высокоскоростной цифровой ночной сюжет» и «Высокоскоростной Ноч. Сюжет и Портрет» камера автоматически определяет, держат ли её в руках или она установлена на штативе. Если камера определяет, что съёмка выполняется с рук, в результате нажатия кнопки спуска затвора будет записано несколько изображений, которые будут скомбинированы с целью минимизации размывки изображения в результате плохих условий освещения. Если камера определяет, что она установлена на штативе, экспозиция каждого снимка будет увеличена (вместо ведения съемки и комбинирования нескольких снимков), что позволит создать более красивый общий снимок. При выборе функции «Высокоскоростной цифровой ночной сюжет» вспышка всегда отключена. Если в снимаемом ночном сюжете присутствуют люди используйте сюжет BEST SHOT «Высокоскоростной Ноч. Сюжет и Портрет». Настройка режима вспышки меняется на **21** (Автоматическая вспышка) при съёмке в режиме «Высокоскоростной Ноч. Сюжет и Портрет».

- *1.* **Находясь в режиме записи, нажмите [BS].**
- *2.* **Выберите «Высокоскоростной цифровой ночной сюжет» и «Высокоскоростной Ноч. Сюжет и Портрет», а затем нажмите [SET].**
- *3.* **Если вы уже готовы сделать снимок, нажмите кнопку спуска затвора.**
	- После нажатия кнопки спуска затвора появляется сообщение «Идет выполнение… Пожалуйста, подождите…», обозначающее процесс выполнения записи. Во время отображения данного сообщения держите камеру прямо. Процесс записи занимает некоторое время после появления такого сообщения.

# ПРИМЕЧАНИЕ-

- Если при съёмке с использованием данных сюжетов BEST SHOT вы держите камеру в руках, убедитесь в том, что объект остаётся как можно более неподвижным в течение съёмки всей последовательности серии снимков.
- Текущая настройка диска режимов игнорируется при выполнении записи с данным сюжетом BEST SHOT.
- Съёмка в режиме BEST SHOT сужает диапазон съёмки уже минимального.
- В результате движения установленной на штативе камеры камера может ошибочно определить, что её держат в руках.
- При съемке с рук в условиях очень тусклого освещения этот сюжет BEST SHOT может быть не в состоянии воспроизвести уровень экспозиции, необходимый для получения четкого изображения. В таких темных условиях рекомендуется пользоваться штативом.
- При съёмке в этих режимах сюжета BEST SHOT настройка «Чувствительность ISO» фиксируется на «AUTO».

### **Съёмка в режиме высокоскоростного стабилизатора (Высокоскоростной цифровой стабилизатор)**

При нажатии кнопки спуска затвора в режиме высокоскоростного цифрового стаблизатора камера записывает несколько снимков и автоматически объединяет их в один, создавая окончательное изображение с минимальной степенью размытия. Съёмка с использованием данной функции минимизирует эффект движения камеры, когда съёмка с оптическим стабилизатором не даёт нужного результата.

### *1.* **Находясь в режиме записи, нажмите [BS].**

- *2.* **Выберите «Высокоскоростной цифровой стабилизатор», а затем нажмите [SET].**
- *3.* **Если вы уже готовы сделать снимок, нажмите кнопку спуска затвора.**
	- После нажатия кнопки спуска затвора появляется сообщение «Идет выполнение… Пожалуйста, подождите…», обозначающее процесс выполнения записи. Во время отображения данного сообщения держите камеру прямо. Процесс записи занимает некоторое время после появления такого сообщения.

# 

- Текущая настройка диска режимов игнорируется при выполнении записи с данным сюжетом BEST SHOT.
- В режиме сюжета BEST SHOT настройка вспышки автоматически переходит в положение **•** (Вспышка выкл.).
- Съёмка в режиме BEST SHOT сужает диапазон съёмки уже минимального.
- Высокоскоростной цифровой стабилизатор срабатывает некорректно, если камера установлена на штативе.
- Высокоскоростной цифровой стабилизатор может срабатывать некорректно, создавая размытые снимки, если камера движется сильнее допустимого диапазона, или если объект движется во время съёмки.
- При съёмке в этом режиме сюжета BEST SHOT настройка «Чувствительность ISO» фиксируется на «AUTO».

### **Цифровая коррекция переэкспонирования и недоэкспонирования (Высокоскоростное освещение)**

С помощью сюжета BEST SHOT снимается несколько снимков СС с разными настройками экспозиции, которые затем комбинируются для получения окончательного изображения с коррекцией недоэкспонирования и переэкспонирования объектов различной яркости.

#### *1.* **Находясь в режиме записи, нажмите [BS].**

#### *2.* **Выберите «Высокоскоростное освещение», а затем нажмите [SET].**

### *3.* **Нажмите кнопку спуска затвора, чтобы сделать снимок.**

После нажатия кнопки спуска затвора появляется сообщение «Идет выполнение… Пожалуйста, подождите…», обозначающее процесс выполнения записи. Во время отображения данного сообщения держите камеру прямо. Процесс записи занимает некоторое время после появления такого сообщения.

## **ПРИМЕЧАНИЕ\_**

- Текущая настройка диска режимов игнорируется при выполнении записи с данным сюжетом BEST SHOT.
- В режиме сюжета BEST SHOT настройка вспышки автоматически переходит в положение • (Вспышка выкл.).
- Съёмка в режиме BEST SHOT сужает диапазон съёмки уже минимального.
- При съёмке в режиме сюжета BEST SHOT движение объекта во время съёмки может помешать качественному комбинированию снимков.
- При использовании данного сюжета BEST SHOT данная настройка освещения (стр. [102\)](#page-101-0) игнорируется.
- При съёмке с использованием сюжета BEST SHOT вы не сможете изменить настройку экспосдвига (компенсацию экспозиции).
- В зависимости от условий съёмки и композиции изображения этот сюжет BEST SHOT может не дать желаемого результата.

### **Настройка камеры для лучшего планирования времени съёмки (Коррекция запазд.)**

Между моментом нажатия кнопки спуска затвора и моментом фактической записи снимка всегда существует некоторая задержка. Функция «Коррекция запазд.» позволяет настроить камеру так, чтобы уменьшить или даже устранить такую задержку и лучше спланировать снимок, сделав его точно в нужный момент. С помощью функции «Коррекция запазд.» вы можете нажать кнопку спуска затвора до половины и составить желаемое изображение. Затем, в результате полного нажатия кнопки, камера предварительно запишет пять изображений, включая четыре снимка, сделанные до момента полного нажатия кнопки спуска затвора. После этого вы можете просмотреть изображения на экране монитора и выбрать то, которое хотите сохранить.

- *1.* **Находясь в режиме записи, нажмите [BS].**
- *2.* **Выберите «Коррекция запазд.» и нажмите [SET].**
- *3.* **Наведите камеру на объект и наполовину нажмите и удерживайте кнопку спуска затвора.**

В этот момент камера начнёт предзапись изображений.

- В случае отпускания полунажатой кнопки спуска затвора без полного её нажатия все предварительно записанные на этот момент в буфер обмена снимки будут удалены.
- *4.* **Если вы уже готовы сделать снимок, нажмите кнопку спуска затвора до упора.**

По завершении предзаписи одно из пяти изображений отобразится на экране примерно на три сек.

- *5.* **Если вы хотите просмотреть все пять предварительно записанных изображения, нажмите [SET] в течение примерно трёх сек после появления записанного изображения на экране монитора.**
	- Если в течение этих трёх сек не нажать [SET], в качестве окончательного изображения автоматически будет сохранено изображение, отображаемое в шаге 4.

*6.* **Воспользуйтесь кнопками [**4**] и [**6**] для просмотра предварительно записанных изображений на экране монитора.**

Используйте [4] и [6] для просмотра предварительно записанных изображений. Каждое изображение отображается с указанием времени, в которое оно было записано.

$$
\begin{array}{c|c|c|c|c|c|c|c|c} \hline -0.4 & \text{sec.} & \text{etc.} \\ \hline (0,4^*) & (0,3^*) & (0,2^*) & (0,1^*) & \text{(Полное нажатие)} \\\hline \end{array}
$$

- \* Секунд до полного нажатия кнопки спуска затвора.
- Временем съёмки выбранного вами здесь изображения будет время съёмки изображения, отображаемого первым в шаге 4 при следующем выполнении вышеуказанной процедуры. Если вы выберете изображение, предварительно записанное за 0,3 сек до полного нажатия кнопки спуска затвора, при следующем выполнении вышеописанной процедуры в шаге 4 отобразится изображение, отснятое в –0,3-сек.

#### *7.* **Для сохранения отображаемого в данный момент изображения нажмите [SET].**

# ПРИМЕЧАНИЕ\_

- Текущая настройка диска режимов игнорируется при выполнении записи с данным сюжетом BEST SHOT.
- В режиме сюжета BEST SHOT настройка вспышки автоматически переходит в положение • (Вспышка выкл.).
- Съёмка в режиме BEST SHOT сужает диапазон съёмки уже минимального.
- Автоспуск невозможно использовать с данным сюжетом BEST SHOT.
- При использовании сюжета BEST SHOT полунажатие кнопки спуска затвора фиксирует фокус и экспозицию на текущих уровнях.
- При использовании сюжета BEST SHOT полное нажатие кнопки спуска затвора без ожидания в течение необходимого времени (минимум 0,4 сек) после полунажатия может помешать успешной записи снимка.
- При съёмке обращайте особое внимание на объект. Несоблюдение этой рекомендации может вызвать существенную задержку между моментом, который вы хотите снять, и фактическим нажатием кнопки спуска затвора. В результате снимок будет сделан слишком поздно даже с использованием этой функции.
- Текущая настройка «Предв.просм.» (стр. [100](#page-99-0)) игнорируется при съёмке с использованием данной функции. Сразу же после полного нажатия кнопки спуска затвора, в шаге 4 вышеописанной процедуры на дисплее отобразится одно из пяти предварительно записанных изображений.

### **Фиксация движущихся объектов (Снимок в режиме Мультидвижение)**

Режим Мультидвижение может использоваться для фиксации движущегося объекта в ряду нескольких изображений и его размещения на неподвижном фоне. Во время работы в режиме мультидвижение убедитесь в том, что камера установлена неподвижно на штативе или другом приспособлении и не вибрирует.

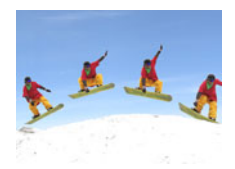

# **Основная процедура съёмки в режиме Мультидвижение**

- *1.* **Находясь в режиме записи, нажмите [BS].**
- *2.* **Выберите «Мультидвиж», а затем нажмите [SET].**
- *3.* **Нажмите и удерживайте кнопку спуска затвора нажатой.**

## *4.* **Отпустите кнопку спуска затвора.**

Через некоторое время серийная съёмка прекратится, и окончательное изображение появится на дисплее монитора.

- В результате вышеописанной процедуры выполняется съёмка нескольких снимков и их автоматическое объединение в одно окончательное изображение. До завершения съёмки не двигайте камеру.
- Вы можете настроить максимальное количество снимков Серийной съёмки, СС к/с и настройки для предзаписи снимка СС так же, как и выполняли настройки Скоростной серии (стр. [58](#page-57-0)). Обратите внимание на то, что при этом максимальное количество снимков Серийной съёмки для «Мультидвиж» равняется 28, вместо 30.

## **ПРИМЕЧАНИЕ\_**

- Текущая настройка диска режимов игнорируется при выполнении записи с данным сюжетом BEST SHOT.
- В режиме сюжета BEST SHOT настройка вспышки автоматически переходит в положение • (Вспышка выкл.).
- Съёмка в режиме BEST SHOT сужает диапазон съёмки уже минимального.
- Автоспуск невозможно использовать с данным сюжетом BEST SHOT.
- Съёмка в режиме «Мультидвиж» предполагает движение и смену местоположения объекта. В результате съёмки движущегося объекта, который при этом остаётся на месте (например, движения в игре в голь, баскетбол и т.д.) на дисплее монитора появится сообщение об ошибке и возникнет ошибка записи снимка, или же будет записано изображение с неправильно организованными снимками объекта.
- Функция Мультидвижение работает некорректно в случае вибрации или движения камеры за движущимся объектом.
- Если на дисплее монитора появляется сообщене об ошибке, необходимо зафиксировать камеру, чтобы она не перемещалась, либо снимать на фоне другого типа.
- При недостаточности записанных снимков объекта СС, появится сообщение об ошибке перед тем, как камера начнёт фиксировать отдельный объект на неподвижный фон. Это может случиться, если вы слишком быстро отпустите нажатую кнопку спуска затвора при записи движущегося объекта. Удерживайте кнопку спуска затвора полностью нажатой в течение достаточного количества времени, чтобы выполнить запись большего количества снимков.
- Выберите угол съёмки таким образом, чтобы цвета, формы и фактуры движущегося объекта и фона как можно сильнее отличались.
- Избегайте съёмки с такого угла, где фон является одноцветным или однофактурным (например, чистое голубое небо).
- Камера, возможно, не сможет создать окончательное изображение, если интервалы между движениями слишком малы, и снимки объектов накладываются друг на друга. В таком случае увеличьте интервал с помощью панели управления, выбрав более медленную настройку «Высокоскоростная СС к/с» (стр. [60\)](#page-59-0).

# **Съёмка с приоритетом на Лице объекта (Высокоскоростной Лучший выбор)**

С «Высокоскоростной Лучший выбор» камера автоматически снимает серию изображений, выбирая самый лучший снимок. Выбор снимка основан на степени размытости лица на снимк и выражении лица (улыбке и степени открытия глаз).

*1.* **Находясь в режиме записи, нажмите [BS].**

#### *2.* **Выберите «Высокоскоростной Лучший выбор», а затем нажмите [SET].**

- *3.* **Нажмите кнопку спуска затвора, чтобы сделать снимок.**
	- Появится сообщение «Идет выполнение… Пожалуйста, подождите…». При отображении этого сообщения не перемещайте камеру. Процесс записи занимает некоторое время после появления такого сообщения.

# ПРИМЕЧАНИЕ-

- Текущая настройка диска режимов игнорируется при выполнении записи с данным сюжетом BEST SHOT.
- В режиме сюжета BEST SHOT настройка вспышки автоматически переходит в положение **• (Вспышка выкл.).**
- Съёмка в режиме BEST SHOT сужает диапазон съёмки уже минимального.
- Тройной автоспуск невозможно использовать с данным сюжетом BEST **SHOT**
- Этот сюжет BEST SHOT сохраняет только единичное конечное изображение.
- При размытии одного или более лиц на всех снятых изображениях, они также будут размыты и на конечном изображении.
- Следующие условия могут помещать камере определить улыбку или закрытие глаз объекта. Таким образом, на конечном изображении объект может получиться с закрытыми глазами или без улыбки.
	- Лица, которые частично или полностью находятся в тени и т.д.
	- Волосы, которые свисают на глаза, или находятся возле глаз.
	- Очки
	- Маленькие лица
	- Лица, которые не повёрнуты к камере
- Съёмка большой группы людей увеличивает время обработки снимка после завершения съёмки.

### **Запись снимка в зависимости от движения объекта (CC с исключением/СС с включением)**

Данные функции используются для выполнения автоматической съёмки при появлении объекта съёмки в кадре или его выходе из кадра на дисплее монитора. Камеру также можно настроить таким образом, чтобы записывать происходящее до и после движения объекта.

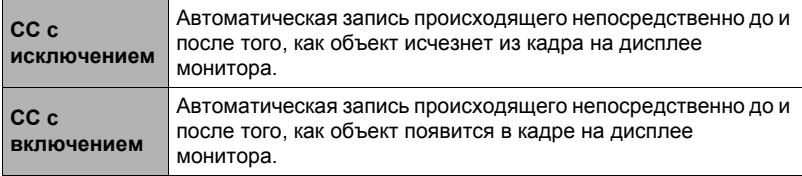

### <span id="page-83-0"></span>. **Настройка камеры**

- *1.* **Находясь в режиме записи, нажмите [BS].**
- *2.* **Выберите «CC с исключением» или «СС с включением», а затем нажмите [SET].**
- *3.* **Нажмите [SET].**
- *4.* **Отрегулируйте расположение и размер рамки.**

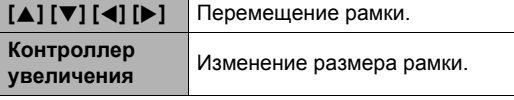

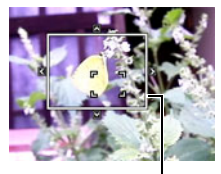

Рамка

### *5.* **Нажмите [SET].**

• Повторите действия, начиная с шага 3, чтобы снова изменить настройки.

### *6.* **Нажмите [**2**].**

- *7.* **Воспользуйтесь кнопками [**8**] и [**2**], чтобы выбрать третью снизу опцию панели управления (Высокоскоростная СС к/с).**
- *8.* **Воспользуйтесь кнопками [**4**] и [**6**], чтобы выбрать необходимую скорость серийной съёмки (СС), а затем нажмите [SET].**

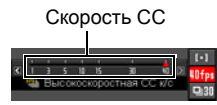

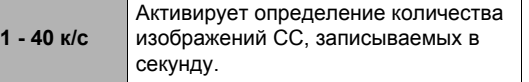

*9.* **Воспользуйтесь кнопками [**8**] и [**2**], чтобы выбрать вторую опцию снизу на панели управления (Макс. СС снимков).**

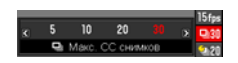

- *10.* **Воспользуйтесь кнопками [**4**] и [**6**], чтобы выбрать необходимое количество снимков для каждой непрерывной съёмки, а затем нажмите [SET].**
- *11.* **Воспользуйтесь кнопками [**8**] и [**2**], чтобы выбрать нижнюю опцию панели управления (Предзапись СС снимков).**

### *12.* **Воспользуйтесь кнопками [**4**] и [**6**], чтобы указать, сколько снимков из 30 и как долго будут предварительно записываться в буфер.**

• Невозможно установить значение «0» для количества буферных изображений Предзаписи СС.

Полное нажимание кнопки спуска затвора

Количество предварительно записываемых снимков и время предзаписи

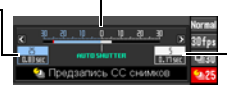

Количество оставшихся снимков и оставшегося времени для записи после полного нажатия кнопки спуска затвора

# *13.* **Нажмите [SET].**

• На дисплее монитора отобразится примерное количество записываемых СС снимков.

 $-30$ Количество записываемых снимков СС

> Оставшийся объём памяти для записи фотоснимков

*14.* **Воспользуйтесь кнопками [**8**] и [**2**], чтобы выбрать четвертую снизу опцию панели управления (Чувствительность затвора).**

### *15.* **Воспользуйтесь кнопками [**4**] и [**6**], чтобы выбрать степень чувствительности к движению объекта, а затем нажмите [SET].**

- Вы можете выбрать одну из нижеуказанных степеней: «Высокая», «Нормальная» или «Низкая».
- Настройке CC с исключением Высокая : Для объекта, быстро выходящего за границы кадра Низкая : Для объекта, медленно выходящего за границы кадра
- Настройка CC с включением Высокая : Для быстро входящего в кадр или маленького (по отношению к границам рамки) объекта
	- Низкая : Для медленно входящего в кдр или большого (по отношению к границам рамки) объекта

### . **Съёмка с использованием CC с исключением**

*1.* **Скомпонуйте изображение таким образом, чтобы объект находился в границах дисплея монитора.**

# *2.* **Нажмите кнопку спуска затвора до половины.**

• Камера автоматически отрегулирует экспозицию и сфокусируется.

*3.* **Если рамка на дисплее монитора стала зелёной, нажмите кнопку спуска затвора до упора вниз.**

В этот момент камера перейдёт в режим ожидания записи и начнёт предварительно записывать снимки, сохраняя их в буфер, в соответствии с настройкой «Предзапись СС снимков»,

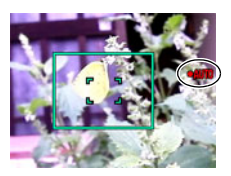

выполненной в шаге 11 раздела «[Настройка](#page-83-0) камеры» на стр. [84.](#page-83-0) После заполнения буфера начнут добавлять новые снимки и постепенно удаляться старые.

Камера начнёт автоматическое сохранение снимков в момент определения выхода объекта за границы рамки.

• На экране монитора во время ожидания записи и автозаписи « $\bullet$  AUTO».

### *4.* **Запись снимков продолжается до окончания времени записи.**

- Пока камера находится в режиме ожидания записи CC с исключением, вы можете отменить ожидание, до упора нажав кнопку спуска затвора. После этого можно продолжить обычную съёмку.
- Для того чтобы остановить работу записи снимков в реальном времени, нажмите [SET].
- *5.* **Сохраните СС снимки (стр. [62\)](#page-61-0).**

. **Съёмка с использованием CC с включением**

- *1.* **Скомпонуйте изображение на том месте, где вы ожидаете появления объекта в границах рамки на дисплее монитора.**
- *2.* **Нажмите кнопку спуска затвора до половины.**
	- Камера автоматически отрегулирует экспозицию и сфокусируется.
	- В этом случае для предустановки фиксированного фокуса рекомендуется использовать ручной фокус (стр. [53\)](#page-52-0).

#### *3.* **Если рамка на дисплее монитора стала зелёной, нажмите кнопку спуска затвора до упора вниз.**

В этот момент камера перейдёт в режим ожидания записи и начнёт предварительно записывать снимки, сохраняя их в буфер, в соответствии с настройкой «Предзапись СС снимков», выполненной в шаге 11 раздела «[Настройка](#page-83-0)

[камеры](#page-83-0)» на стр. [84.](#page-83-0) После заполнения буфера начнут добавлять новые снимки и постепенно удаляться старые.

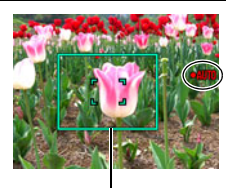

Рамка

Камера начнёт автоматическое сохранение снимков в память в момент определения появления объекта в границах рамки.

• На экране монитора во время ожидания записи и автозаписи « $\bullet$  AUTO».

### *4.* **Запись снимков продолжается до окончания времени записи.**

- Пока камера наодится в режиме ожидания записи CC с включением, вы можете отменить ожидание, до упора нажав кнопку спуска затвора. После этого можно продолжить обычную съёмку.
- Для того чтобы остановить работу записи снимков в реальном времени, нажмите [SET].

### *5.* **Сохраните СС снимки (стр. [62\)](#page-61-0).**

### ∎ примечание<sub>−</sub>

- Скомпонуйте изображение таким образом, чтобы весь объект и его фон находились в рамке. Если объект не сильно отличается от своего непосредственного фона, запись снимка может быть невозможна. Функция «CC с исключением» также может работать некорректно, если объект находится не в центре рамки.
- «CC с включением» и «CC с исключением» работают некорректно при полном нажатии кнопки спуска затвора. Обязательно нажимайте кнопку спуска затвора до половины. После выполнения предварительной записи снимков нажмите кнопку спуска затвора до упора вниз.
- Нажав кнопку спуска затвора до упора вниз для перевода камеры в режим ожидания записи, держите камеру ровно. Запись может выполняться некорректно, если в режиме ожидания камера движется.
- Текущие настройки диска режимов игнорируются при выполнении записи с данным сюжетом BEST SHOT.
- Режим «сна» и «Автовыкл.» отключаются в режиме ожидания записи.
- При низком уровне заряда батареи камера может не начать автоматическую запись или отключиться. Перед использованием данных функций всегда проверяйте уровень заряда батарей или используйте поставляемый отдельно сетевой адаптер.
- Для того чтобы сохранить все снимки серийной съёмки, выберите «Cохранить всe» (стр. [62\)](#page-61-0) в качестве метода сохранения для Серийной съёмки. В этом случае убедитесь в том, что на установленной в камере карте памяти имеется достаточно свободного места для сохранения снимков.
- В режиме ожидания записи зум деактивируется, а фокус и экспозиция фиксируются.
- Автоспуск невозможно использовать с данным сюжетом BEST SHOT.

### **Использование ситуационных сюжетов СС**

Возможности режима Скоростной серии позволяют вам использовать множество вариантов BEST SHOT, точно соответствующих типу изображения. Камера продолжает снимать изображения, пока вы держите кнопку спуска затвора нажатой, а скорость съёмки оптимизируется в соответствии с выбранным сюжетом BEST SHOT.

Функция Предзапись СС (стр. [58](#page-57-0)) предварительно записывает изображения при полунажатии кнопки спуска затвора. После полного нажатия кнопки спуска затвора камера сохраняет текущее содержимое в буфер и начинает серийную съёмку новых изображений в режиме реального времени. Запись продолжается до отпускания кнопки спуска затвора или до записи общего количества до 30 снимков (изображения в буфере + новые изображения). Некоторые из 30 снимков отображают действие, произошедшее до полного нажатия кнопки спуска затвора, а некоторые - действия, произошедшие после. Это позволяет в любом случае запечатлеть желаемый момент, даже если вы слегка просчитались во времени.

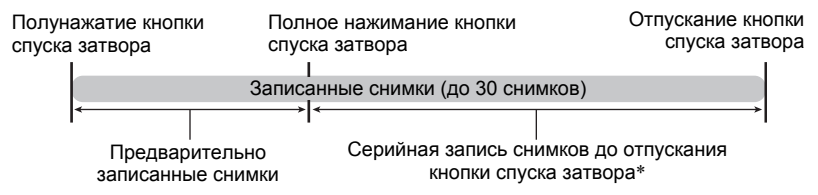

\* Допускается запись до 30 снимков (предварительно записанные в буфер снимки + снимки в реальном времени) для каждой операции Предзапись СС.

### *1.* **Находясь в режиме записи, нажмите [BS].**

*2.* **Выберите соответствующий сюжет BEST SHOT и нажмите [SET].** Ниже указаны настройки для каждого сюжета BEST SHOT.

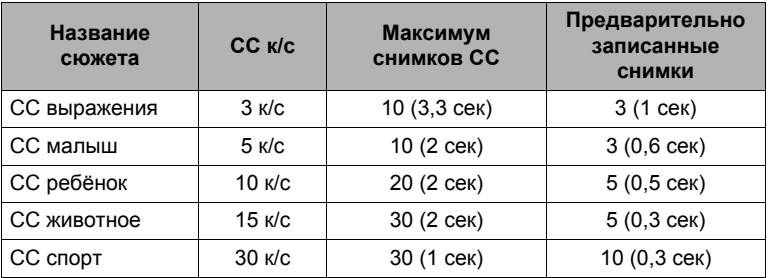

\* При желании вы можете изменить вышеуказанные настройки. Дополнительная информация приведена на стр. [58.](#page-57-0) Выбор одного из этих сюжетов BEST SHOT активирует Скоростную серию в качестве настройки по умолчанию. Хотя вы можете изменить настройку СС на Обычную серию, мы рекомендуем оставить в качестве основной настройки Скоростную серию.

### *3.* **Нажмите кнопку спуска затвора до половины, чтобы начать предзапись снимков.**

Будет выполнена предзапись предустановленного количества снимков. Предварительно записанные изображения постоянно обновляются до момента полного нажатия кнопки спуска затвора.

- В случае отпускания полунажатой кнопки спуска затвора без полного её нажатия все предварительно записанные на этот момент в буфер обмена снимки будут удалены.
- Камера не издаёт звуков работы затвора при выполнении предзаписи снимков.

### *4.* **Нажмите кнопку спуска затвора до конца.**

В результате предварительно записанные изображения будут сохранены, а камера начнёт съёмку новых изображений в реальном времени. Снимки будут записываться, пока вы удерживаете нажатой кнопку спуска затвора.

#### *5.* **Съёмка прекратится, когда вы отпустите кнопку спуска затвора или по достижению максимального количества снимков.**

*6.* **Сохраните СС снимки (стр. [62\)](#page-61-0).**

# ПРИМЕЧАНИЕ-

- Кроме случая использования  $\blacksquare$  (СС со вспышкой). Текущая настройка диска режимов игнорируется, т.к. при съёмке в этих сюжетах BEST SHOT камера переходит в режим СС. Режим СС со вспышкой активируется только когда диск режимов установлен на [3] (СС со вспышкой). В этом случае камера использует настройки «CC со вспышкой к/с» и «CC-изображения со вспышкой», установленные в качестве настроек «СС со вспышкой» перед выбором сюжета BEST SHOT (стр. [56](#page-55-0)). При этом обратите внимание на то, что режимы экспозиции A, S и M использовать невозможно.
- При этом применяется текущая настройка СС («Скоростная серия» или «Обычная серия»). Меры предосторожности и функции панели управления соответствуют применяемым к Скоростной серии (стр. [58](#page-57-0)) и Обычной серии (стр. [57\)](#page-56-0).
- При использовании режима Скоростной серии, Предзапись СС (предварительная запись снимков до полного нажатия кнопки спуска затвора) не выполняется, если кнопка сразу нажимается до упора, без полунажатия. По возможности обязательно сначала нажимайте кнопку спуска затвора до половины, выбирайте композицию, и только затем нажимайте кнопку спуска затвора до упора.

### **Использование ситуационных сюжетов высокоскоростного видео**

Возможности режима высокоскоростного видео данной камеры позволяют вам использовать множество вариантов BEST SHOT, точно соответствующих типу изображения.

*1.* **Находясь в режиме записи, нажмите [BS].**

### *2.* **Выберите соответствующий сюжет BEST SHOT и нажмите [SET].**

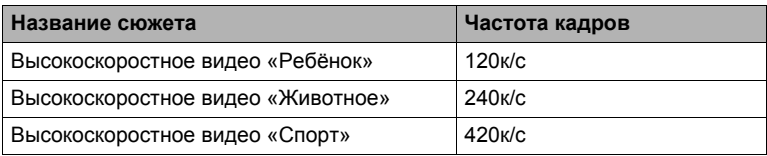

• При желании также можно изменить частоту кадров (стр. [68\)](#page-67-0).

### *3.* **Запишите видео обычным способом (стр. [65](#page-64-0)).**

Для начала и окончания видеосъемки нажмите кнопку спуска затвора.

• Если в качестве настройки частоты кадров выбрано «30-120к/с» или «30-240к/с», запись всегда начинается с частотой кадров в 30 к/с. Вы можете переключать частоту кадров между 30 к/с и 120 к/с или между 30 к/с и 240 к/с, только в процессе записи. Звук записывается только при выполнении записи с настройкой 30 к/с. Воспользуйтесь кнопками [4] и [6], или нажмите [SET], чтобы переключить скорость.

# ПРИМЕЧАНИЕ-

- **-**<br>• Текущая настройка диска режимов игнорируется, т.к. при съёмке в этих сюжетах BEST SHOT камера переходит в режим Высокоскоростное видео. Меры предосторожности и процедура съёмки соответствуют установленным для режима высокоскоростного видео (стр. [68](#page-67-0)), за исключением нижеуказанных функций, которые отключаются.
	- Настройки режимов экспозиции **A**, **S**, **M**
	- Предзапись Видео
	- Видеозапись для YouTube

# **Расширенные настройки**

Ниже приведена операции с меню, которые можно использовать для установки различных настроек камеры.

### **Использование экранных меню**

#### <span id="page-91-0"></span>. **Пример работы с экраном меню**

Для того чтобы отобразить экран меню, нажмите [MENU].

• Содержимое меню в режиме записи и режиме просмотра отличается.

Пример: Меню режима записи

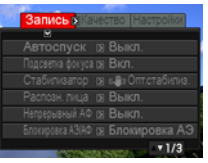

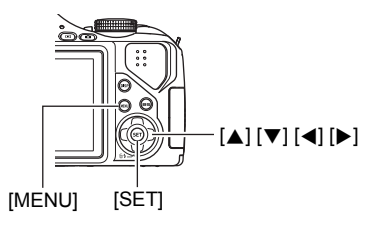

#### **Кнопки работы с экраном меню**

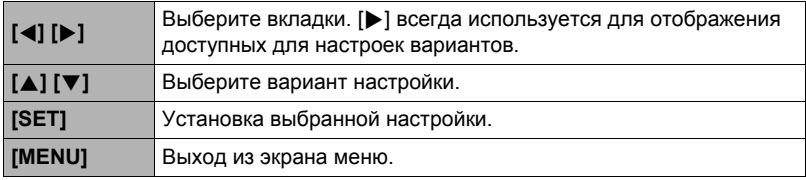

### *1.* **Находясь в режиме записи, нажмите [MENU].**

Отобразится экран меню.

*2.* **Воспользуйтесь кнопками [**4**] и [**6**], чтобы выбрать соответствующую вкладку, где расположен элемент, который Вы хотите настроить.**

- *3.* **Воспользуйтесь кнопками [**8**] и [**2**], чтобы выбрать соответствующий элемент меню, а затем нажмите [**6**].**
- *4.* **Для того чтобы изменить настройки, воспользуйтесь кнопками [**8**] и [**2**].**
- *5.* **После установки необходимых значений настроек нажмите [SET].**
	- Нажав [4], Bы зафиксируете выбранную настройку и вернётесь в меню.
	- Для того чтобы отрегулировать настройки другой вкладки после нажатия [4] и возвращения в меню, с помощью кнопки [4] выделите вкладки, и воспользуйтесь кнопками [<] и [ $\blacktriangleright$ ], чтобы выбрать необходимую вкладку. Элементы

#### . **Кнопки меню в данном руководстве**

Кнопки меню представлены в данном руководстве следующим образом. Нижеописанная операция аналогична описанной в разделе «[Пример](#page-91-0) работы с [экраном](#page-91-0) меню» на стр. [92](#page-91-0)

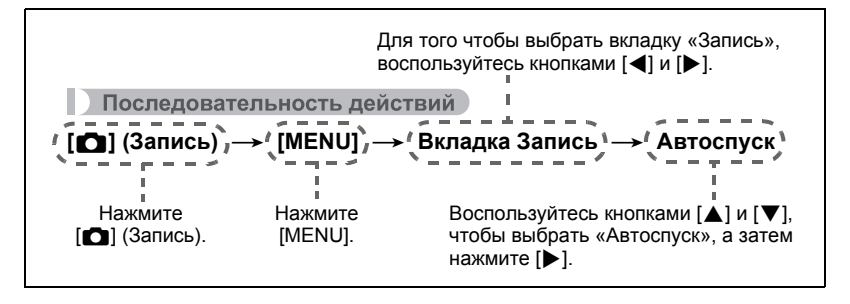

Пример: Если на вкладке «Запись» выбран «Автоспуск»

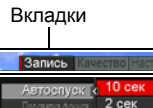

 $\times$ 3 Выкл.

# <span id="page-93-0"></span>**Использование автоспуска (Автоспуск)**

Последовательность действий

### **[**r**] (Запись)** \* **[MENU]** \* **Вкладка Запись** \* **Автоспуск**

Нажатие кнопки спуска затвора запускает таймер, если активирован Автоспуск. После отпускания кнопки спуска затвора снимок будет сделан через установленный промежуток времени.

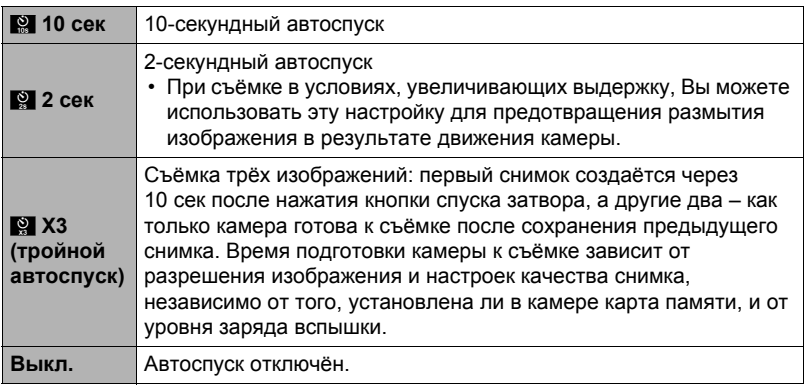

• В процессе выполнения отсчёта времени функцией Автоспуска передний индикатор мигает.

Передний индикатор

• Вы можете прервать отсчёт времени Автоспуском, нажав [SET].

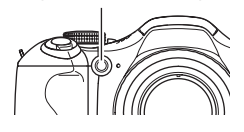

# **ПРИМЕЧАНИЕ-**

• Функция Автоспуска не может использоваться совместно с нижеуказанными функциями.

Скоростная серия с Предзаписью СС, видеозапись с Предзапись (Видео), некоторые сюжеты BEST SHOT (СС с исключением, СС с включением, Мультидвиж, Коррекция запазд.)

• Тройной автоспуск не может использоваться совместно с нижеуказанными функциями.

Скоростная серия, Обычная серия, СС со вспышкой, Видео, некоторые сюжеты BEST SHOT (СС выражения, СС малыш, СС ребёнок, СС животное, СС спорт, Высокоскоростной Лучший выбор)

# **Использование подсветки фокуса (Подсветка фокуса)**

Последовательность действий

### **[**r**] (Запись)** \* **[MENU]** \* **Вкладка Запись** \* **Подсветка фокуса**

В результате нажатия до половины кнопки спуска затвора в данном режиме загорается передний индикатор, обеспечивающая дополнительное освещение тусклых областей изображения. При съёмке портретов на небольшом расстоянии и т.п. данную функцию рекомендуется отключать.

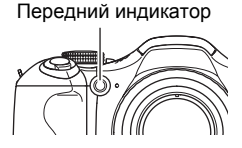

#### ВНИМАНИЕ!

- Никогда не смотрите непосредственно на передний индикатор, если она горит.
- Убедитесь в том, что вы не закрываете пальцем переднюю лампу.

#### **Снижение эффекта движения камеры и объекта (Стабилизатор)**

Последовательность действий

#### **[**r**] (Запись)** \* **[MENU]** \* **Вкладка Запись** \* **Стабилизатор**

Вы можете включить функцию стабилизации, чтобы уменьшить размазывание изображения, вызванное движением объекта или камеры, при съёмке движущегося объекта с помощью функции телефото, при съёмке быстродвижущегося объекта или при съёмке в условиях плохого освещения.

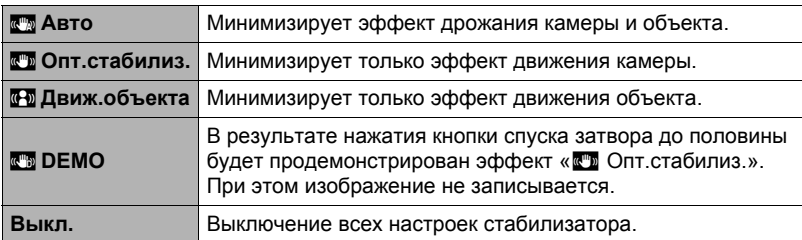

# **ПРИМЕЧАНИЕ.**

- « $\overline{\mathbb{CD}}$  Опт.стабилиз.» можно выбрать только при выполнении записи в режиме Видео высокого разрешения (HD) и Стандартное видео (STD).
- Для того чтобы сработала функция « T Движ.объекта» в качестве настройки чувствительности ISO (стр. [42\)](#page-41-0) должна быть выбрана опция «AUTO».
- Стабилизатор не работает при выполнении записи в режиме Высокоскоростное видео.
- Съёмка с выбранным « , авто» или « Д Движ.объекта» может сделать изображение несколько более зернистым, чем обычно, и слегка снизить разрешение снимка.
- Стабилизатор может не удалить эффект движения камеры или объекта в случае слишком резкого движения.
- « $\blacksquare$  Опт.стабилиз.» может не сработать надлежащим образом, если камера установлена на штативе. В этом случае выключите стабилизатор или выберите « В Движ.объекта».
- Если для разрешения выбрана настройка «RAW+» (стр. [39\)](#page-38-0), она меняется на «<sup>•••••</sup> Опт.стабилиз.», когда настройка оптического стабилизатора устанавливается на «<u>R</u> Авто», и на «Выкл.», когда настройка оптического стабилизатора устанавливается на «**Под** Движ.объекта».
- <span id="page-95-0"></span>• Вы можете использовать различные настройки Цифрового стабилизатора для снимков и видеороликов (за исключением Высокоскоростного видео).

### **Съёмка с использованием функции распознавания лица (Распозн. лица)**

#### Последовательность действий

### **[**r**] (Запись)** \* **[MENU]** \* **Вкладка Запись** \* **Распозн. лица**

При съёмке людей функция распознавания лица обнаруживает лица максимум десяти человек и соответствующим образом регулирует фокус и яркость.

- *1.* **Воспользуйтесь кнопками [**8**] и [**2**], чтобы выбрать «Вкл.», а затем нажмите [SET].**
- *2.* **Наведите камеру на снимаемый(е) объект(ы).**

Камера распознает лица людей и отобразит рамку вокруг каждого из них.

*3.* **Нажмите кнопку спуска затвора до половины.**

Камера сфокусируется, а рамки вокруг лиц станут зелёными.

#### *4.* **Нажмите кнопку спуска затвора до конца.**

#### **Советы по достижению лучшего результата распознавания лиц**

- Если камера не обнаруживает лица, она фокусируется на центре изображения.
- При съёмке с функцией распознавания лица всегда проверяйте, выбран ли в качестве режима фокусировки Автофокус (АФ).
- Не поддерживается распознавание лиц следующих типов.
	- Лицо, закрытое волосами, очками, шляпой и т.д., или лицо, находящееся в тени
	- Профиль или лицо, расположенное под углом
	- Слишком далеко расположенное или слишком маленькое лицо, или слишком близко расположенное или большое лицо
	- Лицо, расположенное в тёмном месте
	- Морда животного или других субъектов, кроме человека

## ВНИМАНИЕ!

- Функция распознавания не может использоваться одновременно с любой из нижеуказанных функций:
	- Некоторые сюжеты BEST SHOT (CC с исключением, СС с включением, Мультидвиж)
	- Режим видео (включая некоторые сюжеты BEST SHOT, поддерживающие возможность высокоскоростной видеозаписи)
	- Скоростная серия с Предзаписью СС (включая некоторые сюжеты BEST SHOT, поддерживающие возможность записи в режиме Скоростной серии)
- Функция «Распозн. лица» работает только если в качестве режима фокусировки выбран Автофокус. Эта настройка деактивирована во всех других режимах, выбираемых для @ (Фокус).

### **Съёмка в режиме непрерывного автофокуса (Непрерывный АФ)**

Последовательность действий

### **[**r**] (Запись)** \* **[MENU]** \* **Вкладка Запись** \* **Непрерывный АФ**

При записи снимка с настройкой «Вкл.» для непрерывного АФ, выполняется автофокус, и фокусирование постоянно обновляется до полунажатия кнопки спуска затвора.

- Независимо от настройки непрерывного АФ непрерывный автофокус выполняется во время видеозаписи, если оптический зум включён, а в качестве режима видео выбрана настройка «**HD/STD**». Если оптический зум отключён, непрерывный автофокус не выполняется во время видеозаписи, независимо от текущей настройки непрерывного АФ.
- Перед полунажатием кнопки спуска затвора камера фокусируется на центре дисплея. Если в момент полунажатия кнопки спуска затвора в качестве настройки «Автофокус» (стр. [45](#page-44-0)) выбрано « $\binom{m}{k}$  свободная», то фокусировка выполняется для области, указанной настройкой « $\boxed{5}$  свободная». Если включено «Распозн. лица», фокусировка выполняется в той части снимка, где определено лицо.

# **Настройка работы кнопки [AEL] (Блок-ка АЭ/АФ)**

Последовательность действий

### **[**r**] (Запись)** \* **[MENU]** \* **Вкладка Запись** \* **Блок-ка АЭ/АФ**

Дополнительная информация приведена на стр. [55](#page-54-0).

### **Настройка метода сохранения снимков серийной съёмки (Сохранить СС)**

Последовательность действий

**[**r**] (Запись)** \* **[MENU]** \* **Вкладка Запись** \* **Сохранить СС**

Дополнительная информация приведена на стр. [62](#page-61-0).

## **Изменение режима Серийной съёмки (СС)**

Последовательность действий

### **[**r**] (Запись)** \* **[MENU]** \* **Вкладка Запись** \* **СС**

Для изменения режима серийной съёмки выполните следующие шаги.

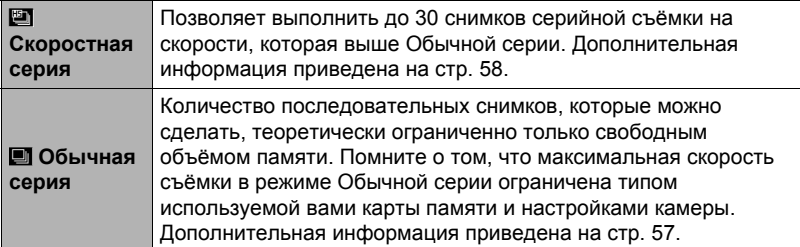

### **Включение и выключение цифрового зума (Цифровой зум)**

Последовательность действий

### **[**r**] (Запись)** \* **[MENU]** \* **Вкладка Запись** \* **Цифровой зум**

Выберите «Вкл.», если вы хотите использовать цифровой зум (стр. [50\)](#page-49-0).

- Цифровой зум отключается при съёмке с использованием нижеуказанных функций.
	- Высокоскоростная видеозапись
	- Бо (Супермакро) выбрана для режима фокусировки
	- Разрешение «RAW+»

# **Назначение функций кнопкам [**4**] и [**6**] (Кнопки </>)**

Последовательность действий

### **[**r**] (Запись)** \* **[MENU]** \* **Вкладка Запись** \* **Кнопки </>**

Вы можете назначить одну из трёх нижеуказанных функций кнопкам [4] и [ $\blacktriangleright$ ].

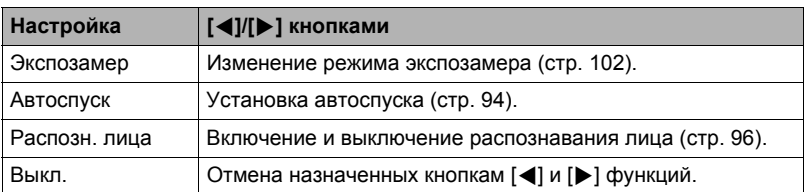

### **Съёмка с использование быстрого затвора (Быстрый затвор)**

Последовательность действий

#### **[**r**] (Запись)** \* **[MENU]** \* **Вкладка Запись** \* **Быстрый затвор**

При включённой настройке быстрого затвора вы можете нажимать кнопку спуска затвора до конца, не дожидаясь Автофокуса. Снимок будет записан с помощью операции высокоскоростной фокусировки, намного более быстрой, чем Автофокус.

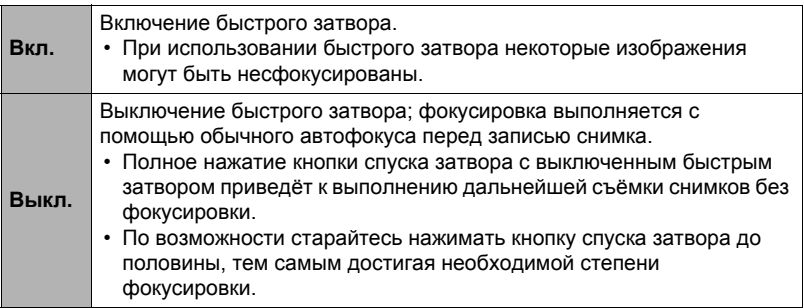

## **ПРИМЕЧАНИЕ-**

• При большом коэффициенте увеличения быстрый затвор отключается. Запись снимков в этом случае выполняется с помощью автофокуса.

<span id="page-99-0"></span>Последовательность действий

#### **[**r**] (Запись)** \* **[MENU]** \* **Вкладка Запись** \* **Предв.просм.**

При включении настройки «Предв.просм.» камера будет отображать изображение в течение примерно одной сек. после нажатия кнопки спуска затвора.

• Просмотр снимков доступен только при съёмке отдельных снимков. Он неоступен при серийной съёмке.

### **Отображение экранной сетки (Сетка)**

Последовательность действий

#### **[**r**] (Запись)** \* **[MENU]** \* **Вкладка Запись** \* **Сетка**

Экранная сетка отображается на дисплее монитора в режиме записи, облегчая вертикальное и горизонтальное выравнивание изображений при компоновке снимка.

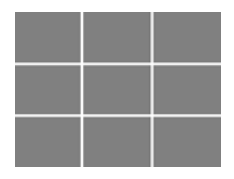

## **Использование подсказок (Подсказки)**

Последовательность действий

#### **[**r**] (Запись)** \* **[MENU]** \* **Вкладка Запись** \* **Подсказки**

Если функция подсказки включена, текстовое описание некоторых пиктограмм будет отображаться на дисплее при переключении функций записи.

#### **Функции, поддерживаемые подсказками**

- Режим Записи
- Доступные опции для настройки «Кнопки </>»

Последовательность действий

### **[**r**] (Запись)** \* **[MENU]** \* **Вкладка Запись** \* **Память**

Данная настройка позволяет указать, какие настройки камеры следует запомнить при выключении и восстановить при следующем включении. Для запоминания настроек камеры необходимо активировать память настроек. Любая настройка, память которой деактивирована, при выключении камеры будет сброшена на установленную по умолчанию.

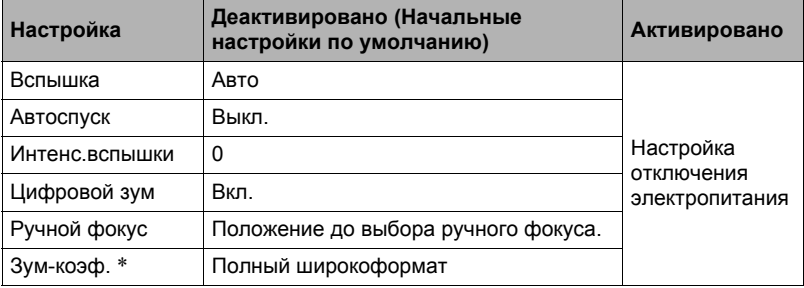

\* Только настройка оптического зума

### **Настройка качества изображения (Качество)**

# **Настройка** качества фотоснимка (□ Качество (фото))

Последовательность действий

#### $[$ **C**] (Запись) → [MENU] → Вкладка Качество →  $\Box$  Качество (фото)

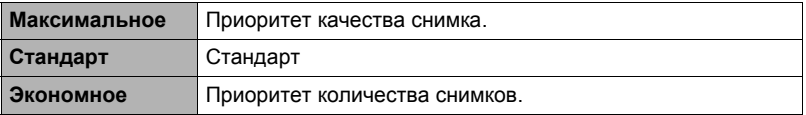

- Настройка «Максимальное» позволяет запечатлеть все детали снимка густых ветвей деревьев или листвы, создать снимок сложной композиции и т.д.
- Объём памяти (количество изображений, которые можно записать) зависит от установленных Вами настроек качества (стр. [183](#page-182-0)).

<span id="page-101-1"></span>Последовательность действий

**[**r**] (Запись)** \* **[MENU]** \* **Вкладка Качество** \* **Экспозамер** Данный режим экспозамера определяет, какая часть объекта замеряется для установки экспозиции.

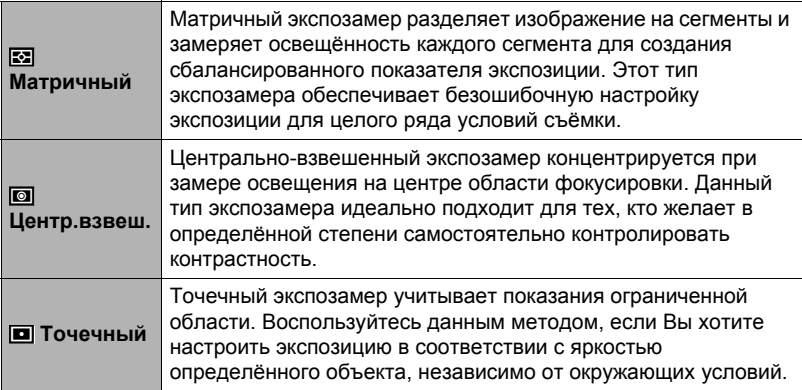

# <span id="page-101-0"></span>**Оптимизация яркости снимка (Освещение)**

Последовательность действий

### **[**r**] (Запись)** \* **[MENU]** \* **Вкладка Качество** \* **Освещение**

Данная настройка используется для оптимизации баланса между яркими и тёмными областями снимка.

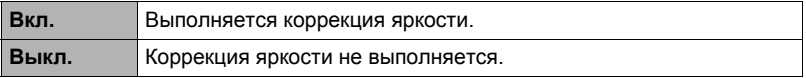

# **Установка интенсивности вспышки (Интенс.вспышки)**

Последовательность действий

### **[**r**] (Запись)** \* **[MENU]** \* **Вкладка Качество** \* **Интенс.вспышки**

Вы можете выбрать один из 13 уровней интенсивности вспышки: от +2 (самая яркая вспышка) до –2 (наименее яркая вспышка).

• Изменение интенсивности вспышки невозможно, если объект находится слишком далеко или слишком близко.

#### **Использование встроенных цветных фильтров (Цветной фильтр)**

Последовательность действий

#### **[**r**] (Запись)** \* **[MENU]** \* **Вкладка Качество** \* **Цветной фильтр**

Настройки: Выкл., Черно-белый, Сепия, Красный, Зеленый, Синий, Желтый, Розовый и Пурпурный

### **Регулировка резкости снимка (Резкость)**

Последовательность действий

#### **[**r**] (Запись)** \* **[MENU]** \* **Вкладка Качество** \* **Резкость**

Вы можете выбрать одну из пяти настроек резкости от +2 (самая резкая) до –2 (наименее резкая).

## **Регулировка цветовой насыщенности (Насыщенность)**

Последовательность действий

#### **[**r**] (Запись)** \* **[MENU]** \* **Вкладка Качество** \* **Насыщенность**

Вы можете выбрать одну из пяти настроек насыщенности от +2 (высокая насыщенность) до –2 (низкая насыщенность).

## **Регулировка контрастности снимка (Контрастность)**

Последовательность действий

### **[**r**] (Запись)** \* **[MENU]** \* **Вкладка Качество** \* **Контрастность**

Вы можете выбрать одну из пяти настроек контрастности от +2 (наивысшая контрастность между светлым и тёмным) до –2 (самая низкая контрастность между светлым и тёмным).

# **Просмотр снимков и видео**

### **Просмотр снимков**

Процедура просмотра фотоснимков описана на стр. [29.](#page-28-0)

### **Просмотр видео**

- *1.* **Нажмите [**p**] (Просмотр), а затем воспользуйтесь кнопками [**4**] и [**6**], чтобы отобразить видео, которое Вы хотите воспроизвести.**
- *2.* **Нажмите [SET], чтобы начать воспроизведение.**

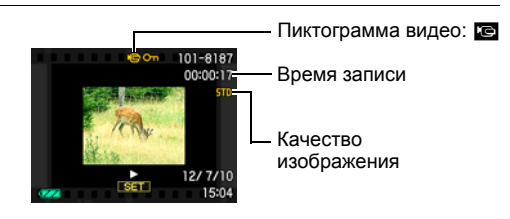

#### **Элементы управления просмотром видео**

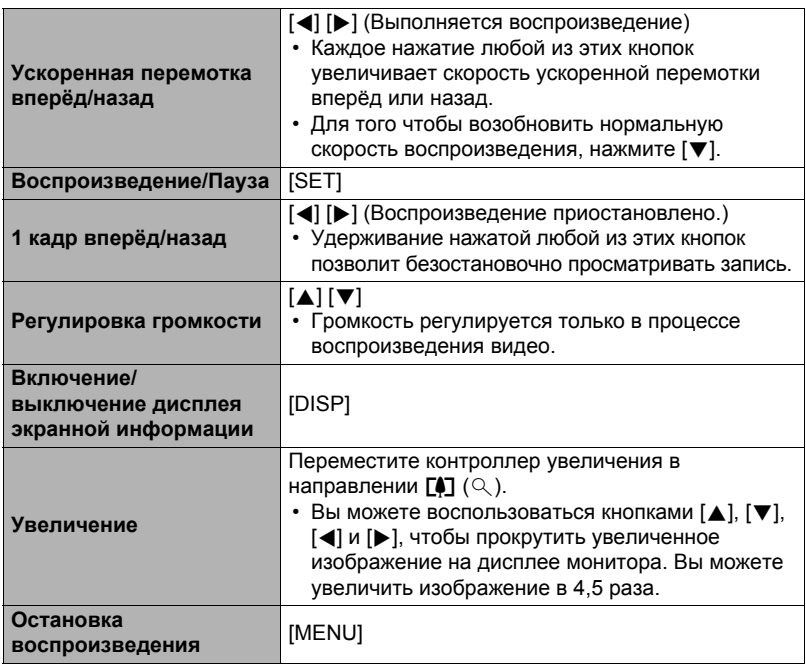

• Воспроизведение видео, записанных с помощью других камер, может быть невозможно.

### **Просмотр снимков серийной съёмки**

При каждом выполнении операции серийной съёмки (СС) камера создаёт группу СС, включающую все снимки данного конкретного сеанса СС. Для воспроизведения снимков конкретной группы СС можно воспользоваться нижеуказанной процедурой.

*1.* **Нажмите [**p**] (Просмотр), а затем воспользуйтесь кнопками [**4**] и [**6**], чтобы отобразить группу СС, изображения которой вы хотите просмотреть.**

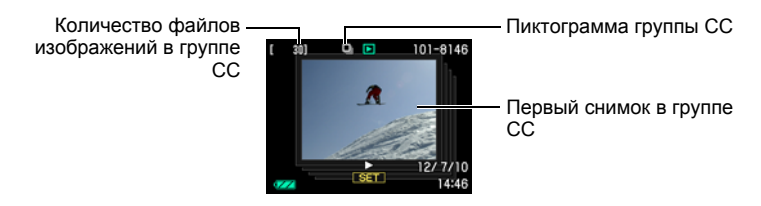

- *2.* **Приблизительно через секунду после того как вы выбрали группу СС автоматически начнётся высокоскоростное воспроизведение снимков в этой группе.**
	- По завершении воспроизведения группы СС на экране монитора отобразится первое изображение группы.
	- Нажмите [SET], чтобы приостановить воспроизведение. Пока воспроизведение приостановлен, вы можете настроить скорость воспроизведения, указать направление воспроизведения, промотать вперёд или назад, увеличить изображения или удалить изображения.

Номер текущего снимка/ количество снимков в группе

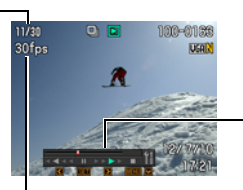

Индикатор воспроизведения

Скорость СС

**Ниже приведены операции, выполнение которых поддерживается после того, как вы нажмёте [SET], чтобы начать воспроизведение изображений.**

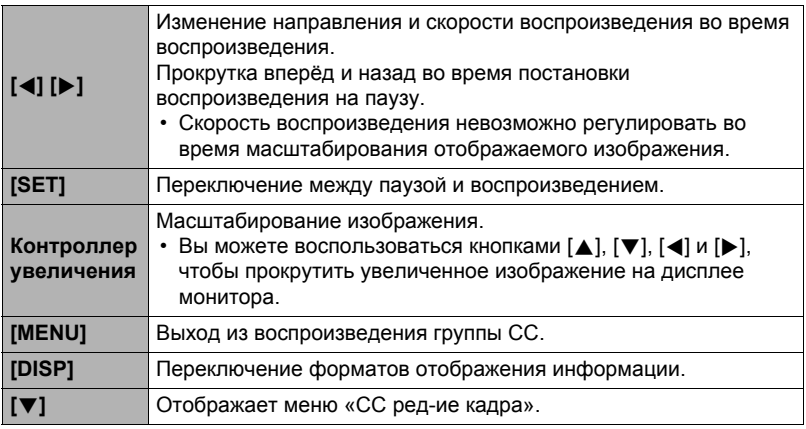

## **ПРИМЕЧАНИЕ.**

• Множество снимков, отснятых с помощью серийной съёмки с обычной скоростью сохраняются индивидуально, и не группируются. Это значит, что их можно выводить на экран отдельно (стр. [29](#page-28-0)), а не как группу СС.

# **Удаление снимков серийной съёмки**

Для удаления снимков в процессе воспроизведения или когда просмотр поставлен на паузу, можно использовать нижеописанную процедуру.

- . **Удаление отдельного файла группы СС**
- *1.* **При воспроизведении или приостановке воспроизведения СС (переключается нажатием на [SET]), нажмите [**2**].** Отображает меню «СС ред-ие кадра».
- *2.* **Воспользуйтесь кнопками [**8**] и [**2**], чтобы выбрать «Удалить», а затем нажмите [SET].**
- *3.* **Воспользуйтесь кнопками [**4**] и [**6**], чтобы отобразить файл, который вы хотите удалить.**
- *4.* **Воспользуйтесь кнопками [**8**] и [**2**], чтобы выбрать «Удалить», а затем нажмите [SET].**
	- Повторите действия, описанные в пунктах 3 и 4, чтобы удалить другие файлы.
	- Для того чтобы выйти из функции удаления, нажмите [MENU].

### . **Удаление всех файлов группы СС**

*1.* **При воспроизведении или приостановке воспроизведения СС (переключается нажатием на [SET]), нажмите [**2**].** Отображает меню «СС ред-ие кадра».

*2.* **Воспользуйтесь кнопками [**8**] и [**2**], чтобы выбрать «Удалить», а затем нажмите [SET].**

- *3.* **Воспользуйтесь кнопками [**8**] и [**2**], чтобы выбрать «Удалить группы», а затем нажмите [SET].**
- *4.* **Воспользуйтесь кнопками [**8**] и [**2**], чтобы выбрать «Да», а затем нажмите [SET].**

# ПРИМЕЧАНИЕ-

- –<br>• Для сохранения только одного снимка из всей группы СС и удаления остальных рекомендуем воспользоваться любым из следующих способов.
	- Скопируйте изображение, которое вы хотите сохранить, в файл, находящийся не в группе СС, а затем удалите группу СС.
	- Защити изображение, которое хотите сохранить, а затем удалите группу СС.

# **Разделение группы СС**

Для разделения группы СС на отдельные снимки используйте нижеуказанную процедуру.

- . **Разделение конкретной группы СС**
- *1.* **Во время отображения гуппы СС или во время промотки изображений группы СС на дисплее монитора, нажмите [MENU].**
- *2.* **Для того чтобы выбрать вкладку «Просмотр», воспользуйтесь кнопками [**4**] и [**6**].**
- *3.* **Воспользуйтесь кнопками [**8**] и [**2**], чтобы выбрать «Делить группу», а затем нажмите [**6**].**
- *4.* **Для отображения группы СС, которую вы хотите разделить, воспользуйтесь кнопками [**4**] и [**6**].**
- *5.* **Воспользуйтесь кнопками [**8**] и [**2**], чтобы выбрать «Делить», а затем нажмите [SET].**
	- Повторите действия, описанные в пунктах 4 и 5, чтобы разделить другие файлы группы СС.

### . **Разделение всех групп СС**

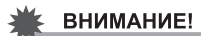

- После разделения группу СС невозможно перегруппировать.
- *1.* **Во время отображения гуппы СС или во время промотки изображений группы СС на дисплее монитора, нажмите [MENU].**
- *2.* **Для того чтобы выбрать вкладку «Просмотр», воспользуйтесь кнопками [**4**] и [**6**].**
- *3.* **Воспользуйтесь кнопками [**8**] и [**2**], чтобы выбрать «Делить группу», а затем нажмите [**6**].**
- *4.* **Воспользуйтесь кнопками [**8**] и [**2**], чтобы выбрать «Делить все», а затем нажмите [SET].**
- *5.* **Воспользуйтесь кнопками [**8**] и [**2**], чтобы выбрать «Да», а затем нажмите [SET].**

### **Копирование снимка группы СС**

Выполните нижеуказанную процедуру. чтобы скопировать снимок группы СС в место вне группы.

*1.* **При воспроизведении или приостановке воспроизведения СС (переключается нажатием на [SET]), нажмите [**2**].**

Отображает меню «СС ред-ие кадра».

- *2.* **Воспользуйтесь кнопками [**8**] и [**2**], чтобы выбрать «Копировать», а затем нажмите [SET].**
- *3.* **Воспользуйтесь кнопками [**4**] и [**6**], чтобы отобразить файл, который вы хотите скопировать.**
- *4.* **Воспользуйтесь кнопками [**8**] и [**2**], чтобы выбрать «Копировать», а затем нажмите [SET].**

## **ПРИМЕЧАНИЕ-**

• Нижеуказанные функции недоступны для снимков внутри группы СС. Перед использованием любой из данных функций выполните вышеописанные действия, чтобы сначала скопировать снимок. Баланс белого, Яркость, Кадрирование, Поворот, Изм.размер
### **Увеличение экранных изображений**

- *1.* **Для того чтобы просмотреть изображения и найти необходимое, воспользуйтесь кнопками [**4**] и [**6**] в режиме просмотра.**
- *2.* **Переместите контроллер увеличения в направлении [4]** (○ ), чтобы увеличить **изображение.**

Вы можете воспользоваться кнопками  $[\triangle], [\blacktriangledown], [\blacktriangle]$ и [6], чтобы прокрутить увеличенное изображение на дисплее монитора. Переместите контроллер увеличения в направлении [44], чтобы уменьшить изображение.

- Если отображение содержимого отключено, график в правом нижнем углу дисплея отобразит, какая именно часть увеличенного изображения отображается в данный момент.
- Для того чтобы выйти из экрана зумирования, нажмите [MENU].

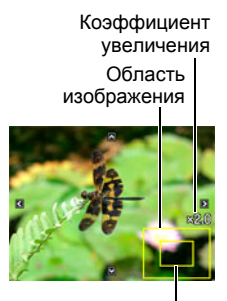

Текущая область отображения

- Хотя наибольшим коэффициентом увеличения является 8X, размеры некоторых изображений могут не допускать увеличения до 8X.
- Нажатие кнопки [SET] блокирует текущий коэффициент увеличения для экранного изображения. Для перехода от одного изображения к другому вы можете воспользоваться кнопками [4] и [6], используя тот же коэффициент увеличения. Повторное нажатие кнопки [SET] разблокирует коэффициент увеличения и позволит использовать кнопки [▲], [▼], [◀] и [6], чтобы просмотреть отображаемые в данный момент снимки. Эта функция не может использоваться при просмотре видео или снимков группы СС. Таким образом, видео или снимки группы СС не появляются, когда вы переходите от одного снимка к другому при помощи кнопок [4] и  $[ \blacktriangleright ]$ .

### **Отображение меню снимка**

*1.* **В режиме просмотра переместите контроллер увеличения в направлении** w **(**]**).**

Воспользуйтесь кнопками [▲], [▼], [◀] и [▶], чтобы переместить рамку в меню снимка. Для просмотра конкретного изображения воспользуйтесь кнопками  $[\triangle]$ ,  $[\blacktriangledown]$ ,  $[\triangle]$  или  $[\triangleright]$ , чтобы переместить рамку на соответствующий снимок, и нажмите [SET].

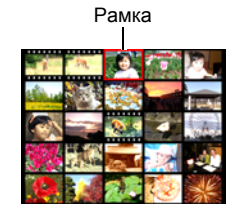

• В случае с видеороликом или файлом серийной съёмки (СС) отображается только первый кадр файла.

#### *1.* **Для подключения камеры к телевизору используйте кабель AV, поставляемый в комплекте с камерой.**

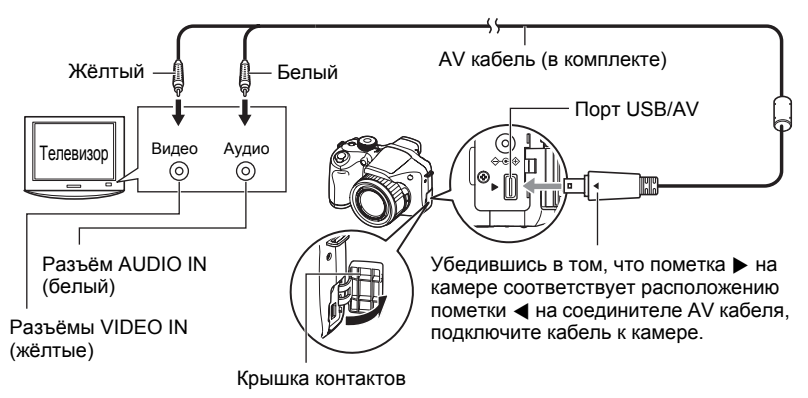

- Вставьте соединитель кабеля в порт USB/AV до щелчка, подтверждающего фиксирование кабеля. Неправильное или неполное подключение кабеля может стать причиной плохого качества связи или неисправности.
- Помните о том, что даже если соединитель вставлен до конца, металлическая часть соединителя останется видна, как показано на рисунке.

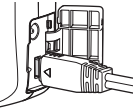

- Перед подключением или отсоединением кабеля убедитесь в том, что камера выключена. Условия подключения или отключения камеры от телевизора указаны в документации пользователя, поставляемой в комплекте с телевизором.
- *2.* **Включите телевизор и выберите режим видеовхода.**

Если в телевизоре предусмотрено больше одного видеовхода, выберите тот, к которому подключена камера.

### *3.* **Нажмите [**p**] (Просмотр), чтобы включить камеру.**

В результате изображение с камеры появится на телеэкране. При этом на дисплее камеры изображение не отобразится.

- Вы не сможете включить камеру, нажав [ON/OFF] или [ $\bigcirc$ ] (Запись), пока подключён AV кабель.
- Вы также можете изменить соотношение сторон экрана и систему видеовывода (стр. [155\)](#page-154-0).
- *4.* **Теперь Вы можете отобразить снимки и воспроизвести видео обычным способом.**

### ВНИМАНИЕ!

- ТВ-вывод не поддерживается, когда камера находится в режиме записи.
- Если камера с целью воспроизведения видео подключена к телевизору, на телеэкране отобразятся только видеоизображения. Экран монитора камеры отобразит только экранную информацию (без каких-либо видеоизображений).
- Перед подключением к телевизору для отображения снимков обязательно установите кнопки камеры [**n]** (Запись) и [**P**] (Просмотр) на «Включение» или «Вкл./выкл.» (стр. [154](#page-153-0)).
- Изначально звук выводится камерой с максимальной громкостью. При первом отображении снимков установите регулятор громкости телевизора на относительно низкий уровень, а затем при необходимости увеличьте громкость.

# **ПРИМЕЧАНИЕ-**

- Звук монофонический.
- Некоторые телевизоры могут выводить данные изображений и/или звук некорректно.
- Все пиктограммы и индикаторы, появляющиеся на дисплее камеры, также появятся на телеэкране. С помощью [DISP] вы можете изменить содержание отображаемой информации.

#### **Запись снимков камеры на DVD-магнитофон или видеодеку**

Для того чтобы подключить камеру к записывающему устройству с помощью комплектного AV кабеля камеры, воспользуйтесь описанным ниже методом.

- DVD-магнитофон или видеодека: Подключите AV кабель к выводам VIDEO IN и AUDIO IN.
- Камера: Подключите AV кабель к порту USB/AV

Вы можете воспроизвести слайд-шоу снимков и видео на камере, записав его на DVD или видеокассету. Вы можете выполнять видеозапись с помощью

«» Tолько» для «Снимки» с настройкой слайд-шоу (стр. [112](#page-111-0)). Для получения информации о подключении монитора к записывающему устройству и о процессе записи ознакомьтесь с пользовательской документацией, поставляемой вместе с записывающим устройством.

# **Другие функции воспроизведения (Просмотр)**

В данном разделе описываются элементы меню, которые Вы можете использовать для регулировки настроек и выполнения других операций воспроизведения.

Информация о кнопках меню указана на стр. [92](#page-91-0).

### <span id="page-111-0"></span>**Воспроизведение слайд-шоу на камере (Слайд-шоу)**

Последовательность действий

### **[**p**] (Просмотр)** \* **[MENU]** \* **Вкладка Просмотр** \* **Слайд-шоу**

#### **Старт**

Начало слайд-шоу.

#### **Снимки**

Указывается тип снимков, включаемых в слайд-шоу.

Все снимки: Фото, видео, снимки серийной съёмки

Всеснимки, кроме ■: Все снимки несерийной съёмки (не СС)

T Tолько: только фото

» Только: только видео

Один снимок: один выбранный снимок (выбирается с помощью [4] и [6])

#### **Время**

Время от начала и до конца слайд-шоу

1-5 мин, 10 мин, 15 мин, 30 мин, 60 мин

#### **Интервал**

Продолжительность отображения каждого снимка

Для того чтобы выбрать значение от 1 до 30 сек, воспользуйтесь кнопками  $\left[\blacktriangleleft\right]$  и  $\left[\blacktriangleright\right]$  или «Макс».

Указав значение от 1 до 30 сек, вы сможете воспроизвести видео от начала до конца.

Когда слайд-шоу подходит к видеофайлу, для которого выбрана настройка «Макс», отображается только первый кадр видео.

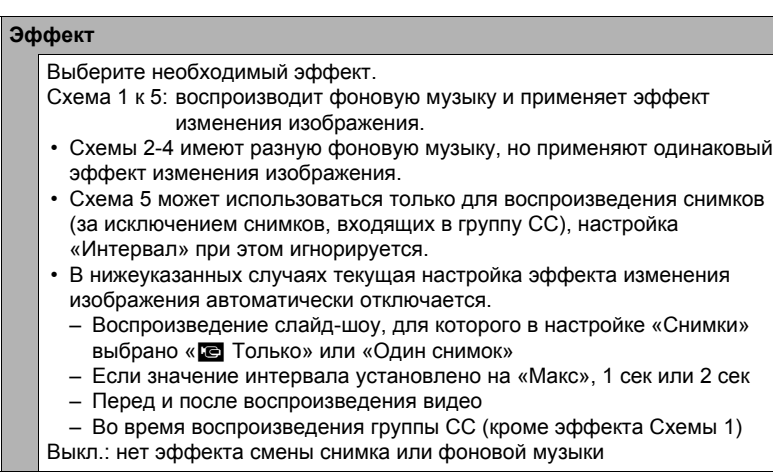

- Нажмите [SET] или [MENU], чтобы остановить слайд-шоу. Нажатие [MENU] остановит слайд-шоу и отобразит экран меню.
- Отрегулируйте громкость, нажав [ $\blacktriangle$ ] или [ $\blacktriangledown$ ] во время воспроизведения.
- Все операции с кнопками деактивированы в момент перехода от одного снимка к другому.
- Если какой-либо снимок был создан с помощью другой камеры, для перехода от одного снимка к другому может потребоваться больше времени.

## **Передача музыки с компьютера в память камеры**

Вы можете заменить выбранную по умолчанию фоновую музыку другой, скопированной с вашего компьютера.

#### **Типы поддерживаемых файлов:**

- формат PCM (16 бит, монофонический) файлы WAV
- Диапазоны частот: 11,025 кГц/22,05 кГц/44,1 кГц
- \* Даже если файл записан в стерео-формате, воспроизведение будет монофоническим.

#### **Количество файлов: 9**

#### **Имена файлов: от SSBGM001.WAV до SSBGM009.WAV**

- Создавайте музыкальные файлы на компьютере, используя вышеуказанные имена.
- Независимо от выбранной схемы эффекта, сохраняемые в памяти камеры музыальные файлы воспроизводятся по порядку имён.

### *1.* **Подключите камеру к компьютеру (стр. [133,](#page-132-0) [140\)](#page-139-0).**

Если вы собираетесь сохранять музыкальные файлы на карту памяти камеры, проверьте, установлена ли карта в камере.

#### *2.* **С помощью одной из описанных ниже процедур откройте карту памяти или встроенную память.**

В результате компьютер отыщет камеру и определит её как съёмный диск (привод).

- Windows
- 1Windows 7/Vista: Пуск \* Компьютер Windows  $XP: \Pi$ vск  $\rightarrow$  Мой компьютер Windows 2000: Дважды щёлкните по папке «Мой компьютер». 2Дважды щёлкните по пиктограмме «Съёмный диск». • Macintosh

1Дважды щёлкните по пиктограмме привода камеры.

### *3.* **Создайте папку с именем «SSBGM».**

- *4.* **Дважды щёлкните по созданной папке «SSBGM» и скопируйте в неё файл фоновой музыки.**
	- Для получения информации о перемещении, копировании и удалении файлов ознакомьтесь с документацией, поставляемой в комплекте с компьютером.
	- Если фоновые музыкальные файлы хранятся и во встроенной памяти, и на карте памяти камеры, приоритетными являются файлы на карте памяти.
	- Информация о папках камеры указана на стр. [146](#page-145-0).

### *5.* **Отключите камеру от компьютера (стр. [135,](#page-134-0) [141\)](#page-140-0).**

### **Создание фотоснимка из видеокадров (MOTION PRINT)**

Последовательность действий

**[**p**] (Просмотр)** \***Экран видео**\* **[MENU]** \***Вкладка Просмотр**\* **MOTION PRINT**

*1.* **Для перехода от одного видеокадра к другому при поиске кадра, который вы хотите использовать, как снимок MOTION PRINT, воспользуйтесь кнопками [**4**] и [**6**].**

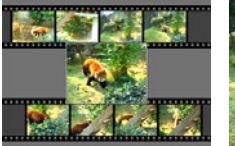

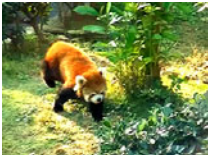

9 кадров 1 кадр

Удерживание нажатой кнопок

[4] или [6] позволит просмотреть изображения в быстром режиме.

- *2.* **Воспользуйтесь кнопками [**8**] и [**2**], чтобы выбрать «9 кадров» или «1 кадр», а затем нажмите [SET].**
	- В случае выбора настройки «9 кадров» рамка, выбираемая в шаге 1, будет расположена в центре снимка MOTION PRINT.
	- В снимке MOTION PRINT могут использоваться только кадры из видеофайлов.

### **Редактирование видео на камере (Видеоредактор)**

Последовательность действий

#### **[**p**] (Просмотр)** \* **Видеокадр редактируемого видеофайла** \* **[MENU]** \* **Вкладка Просмотр** \* **Видеоредактор**

Функция Видеоредактор позволяет использовать одну из нижеописанных процедур для редактирования конкретной части видеофайла.

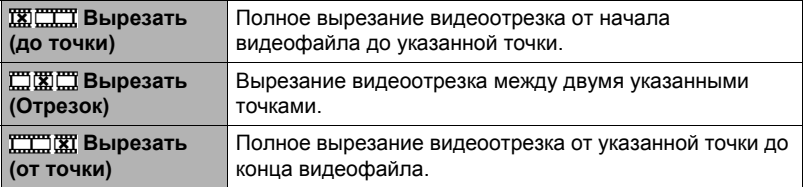

- 1. Воспользуйтесь кнопками [▲] и [▼], чтобы выбрать метод редактирования, а затем нажмите [SET].
- 2. Для видеокадра (точки), от которого или до которого будет обрезан ролик (точка вырезания), выполните нижеуказанные действия.

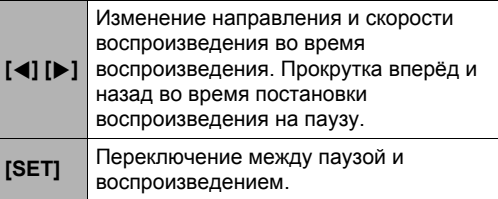

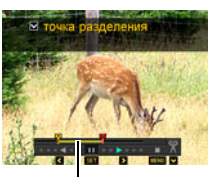

Вырезаемый отрезок (жёлтый)

3. Нажмите [▼], чтобы отобразить меню редактирования, и укажите одну или две точки вырезания.

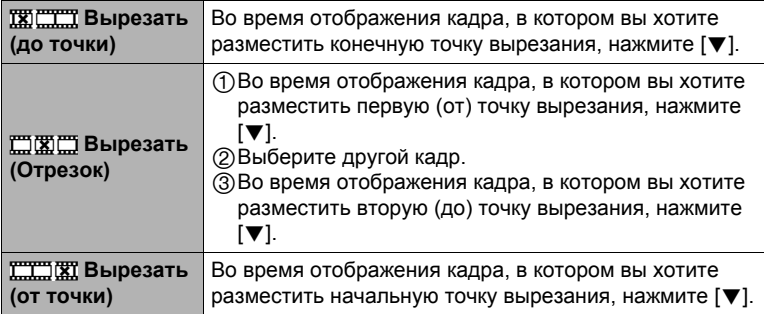

#### 4. Воспользуйтесь кнопками [▲] и [▼], чтобы выбрать «Да», а затем нажмите [SET].

Выбранная операция вырезания отрезка займёт значительное количество времени. Не пытайтесь выполнять на камере какие-либо операции, пока с экрана монитора не исчезнет сообщение «Идет выполнение... Пожалуйста. подождите...». Помните о том, что операция вырезания может занять много времени, особенно при обработке большого видеофайла.

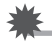

#### ВНИМАНИЕ!

При редактировании видеофайла сохраняется только результат. Исходное видео не сохраняется. Операцию редактирования невозможно отменить после её выполнения

### ПРИМЕЧАНИЕ-

- Нельзя отредактировать видеофайл длительностью менее 5 сек.
- Редактирование видео, записанных на другой камере, невозможно.
- Вы также не сможете отредактировать видеофайл, если объём свободной памяти меньше размера редактируемого видеофайла. Если объёма свободной памяти недостаточно, удалите ненужные файлы.
- Невозможно выполнить разбиение видеофайла на два отдельных файла и объединение двух файлов в один.
- Операцию редактирования можно начать уже во время воспроизведения этого видеофайла. Когда воспроизведение дойдёт до точки желаемого вырезания, нажмите [SET], чтобы приостановить воспроизведение. Затем для того чтобы отобразить меню опций редактирования, нажмите [ $\blacktriangledown$ ]. Выполните редактирование с помощью описанных выше процедур.

# **Настройка баланса белого (Баланс белого)**

Последовательность действий

#### **[**p**] (Просмотр)** \* **Экран слайд-шоу** \* **[MENU]** \* **Вкладка Просмотр** \* **Баланс белого**

Настройка баланса белого используется для выбора использованного при записи снимка типа источника света, которые влияет на отображение цветов на снимке.

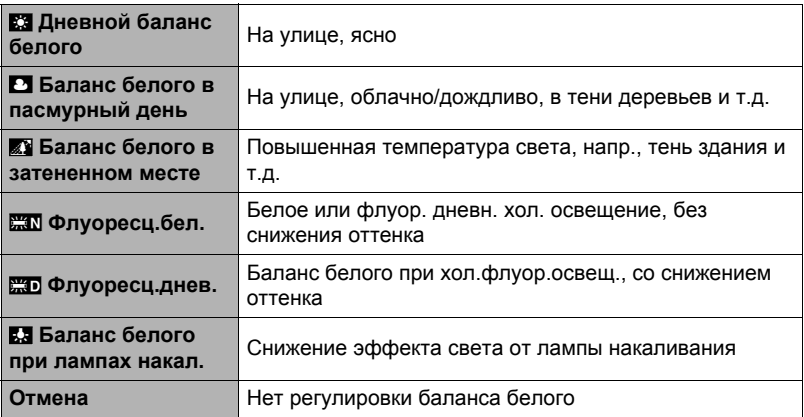

### ПРИМЕЧАНИЕ-

- Вы также можете отрегулировать баланс белого во время записи снимков (стр. [43\)](#page-42-0).
- Оригинальный снимок сохраняется в памяти и не удаляется.
- При отображении изменённого изображения на экране монитора дата и время указывают время первоначальной записи снимка, а не время его изменения.

### **Регулировка яркости уже снятого фотоснимка (Яркость)**

Последовательность действий

#### **[**p**] (Просмотр)** \* **Экран слайд-шоу** \* **[MENU]** \* **Вкладка Просмотр** \* **Яркость**

Вы можете выбрать один из пяти уровней яркости от +2 (самый яркий) до –2 (наименее яркий).

### ПРИМЕЧАНИЕ-

- Оригинальный снимок сохраняется в памяти и не удаляется.
- При отображении изменённого изображения на экране монитора дата и время указывают время первоначальной записи снимка, а не время его изменения.

### **Выбор снимков для печати (Печать DPOF)**

Последовательность действий

#### $[▶]$  (Просмотр)  $\rightarrow$  Экран слайд-шоу  $\rightarrow$  [MENU]  $\rightarrow$ **Вкладка Просмотр** \* **Печать DPOF**

Дополнительная информация приведена на стр. [127.](#page-126-0)

**Защита файла от удаления (Защита)**

Последовательность действий

### **[**p**] (Просмотр)** \* **[MENU]** \* **Вкладка Просмотр** \* **Защита**

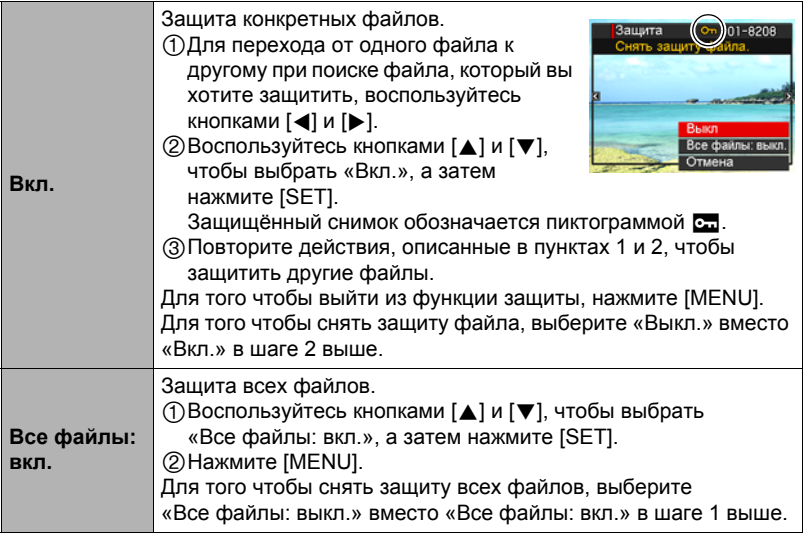

#### ВНИМАНИЕ!

• Помните о том, что даже защищённые файлы удаляются при выполнении форматирования (стр. [157\)](#page-156-0).

### 

• Выполнение вышеописанной процедуры во время отображения группы СС защитит все снимки в группе СС. Вы можете защитить отдельные снимки группы СС, выполнив вышеописанную процедуру в момент отображения конкретного снимка.

### <span id="page-118-0"></span>. **Для защиты отдельного снимка в группе СС**

*1.* **При воспроизведении или приостановке воспроизведения СС (переключается нажатием на [SET]), нажмите [**2**].** Отображает меню «СС ред-ие кадра».

- *2.* **Воспользуйтесь кнопками [**8**] и [**2**], чтобы выбрать «Защита», а затем нажмите [SET].**
- *3.* **Воспользуйтесь кнопками [**4**] и [**6**] для перехода от одного снимка к другому до тех пор, пока не отобразится тот снимок, который вы хотите зщитить.**
- *4.* **Воспользуйтесь кнопками [**8**] и [**2**], чтобы выбрать «Вкл.», а затем нажмите [SET].**

Таким образом будет включена защита снимка и отобразится пиктограмма **o...** 

- Чтобы отключить защиту снимка, выберите «Выкл.» в шаге 4, а затем нажмите [SET].
- *5.* **После завершения процедуры выберите опцию «Отмена», а затем нажмите [SET] для выхода.**

ПРИМЕЧАНИЕ-

- Помните о том, что даже защищённые файлы удаляются при выполнении форматирования (стр. [157\)](#page-156-0).
- . **Для защиты всех снимков в группе СС**
- *1.* **Во время отображения гуппы СС или во время промотки изображений группы СС на дисплее монитора, нажмите [MENU].**
- *2.* **Для того чтобы выбрать вкладку «Просмотр», воспользуйтесь кнопками [**4**] и [**6**].**
- *3.* **Воспользуйтесь кнопками [**8**] и [**2**], чтобы выбрать «Защита», а затем нажмите [SET].**
- *4.* **Воспользуйтесь кнопками [**4**] и [**6**], чтобы отобразить группу СС, которую вы хотите защитить.**
- *5.* **Воспользуйтесь кнопками [**8**] и [**2**], чтобы выбрать «Вкл.», а затем нажмите [SET].**

Таким образом будет включена защита всех снимков в группе и отобразится пиктограмма •...

• Чтобы отключить защиту всех снимков, выберите «Выкл.» в шаге 5, а затем нажмите [SET].

### *6.* **Нажмите [MENU].**

#### **ПРИМЕЧАНИЕ—**

• Помните о том, что даже защищённые файлы удаляются при выполнении форматирования (стр. [157\)](#page-156-0).

### **Поворот снимка (Поворот)**

Последовательность действий

**[**p**] (Просмотр)** \* **Экран слайд-шоу** \* **[MENU]** \* **Вкладка Просмотр** \* **Поворот**

*1.* **Воспользуйтесь кнопками [**8**] и [**2**], чтобы выбрать «Поворот», а затем нажмите [SET].**

Каждое нажатие [SET] поворачивает отображённый снимок на 90 градусов влево.

### *2.* **Достигнув необходимого положения снимка, нажмите [MENU].**

ПРИМЕЧАНИЕ-

- Поворот снимка СС приводит к тому, что поворачиваются все изображения в группе СС. Невозможно повернуть отдельный компонент группы СС.
- Поворот видеоизображений не поддерживается.
- Помните о том, что данная процедура не меняет данных снимка. С помощью вращения вы просто меняете метод отображения снимка на дисплее камеры.
- Защищённый или увеличенный снимок нельзя повернуть.
- Исходный (не повёрнутый) снимок отображается на экране меню снимка.

### **Изменение размера снимка (Изм.размер)**

Последовательность действий

#### $[▶]$  (Просмотр)  $\rightarrow$  Экран слайд-шоу  $\rightarrow$  [MENU]  $\rightarrow$ **Вкладка Просмотр** \* **Изм.размер**

Вы можете уменьшить размер фотоснимка и сохранить результат как отдельный снимок. При этом также сохраняется исходный снимок. Вы можете выбрать один из трёх вариантов изменения размера: 5M, 2M, VGA.

- В результате изменения снимка формата 3:2 или 16:9 будет создан снимок с соотношением сторон 4:3, при этом обе стороны будут обрезаны.
- Дата записи снимка нового размера будет совпадать с датой съёмки исходного снимка.

### **Обрезка фотоснимка (Кадрирование)**

#### Последовательность действий

#### **[**p**] (Просмотр)** \* **Экран слайд-шоу** \* **[MENU]** \* **Вкладка Просмотр**  $\rightarrow$  **Кадрирование**

Вы можете обрезать снимок, чтобы удалить ненужные части и сохранить результат в виде отдельного файла. При этом также сохраняется исходный снимок.

Для масштабирования изображения до необходимого размера, воспользуйтесь контроллером увеличения. Затем воспользуйтесь кнопками  $[\triangle]$ ,  $[\blacktriangledown]$ ,  $[\triangle]$  и  $[\blacktriangleright]$ , чтобы отобразить часть обрезаемого изображения, и нажмите [SET].

- Изображение, созданное путём обрезания формата 3:2 или 16:9, будет иметь соотношение сторон 4:3.
- Дата записи кадрированного снимка будет совпадать с датой съёмки исходного снимка.

### **Копирование файлов (Копировать)**

Последовательность действий

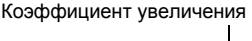

Представляет область снимка

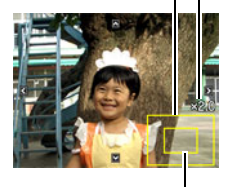

Отображаемая в данный момент часть снимка

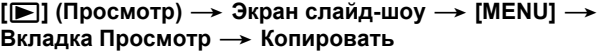

Файлы можно скопировать со встроенной памяти камеры на карту памяти или с карты памяти на встроенную память.

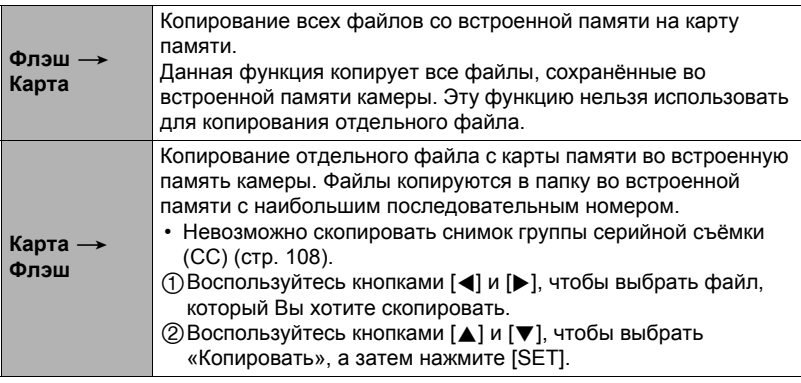

### ПРИМЕЧАНИЕ-

• Вы можете копировать фотоснимки или видео, записанные с помощью данной камеры.

### **Разделение группы серийной съёмки (Делить группу)**

Последовательность действий

### **[**p**] (Просмотр)** \* **[MENU]** \* **Вкладка Просмотр** \* **Делить группу**

Дополнительная информация приведена на стр. [107.](#page-106-0)

### **Комбинирование снимков СС в единый снимок (Мультипечать СС)**

Последовательность действий

**[**p**] (Просмотр)** \* **Отобразить группу СС.** \* **[MENU]** \* **Вкладка Просмотр** \* **Мультипечать СС**

- *1.* **Для того чтобы выбрать «Создать», воспользуйтесь кнопками [**8**] и [**2**].**
	- При желании вы можете использовать кнопки [<] и [ $\blacktriangleright$ ], чтобы выбрать другую группу СС.

### *2.* **Нажмите [SET].**

В результате группа СС переконвертируется в изображение с разрешением 10M (3648 $\times$ 2736) с количеством кадров СС до 30 (5 вертикальных  $\times$ 6 горизонтальных).

- Данная камера может некорректно сконвертировать изображение группы СС, отснятое другой камерой.
- Дата записи конвертированного снимка будет совпадать с датой съёмки исходного снимка группы СС.
- При конвертировании группы СС, изображения которой были повёрнуты с помощью функции «Поворот» или «Автоповорот» в снимок Мультипечати СС, порядок снимков Мультипечати СС будет отличаться от порядка обычных (неповёрнутых) снимков СС.

### **Редактирование снимка СС (СС ред-ие кадра)**

Последовательность действий

### $[\triangleright]$  (Просмотр)  $\rightarrow$  [MENU]  $\rightarrow$  Вкладка Просмотр  $\rightarrow$ **СС ред-ие кадра**

Подробная информация приведена на следующих страницах. Печать DPOF: стр. [128](#page-127-0) Защита: стр. [119](#page-118-0) Копирование: стр. [108](#page-107-0) Удалить: стр. [106](#page-105-0)

# **Печать**

### **Печать снимков**

#### **Профессиональная печать**

Вы можете сдать карту памяти, на которой содержатся предназначенные для печати изображения, в пункт профессиональной печати.

#### **Печать на домашнем принтере**

#### **Печать снимков на принтере с гнездом для карты памяти**

Для распечатки изображений непосредственно с карты памяти Вы можете использовать принтер с гнездом для

карты памяти. Для получения дополнительной информации ознакомьтесь с пользовательской документацией, поставляемой в комплекте с принтером.

#### **Подключение непосредственно к принтеру, поддерживающему PictBridge**

Вы также можете распечатывать снимки на принтере, поддерживающем технологию PictBridge (стр. [124](#page-123-0)).

#### **Печать с помощью компьютера**

После копирования изображений на компьютер используйте любое существующее на рынке программное обеспечение для печати изображений.

• Перед началом печати Вы можете указать, какие изображения Вы желаете распечатать, количество копий и настроить печать даты (стр. [127](#page-126-0)).

### <span id="page-123-0"></span>**Подключение непосредственно к принтеру, поддерживающему PictBridge**

Вы можете подключить камеру непосредственно к принтеру, поддерживающему технологию PictBridge, и распечатать снимки без использования компьютера.

### . **Настройка камеры перед подключением к принтеру**

*1.* **Включите камеру и нажмите [MENU].**

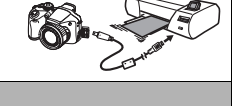

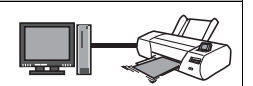

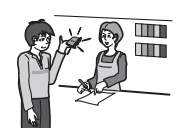

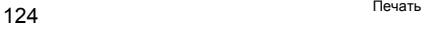

*2.* **На вкладке «Настройки» выберите «USB» и нажмите [**6**].**

#### *3.* **Воспользуйтесь кнопками [**8**] и [**2**], чтобы выбрать «PTP (PictBridge)», а затем нажмите [SET].**

### . **Подключение камеры к принтеру**

Для подключения камеры к USB-порту принтера используйте USB-кабель, поставляемый в комплекте с камерой.

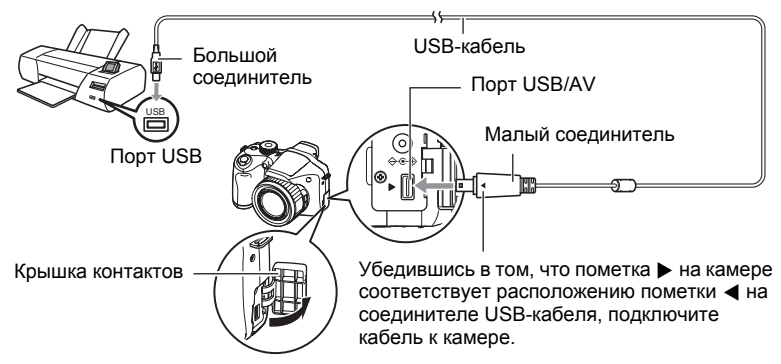

- Камеры не получает питание через USB-кабель. Перед подключением проверьте уровень зарядки батареи - он должен показывать, что зарядки для работы камеры достаточно.
- Вставьте соединитель кабеля в порт USB/AV до щелчка, подтверждающего фиксирование кабеля. Неправильное или неполное подключение кабеля может стать причиной плохого качества связи или неисправности.
- Помните о том, что даже если соединитель вставлен до конца, металлическая часть соединителя останется видна, как показано на рисунке.
- При подключении USB-кабеля к USB-порту убедитесь в том, что соединитель правильно установлен в порт.

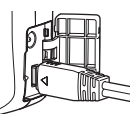

• Перед подключением или отсоединением кабеля убедитесь в том, что камера выключена. Условия подключения или отключения камеры от принтера указаны в документации пользователя, поставляемой в комплекте с принтером.

### . **Печать**

- *1.* **Включите принтер и загрузите бумагу.**
- *2.* **Включите камеру.**

Отобразится экран меню печати.

- *3.* **Воспользуйтесь кнопками [**8**] и [**2**], чтобы выбрать «Формат бумаги», а затем нажмите [**6**].**
- *4.* **Воспользуйтесь кнопками [**8**] и [**2**], чтобы выбрать формат бумаги, а затем нажмите [SET].**
	- Ниже указаны доступные форматы бумаги.  $9\times13$  см,  $13\times18$  см,  $10\times15$  см,  $A4$ ,  $22\times28$  см, по принтеру
	- Настройка «по принтеру» выполняет печать на формате бумаги, выбранном на принтере.
	- Для получения информации о настройках бумаги ознакомьтесь с документацией, поставляемой в комплекте с принтером.

#### *5.* **Воспользуйтесь кнопками [**8**] и [**2**], чтобы указать необходимую настройку печати.**

- 1 снимок : Печать одного снимка. Выберите и нажмите [SET]. Затем воспользуйтесь кнопками [<] и [ $\blacktriangleright$ ], чтобы выбрать снимок, который Вы хотите распечатать.
- Печать DPOF : Печать нескольких снимков. Выберите и нажмите [SET]. С помощью этой функции снимки будут напечатаны в соответствии с настройками DPOF (стр. [127](#page-126-0)).
- Для того чтобы включить или выключить печать даты, нажмите [BS]. Если на дисплее отображается «Вкл.», дата будет напечатана на снимке.

### *6.* **Воспользуйтесь кнопками [**8**] и [**2**], чтобы выбрать «Печать», а затем нажмите [SET].**

Начнётся печать и на дисплее появится сообщение «Идет выполнение… Пожалуйста, подождите…». Это сообщение вскоре исчезнет, даже если печать продолжится. Нажатие любой кнопки камеры снова отобразит сообщение о состоянии печати. По завершении печати на дисплее отобразится экран меню печати.

• Если вы выбрали «1 снимок», при необходимости вы можете повторить процедуру, начиная с шага 5.

### *7.* **По завершении печати выключите камеру и отсоедините USBкабель от принтера и камеры.**

#### <span id="page-126-0"></span>**Использование DPOF для указания распечатываемых снимков и количества копий**

### . **Digital Print Order Format (DPOF)**

DPOF – стандарт, позволяющий указывать тип снимка, количество копий и информацию о включении/выключении печати даты на карте памяти вместе со снимками. После установки настроек Вы сможете использовать карту памяти для печати на домашнем принтере,

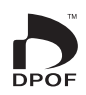

поддерживающем DPOF, или передать карту памяти в пункт профессиональной печати.

- Возможность использовать настройки DPOF при печати зависит от используемого принтера.
- Некоторые пункты профессиональной печати могут не использовать DPOF.

#### . **Индивидуальная установка настроек DPOF для каждого снимка**

Последовательность действий

 $[\triangleright]$  (Просмотр)  $\rightarrow$  Экран слайд-шоу  $\rightarrow$  [MENU]  $\rightarrow$ **Вкладка Просмотр** \* **Печать DPOF** \* **Выбрать фото**

- *1.* **Для перехода от одного файла к другому при поиске файла, который вы хотите распечатать, воспользуйтесь кнопками [**4**] и [**6**].**
- *2.* **Воспользуйтесь кнопками [**8**] и [**2**], чтобы указать необходимое количество копий.**

Вы можете указать до 99 копий. Если Вы не хотите печать снимок, укажите 00.

- Если вы хотите указать на снимках дату, нажмите [BS], чтобы для печати даты отобразилась настройка «Вкл.».
- При необходимости повторите шаги 1 и 2, чтобы указать настройки для других снимков.

*3.* **Нажмите [SET].**

#### . **Установка тех же настроек DPOF для всех снимков**

Последовательность действий

**[**p**] (Просмотр)** \* **Экран слайд-шоу** \* **[MENU]** \* **Вкладка Просмотр** \* **Печать DPOF** \* **Все снимки**

*1.* **Воспользуйтесь кнопками [**8**] и [**2**], чтобы указать необходимое количество копий.**

Вы можете указать до 99 копий. Если Вы не хотите печать снимок, укажите 00.

- Обратите внимание на то, что на всех снимках любой группы СС будет отпечатано указанное количество копий.
- Если вы хотите указать на снимках дату, нажмите [BS], чтобы для печати даты отобразилась настройка «Вкл.».

### *2.* **Нажмите [SET].**

#### **ПРИМЕЧАНИЕ—**

- При помощи вышеописанной процедуры вы можете указать количество копий для отдельного изображения (стр. [128\)](#page-127-0) или для всех изображений группы СС (стр. [129](#page-128-0)) во время отображения снимка в группе.
- <span id="page-127-0"></span>. **Обозначение количества копий для отдельного снимка в группе СС**
- *1.* **При воспроизведении или приостановке воспроизведения СС (переключается нажатием на [SET]), нажмите [**2**].** Отображает меню «СС ред-ие кадра».
- *2.* **Воспользуйтесь кнопками [**8**] и [**2**], чтобы выбрать «Печать DPOF», а затем нажмите [SET].**
- *3.* **Воспользуйтесь кнопками [**8**] и [**2**], чтобы выбрать «Выбрать фото», а затем нажмите [SET].**
- *4.* **Воспользуйтесь кнопками [**4**] и [**6**] для перехода от одного снимка к другому до тех пор, пока не отобразится тот снимок, который вы хотите распечатать.**
- *5.* **Воспользуйтесь кнопками [**8**] и [**2**], чтобы указать необходимое количество копий.**

Вы можете указать до 99 копий. Если Вы не хотите печать снимок, укажите 00.

- Если вы хотите указать на снимках дату, нажмите [BS], чтобы выбрать «Вкл.» для печати даты.
- При необходимости повторите шаги 4 и 5, чтобы указать настройки для других снимков.

### *6.* **Нажмите [SET].**

#### <span id="page-128-0"></span>. **Указание аналогичных настроек DPOF для всех изображений в группе СС**

- *1.* **При воспроизведении или приостановке воспроизведения СС (переключается нажатием на [SET]), нажмите [**2**].** Отображает меню «СС ред-ие кадра».
- *2.* **Воспользуйтесь кнопками [**8**] и [**2**], чтобы выбрать «Печать DPOF», а затем нажмите [SET].**
- *3.* **Воспользуйтесь кнопками [**8**] и [**2**], чтобы выбрать «Выделить все», а затем нажмите [SET].**
- *4.* **Воспользуйтесь кнопками [**8**] и [**2**], чтобы указать необходимое количество копий.**

Вы можете указать до 99 копий. Если Вы не хотите печать снимок, укажите 00.

• Если вы хотите указать на снимках дату, нажмите [BS], чтобы выбрать «Вкл.» для печати даты.

### *5.* **Нажмите [SET].**

#### **По завершении печати настройки DPOF не удаляются автоматически.**

Следующая операция печати DPOF будет выполнена с использованием последних установленных для снимков настроек DPOF. Для того чтобы удалить настройки DPOF, укажите «00» для количества копий всех снимков.

#### **Обязательно сообщите в пункте печати об установке настроек DPOF!**

Если Вы передаёте карту памяти в пункт профессиональной печати, обязательно сообщите об установке настроек DPOF для распечатываемых снимков и о количестве копий. В противном случае пункт печати может распечатать снимки без учёта настроек DPOF или проигнорировать настройку печати даты.

### . **Печать даты**

Для того чтобы указать на распечатываемом снимке дату, Вы можете воспользоваться одним из трёх описанных ниже методов.

#### **Установка настроек камеры**

Укажите настройки DPOF (стр. [127\)](#page-126-0).

Вы можете включать или выключать печать даты при каждой распечатке. Вы можете установить настройки, позволяющие печатать дату только на некоторых снимках.

Выполните настройку печати даты на камере (стр. [151\)](#page-150-0).

- Настройка печати даты на камере позволяет указать дату на фотоснимке при съёмке, так что на вашем снимке всегда будет присутствовать дата. Такую дату невозможно удалить.
- Не активируйте печать даты DPOF для снимка, содержащего дату, указываемую функцией печати даты в камере. Это может привести к наложению двух дат на снимке.

#### **Регулировка настроек компьютера**

Вы можете использовать программное обеспечение организации данных, которое имеется в продаже, для вывода печати данных на изображениях.

#### **Профессиональная печать**

Потребуйте указывать дату при заказе печати в пункте профессиональной печати.

#### . **Поддерживаемые камерой стандарты**

• PictBridge

Это стандарт карт памяти ассоциации CIPA (Camera and Imaging Products Association). Вы можете подключить камеру к принтеру. который непосредственно поддерживает PictBridge, после чего выбрать изображения и печать при помощи кнопок управления и монитора камеры.

• PRINT Image Matching III

С помощью графического редактора и принтера, поддерживающего технологию PRINT Image Matching III, Вы можете использовать информацию об условиях съёмки, записываемую вместе с изображением, для воспроизведения точной копии снимка. PRINT Image Matching и PRINT Image Matching III являются торговыми марками Seiko Epson Corporation.

• Exif Print

В процессе печати на принтере, поддерживающем Exif Print (Exif 2.2), с целью повышения качества печатного снимка используется информация об условиях съёмки,

записываемых вместе со снимком. Для получения информации о моделях, поддерживающих Exif Print, обновлениях для принтера и т.д. обращайтесь к производителю принтера.

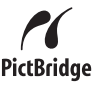

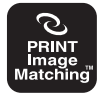

**Exif Print** 

# **Использование камеры совместно с компьютером**

### **Что можно сделть с помощью компьютера...**

В результате подключения камеры к компьютеру вы сможете выполнять описанные ниже действия.

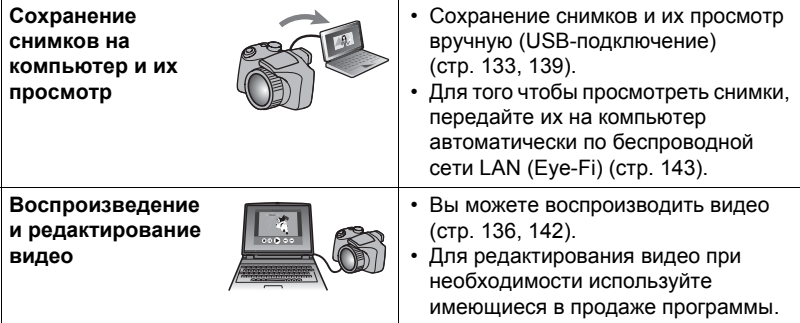

Процедуры, которые необходимо выполнять при использование камеры совместно с компьютером, а также при использовании комплектного программного обеспечения, для Windows и Macintosh различаются.

- Пользователям Windows следует ознакомиться с разделом «[Использование](#page-131-0) камеры совместно с компьютером Windows» на стр. [132.](#page-131-0)
- Пользователям Macintosh следует ознакомиться с разделом «[Использование](#page-138-0) камеры совместно с Macintosh» на стр. [139.](#page-138-0)

### <span id="page-131-0"></span>Использование камеры совместно с компьютером Windows

Установите необходимое программное обеспечение, соответствующее используемой версии Windows и Вашим целям.

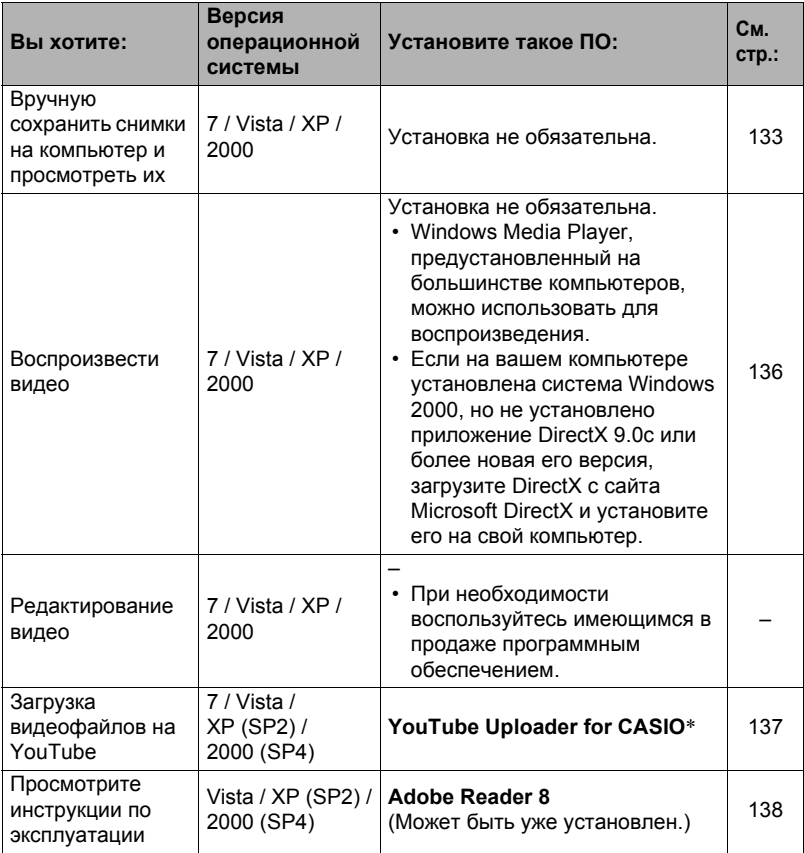

\* YouTube Uploader for CASIO не работают в 64-битовых версиях операционной системы Windows

#### ■ Системные требования комплектного программного обеспечения

Системные требования к компьютеру для каждого приложения различны. Для получения дополнительной информации о каждом приложении ознакомьтесь с файлом «Пожалуйста, прочтите», Информация о системных требованиях также приведена в разделе «Системные требования комплектного программного обеспечения» данного руководства на стр. 173.

#### . **Меры предосторожности для пользователей Windows**

- Для запуска комплектного программного обеспечения, за исключением Adobe Reader, требуются права администратора.
- Использование на самодельном компьютере не поддерживается.
- В определённых компьютерных средах использование ПО может быть невозможно.

### <span id="page-132-1"></span>**Просмотр и сохранение снимков на компьютере**

Для просмотра и сохранения изображений (фотоснимков и видеофайлов) вы можете подключить камеру к компьютеру.

- . **Подключение камеры к компьютеру и сохранение файлов**
- *1.* **Включите камеру и нажмите [MENU].**
- *2.* **На вкладке «Настройки» выберите «USB» и нажмите [**6**].**
- *3.* **Воспользуйтесь кнопками [**8**] и [**2**], чтобы выбрать «Накопитель», а затем нажмите [SET].**
- <span id="page-132-0"></span>*4.* **Выключите камеру и подключите её к компьютеру с помощью USB-кабеля, поставляемого в комплекте с камерой.**

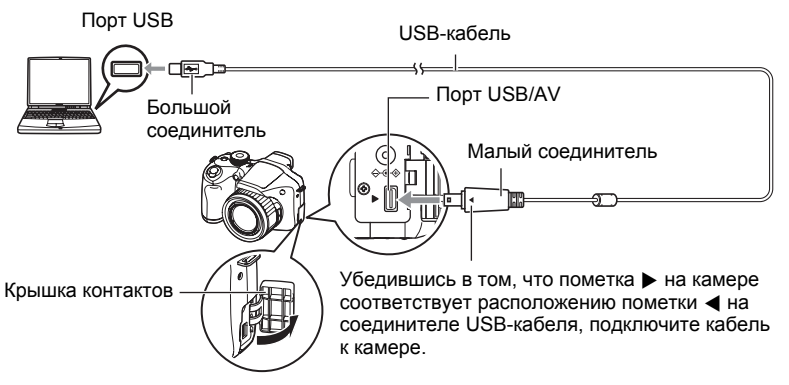

- Камеры не получает питание через USB-кабель. Перед подключением проверьте уровень зарядки батареи - он должен показывать, что зарядки для работы камеры достаточно.
- Вставьте соединитель кабеля в порт USB/AV до щелчка, подтверждающего фиксирование кабеля. Неправильное или неполное подключение кабеля может стать причиной плохого качества связи или неисправности.

• Помните о том, что даже если соединитель вставлен до конца, металлическая часть соединителя останется видна, как показано на рисунке.

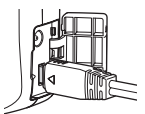

- При подключении USB-кабеля к USB-порту убедитесь в том, что соединитель правильно установлен в порт.
- Ваш компьютер может не распознать камеру в случае её подключения через USB-концентратор. Всегда подключайте камеру непосредственно через USB-порт компьютера.

### *5.* **Включите камеру.**

- *6.* **Windows 7/Vista: Нажмите «Пуск», а затем «Компьютер». Windows XP: Нажмите «Пуск», а затем «Мой компьютер». Windows 2000: Дважды щёлкните по «Мой компьютер».**
- *7.* **Дважды щёлкните по пиктограмме «Съёмный диск».**
	- Ваш компьютер опознает карту памяти, вставленную в камеру (или встроенную память, если карта не вставлена) в качестве съёмного диска.

*8.* **Щёлкните правой кнопкой мыши по папке «DCIM».**

### *9.* **В появившемся меню быстрых клавиш нажмите «Копировать».**

- *10.* **Windows 7/Vista: Нажмите «Пуск», а затем «Документы». Windows XP: Нажмите «Пуск», а затем «Мои документы». Windows 2000: Дважды щёлкните по «Мои документы» чтобы открыть их.**
	- Если в «Документы» (Windows 7/Vista) или «Мои документы» (Windows XP/2000) уже существует папка «DCIM», вам придётся переписать её. Если вы хотите сохранить существующую папку «DCIM», вам придётся изменить её имя или переместить её в другое место перед выполнением следующего шага.

*11.* **Windows 7: в меню «Организовать» в «Документ» выберите «Вставить».**

**Windows Vista: в меню «Редактировать» в «Документ» выберите «Вставить».**

**Windows XP/2000: в меню «Редактирование» в «Мои документы» выберите «Вставить».**

Папка «DCIM» (и все содержащиеся в ней файлы) будет вставлена в папку «Документы» (Windows 7/Vista) или «Мои документы» (Windows XP/2000). Теперь копия файлов, находящихся в памяти камеры, создана и на компьютере.

### <span id="page-134-0"></span>12. По завершении копирования изображений отключите камеру от компьютера.

#### Windows 7, Windows Vista, Windows XP

Нажмите [ON/OFF] на камере, чтобы выключить камеру. Убедитесь в том, что задний индикатор погас и отключите камеру от компьютера.

#### Windows 2000

Щёлкните по компоненту card services на панели задач экрана компьютера и деактивируйте номер дисковода, присвоенный камере. Затем, убедившись в том, что задний индикатор погас, нажмите на камере кнопку [ON/OFF], чтобы выключить камеру, и отключите её от компьютера.

#### ■ Просмотр изображений, скопированных на компьютер

- $\boldsymbol{\mathit{1}}$ . Дважды щёлкните по скопированной папке «DCIM», чтобы открыть eë.
- 2. Дважды щёлкните по папке с изображениями, которые Вы хотите просмотреть.
- 3. Дважды щёлкните по изображению, которое Вы хотите просмотреть.
	- Для получения дополнительной информации о названиях файлов см. «Структура папки памяти» на стр. 146.
	- Перевёрнутое на камере изображение отобразится на экране компьютера в исходном (до вращения) виде.
	- Просмотр снимка СС на компьютере по отдельности отобразит снимки. составляющие группу СС. Группу СС невозможно просмотреть как снимок СС на компьютере.

Никогда не изменяйте, не удаляйте, не перемещайте и не меняйте названия файлов изображений, сохранённых на встроенной памяти камеры или карте памяти камеры.

Такие действия могут вызвать проблемы с данными организации изображений камеры, что сделает невозможным воспроизведение изображений на камере и может значительно сократить свободный объём памяти. Выполняйте изменение, удаление, перемещение файлов лили изменение название файла только с файлами изображений, сохранённых на компьютере.

#### ВНИМАНИЕ!

• Никогда не отсоединяйте USB-кабель и не работайте с камерой при просмотре или сохранении изображений. Это может привести к искажению данных.

# <span id="page-135-0"></span>Воспроизведение видео

Windows Media Player, предустановленный на большинстве компьютеров, можно использовать для воспроизведения видео. Для того чтобы воспроизвести видео, сначала скопируйте файл на Ваш компьютер, а затем дважды щёлкните по пиктограмме файла.

#### ■ Минимальные требования к компьютерной системе для воспроизведения видео

Нижеуказанные минимальные требования к компьютерной системе необходимо выполнить для воспроизведения видео, записанных с помощью данной камеры, на компьютере.

Операционная система · Windows 7 / Vista / XP / 2000 : Pentium 4 3.2 ГГц и выше ΠП Необходимое программное: Windows Media Player, DirectX 9.0с или более обеспечение новые версии

- Выше указаны рекомендуемые системные окружения. Конфигурирование любого их этих окружение не гарантирует надлежащей работы оборудования.
- Определённые настройки и другое установленное программное обеспечение могут препятствовать надлежащему воспроизведению видео.

### ■ Меры предосторожности при просмотре видео

- Обязательно переместите видеоданные на жёсткий диск компьютера перед воспроизведением. Правильное воспроизведение видео может быть невозможно для данных, доступ к которым осуществляется по сети, с карты памяти и т.д.
- Правильное воспроизведение видео может быть невозможно на некоторых компьютерах. В случае появления проблем попробуйте выполнить следующие действия.
	- Попробуйте записать видео с настройкой качества «STD».
	- Попытайтесь обновить Windows Media Player до последней версии.
	- Закройте все другие работающие приложения и остановите резидентные программы.

Даже если правильное воспроизведение невозможно на компьютере, вы можете использовать AV-кабель, поставляемый в комплекте с камерой, для подключения к разъёму телевизора или компьютера и воспроизведения видео таким образом.

# <span id="page-136-0"></span>**Загрузка видеофайлов на YouTube**

Установка YouTube Uploader for CASIO с компакт-диска, поставляемого в комплекте с камерой упрощает загрузку записанных в режиме YouTube видеофайлов на сайт YouTube.

### . **Что такое YouTube?**

YouTube – сайт совместного использования видео, поддерживаемый YouTube, LLC. Здесь Вы можете загружать свои видеофайлы и просматривать видео других людей.

### . **Установка YouTube Uploader for CASIO**

- *1.* **На экране меню компакт-диска выберите «YouTube Uploader for CASIO».**
- *2.* **После ознакомления с информацией об условиях установки и системных требованиях в файле «Пожалуйста, прочтите», установите YouTube Uploader for CASIO.**

### . **Загрузка видеофайла на YouTube**

- Прежде чем Вы сможете воспользоваться YouTube Uploader for CASIO, необходимо зайти на вебсайт YouTube (http://www.youtube.com/) и зарегистрироваться в качестве пользователя.
- Не загружайте видеофайлы, защищённые авторским правом (включая сопутствующие права), если только Вы не владеете авторскими правами или не получили разрешение от соответствующих владельцев.
- Максимальный объём каждой загрузки составляет 1024 Мб или 10 мин воспроизведения.
- *1.* **Запишите видео, которое вы хотите загрузить в режиме YouTube (стр. [71](#page-70-0)).**
- *2.* **Если компьютер ещё не подключён, подключите его к интернету.**
- *3.* **Подключите камеру к компьютеру (стр. [133\)](#page-132-1).**

#### *4.* **Включите камеру.**

YouTube Uploader for CASIO запустится автоматически.

• Если Вы пользуетесь данным приложением впервые, настройте ID пользователя YouTube и сетевое окружение, и нажмите кнопку [Готово].

#### *5.* **В левой части экрана располагается область для ввода названия, категории и другой информации, необходимой для загрузки файла на YouTube. Введите необходимую информацию.**

- *6.* **В правой части экрана отображается список видеофайлов в памяти камеры. Поставьте галочку в поле напротив видеофайла, который Вы хотите загрузить.**
- *7.* **Если всё готово, нажмите кнопку [Загрузить].**

В результате видеофайлы будут загружены на YouTube.

• После завершения загрузки нажмите кнопку [Выход], чтобы выйти из приложения.

#### <span id="page-137-0"></span>**Просмотр документации пользователя (файлы в формате PDF)**

*1.* **Запустит компьютер и вставьте комплектный компакт-диск в дисковод для компакт-дисков.**

Обычно в результате на экране автоматически появляется экран меню. В противном случае перейдите к компакт-диску вашего компьютера и дважды щёлкните по файлу «AutoMenu.exe».

- *2.* **На экране меню нажмите стрелку вниз кнопки «Language» и выберите необходимый язык.**
- *3.* **Нажмите «Руководство», а затем «Цифровая камера».**

#### ВНИМАНИЕ!

• Для того чтобы просмотреть содержимое PDF-файлов, на вашем компьютере должен быть установлен Adobe Reader или Adobe Acrobat Reader. Если у Вас ещё не установлены Adobe Reader или Adobe Acrobat Reader, установите Adobe Reader с комплектного компакт-диска.

### **Регистрация пользователя**

Вы можете выполнить регистрацию пользователя через интернет. Для этого Вам, конечно же, понадобится подключить компьютер к сети интернет.

#### *1.* **На экране меню компакт-диска нажмите кнопку «Регистрация».**

• В результате запустится веб-браузер и Вы попадёте на вебсайт регистрации пользователей. Для выполнения регистрации следуйте экранным инструкциям.

### <span id="page-138-0"></span>**Использование камеры совместно с Macintosh**

Установите необходимое программное обеспечение, соответствующее используемой версии операционной системы Macintosh и Вашим целям.

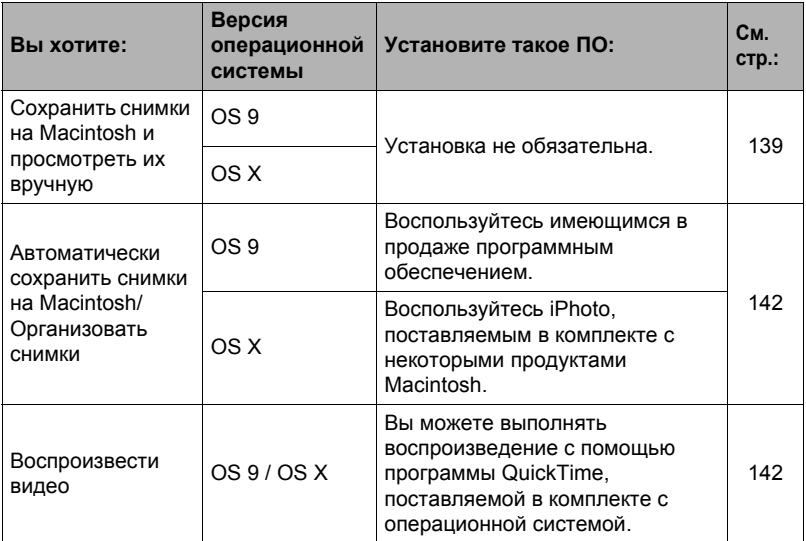

### <span id="page-138-1"></span>**Подключение камеры к компьютеру и сохранение файлов**

### ВНИМАНИЕ!

• Данная камера не позволяет работать с Mac OS 8.6 или предыдущими версиями, а также с Mac OS X 10.0. Поддерживается работа только с Mac OS 9, X (10.1, 10.2, 10.3, 10.4, 10.5). Используйте стандартный USBдрайвер, поставляемый в комплекте с поддерживаемой операционной системой.

#### . **Подключение камеры к компьютеру и сохранение файлов**

- *1.* **Включите камеру и нажмите [MENU].**
- *2.* **На вкладке «Настройки» выберите «USB» и нажмите [**6**].**
- *3.* **Воспользуйтесь кнопками [**8**] и [**2**], чтобы выбрать «Накопитель», а затем нажмите [SET].**

<span id="page-139-0"></span>*4.* **Выключите камеру и подключите её к Macintosh с помощью USBкабеля, поставляемого в комплекте с камерой.**

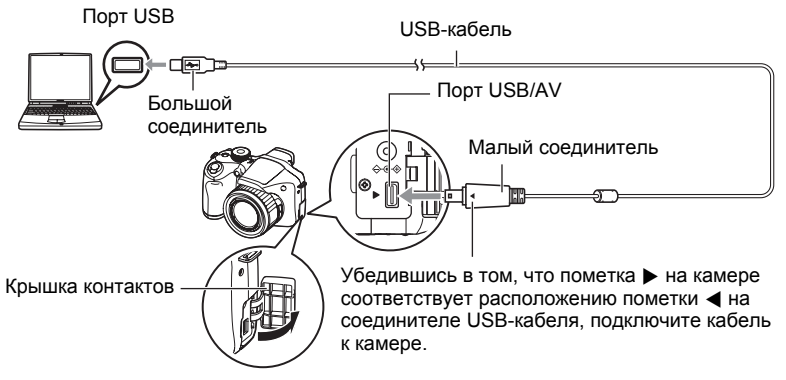

- Камеры не получает питание через USB-кабель. Перед подключением проверьте уровень зарядки батареи - он должен показывать, что зарядки для работы камеры достаточно.
- Вставьте соединитель кабеля в порт USB/AV до щелчка, подтверждающего фиксирование кабеля. Неправильное или неполное подключение кабеля может стать причиной плохого качества связи или неисправности.
- Помните о том, что даже если соединитель вставлен до конца, металлическая часть соединителя останется видна, как показано на рисунке.

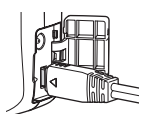

- При подключении USB-кабеля к USB-порту убедитесь в том, что соединитель правильно установлен в порт.
- Ваш компьютер может не распознать камеру в случае её подключения через USB-концентратор. Всегда подключайте камеру непосредственно через USB-порт компьютера.

### *5.* **Включите камеру.**

Задний индикатор камеры в этот момент загорится зелёным светом. В этом режиме Macintosh распознаёт загруженную в камеру карту памяти (или встроенную память камеры, если в камере отсутствует картам памяти) в качестве привода. Появление пиктограммы привода зависит от используемой версии Mac OS.

### *6.* **Дважды щёлкните по пиктограмме привода камеры.**

- 7. Скопируйте папку «DCIM» в нужную вам папку.
- 8. По завершении копирования перетащите пиктограмму привода в Корзину.
- <span id="page-140-0"></span>9. Нажмите [ON/OFF] на камере, чтобы выключить камеру. Убедитесь в том, что задний индикатор погас, и отключите камеру от компьютера.
- Просмотр скопированных снимков
- 1. Дважды щёлкните по пиктограмме привода камеры.
- 2. Дважды щёлкните по папке «DCIM», чтобы открыть её.
- 3. Дважды щёлкните по папке с изображениями, которые Вы хотите просмотреть.
- 4. Дважды щёлкните по изображению, которое Вы хотите просмотреть.
	- Для получения дополнительной информации о названиях файлов см. «Структура папки памяти» на стр. 146.
	- Перевёрнутое на камере изображение отобразится на экране Macintosh в исходном (до вращения) виде.
	- Просмотр снимка СС на компьютере по отдельности отобразит снимки. составляющие группу СС. Группу СС невозможно просмотреть как снимок СС на компьютере.

Никогда не изменяйте, не удаляйте, не перемещайте и не меняйте названия файлов изображений, сохранённых на встроенной памяти камеры или карте памяти камеры.

Такие действия могут вызвать проблемы с данными организации изображений камеры, что сделает невозможным воспроизведение изображений на камере и может значительно сократить свободный объём памяти. Выполняйте изменение, удаление, перемещение файлов лили изменение название файла только с файлами изображений, сохранённых на компьютере.

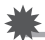

#### ВНИМАНИЕ!

• Никогда не отсоединяйте USB-кабель и не работайте с камерой при просмотре или сохранении изображений. Это может привести к искажению данных.

### <span id="page-141-1"></span>Автоматическая передача изображений и их организация на Macintosh

Если у вас установлена Mac OS X, вы можете работать со снимками с помощью приложения iPhoto, поставляемого в комплекте с некоторыми продуктами Macintosh. Если у Вас установлена Mac OS 9. Вам придётся воспользоваться другим имеющимся в продаже программным обеспечением.

### <span id="page-141-0"></span>Воспроизведение видео

Вы можете выполнять воспроизведение на Macintosh с помощью программы QuickTime, поставляемой в комплекте с операционной системой. Для того чтобы воспроизвести видео, сначала скопируйте файл на Macintosh, а затем дважды щёлкните по видеофайлу.

#### ■ Минимальные требования к компьютерной системе для воспроизведения видео

Нижеуказанные минимальные требования к компьютерной системе необходимо выполнить для воспроизведения видео, записанных с помощью данной камеры, на компьютере.

: Mac OS X 10.3.9 или более новая версия Операционная система Необходимое программное: QuickTime 7 или более новая версия обеспечение

- Выше указаны рекомендуемые системные окружения. Конфигурирование любого их этих окружение не гарантирует надлежащей работы оборудования.
- Определённые настройки и другое установленное программное обеспечение могут препятствовать надлежащему воспроизведению видео.

#### ■ Меры предосторожности при просмотре видео

Правильное воспроизведение видео может быть невозможно на некоторых моделях Macintosh. В случае появления проблем попробуйте выполнить следующие действия.

- Измените настройку качества видеоизображения на «STD».
- Обновите QuickTime до последней версии.
- Закройте другие запущенные приложения.

Даже если правильное воспроизведение невозможно на Macintosh, вы можете использовать AV-кабель, поставляемый в комплекте с камерой, для подключения к разъёму телевизора или Macintosh и воспроизведения видео таким образом.

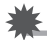

#### ВНИМАНИЕ!

• Обязательно переместите видеоданные на жёсткий диск Macintosh перед воспроизведением. Правильное воспроизведение видео может быть невозможно для данных, доступ к которым осуществляется по сети, с карты памяти и т.д.

### Просмотр документации пользователя (файлы в формате PDF)

Для того чтобы просмотреть содержимое PDF-файлов, на вашем компьютере должен быть установлен Adobe Reader или Adobe Acrobat Reader. Если у вас не установлены эти программы, посетите вебсайт Adobe Systems Incorporated и установите Acrobat Reader.

- 1. На компакт-диске откройте папку «Manual».
- 2. Откройте папку «Digital Camera», а затем откройте папку языка, инструкцию на котором вы хотите прочесть.

### 3. Откройте файл «camera\_xx.pdf».

• «хх» обозначает код языка (Пример: camera e.pdf - для английского языка.)

### Регистрация пользователя

Поддерживается только возможность интернет-регистрации. Для того чтобы зарегистрироваться, посетите вебсайт CASIO: http://world.casio.com/qv/register/

### <span id="page-142-0"></span>Использование беспроводной карты памяти SD Eye-Fi для передачи снимков (Eve-Fi)

Съёмка с использованием беспроводной карты памяти SD Eye-Fi, загруженной в камеру, позволяет автоматически передавать отснятые данные на компьютер по беспроводной LAN.

- 1. Настройте точку доступа LAN, каталог назначения и другие настройки карты Еуе-Fi в соответствии с инструкциями, поставляемыми вместе с картой Eye-Fi.
- 2. После выполнения настроек загрузите карту Еуе-Fi в камеру и выполните запись.

Записанные изображения будут отправлены на компьютер по беспроводной I AN

- Для получения дополнительной информации ознакомьтесь с пользовательской документацией, поставляемой в комплекте с картой Eve-Fi.
- Перед форматированием новой карты Eve-Fi перед первым использованием, копируйте файлы установки Eye-Fi Manager на ваш компьютер. Выполните эту процедуру перед форматированием карты.

#### ВНИМАНИЕ!

- Записанные изображения передаются по беспроводной сети LAN. Не используйте карту Eye-Fi и не отключайте подключение карты Eye-Fi (стр. [148](#page-147-0)), находясь в самолёте или в другом месте, где использование беспроводных устройств запрещено или ограничено.
- При загрузке карты Eye-Fi на экране монитора появляется индикатор Eye-Fi Eye-Fi. Его прозрачность или непрозрачность свидетельствует о статусе связи, как приведено ниже.

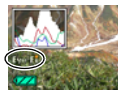

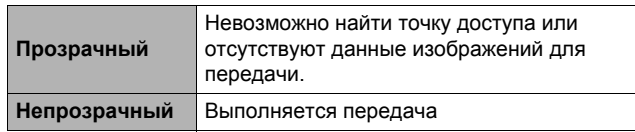

- Пиктограмма связи  $\rightarrow$   $\rightarrow$   $\rightarrow$  появляется на экране монитора в процессе передачи снимков.
- Функция «Автовыкл.» (стр. [153\)](#page-152-0) камеры отключается в процессе передачи снимков.
- При попытке отключить камеру в процессе передачи снимков на экране появится подтверждающее сообщение. Следуйте инструкциям в данных сообщениях (стр. [180](#page-179-0)).
- Передача большого количества снимков может занять достаточно много времени.
- После передачи снимков оригинальные изображения остаются на карте Eye-Fi.
- Запись видео на карту Eye-Fi может привести к пропуску кадров видеозаписи.
- Надлежащая передача данных с карты Eye-Fi может быть невозможна в результате несоответствующих настроек камеры, уровня заряда батареи или условий функционирования.
# <span id="page-144-0"></span>**Файлы и папки**

Камера создаёт файл и сохраняет его при каждой съёмке снимка, записи видео или выполнении другой операции, сохраняя все данные. Файлы группируются путём сохранения в папках. Каждый файл и папка имеют собственное уникальное название.

• Информация об организации папок в памяти приведена на «[Структура](#page-145-0) папки [памяти](#page-145-0)» (стр. [146\)](#page-145-0).

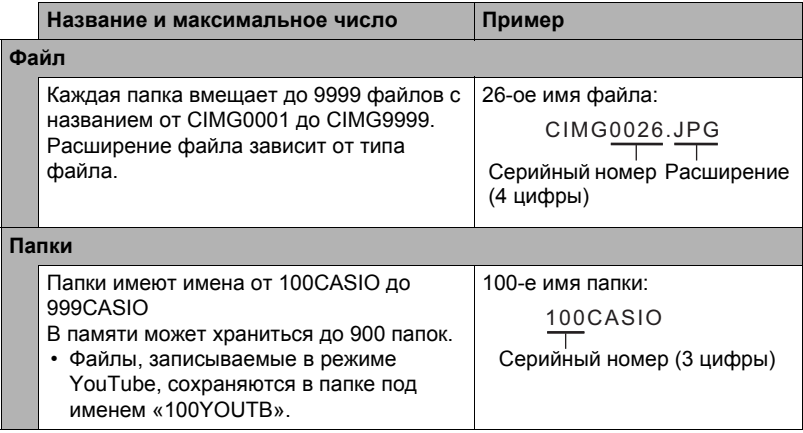

• Вы можете просмотреть имена папок и файлов на компьютере. Информация об отображении имён файлов на экране камеры указана на стр. [12](#page-11-0) и [13.](#page-12-0)

• Общее количество папок и файлов зависит от размера и качества снимков, а также ёмкости карты памяти, используемой для хранения файлов.

# **Данные карты памяти**

Камера сохраняет снимаемые изображения в соответствии с Правилом дизайна, установленным для файловой системы камеры (DCF).

# ■ O<sub>DCF</sub>

DCF – стандарт, позволяющий просматривать и распечатывать изображения, записанные на камере одного производителя, на DCF-совместимых устройствах, изготовленных другими производителями. Вы можете передавать DCF-совместимые изображения, записанные на другой камере, на дисплей данной камеры.

#### <span id="page-145-0"></span>. **Структура папки памяти**

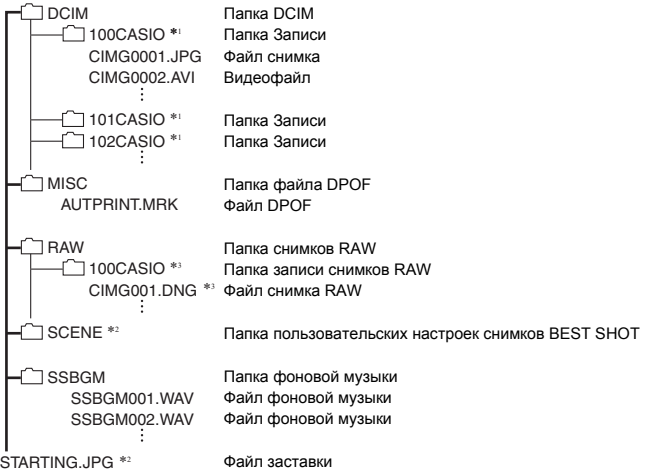

- \*1 Режим YouTube может использоваться для записи видеороликов, оптимизированных для загрузки на сайт YouTube. Файлы, записываемые в режиме YouTube, сохраняются в папке под именем «100YOUTB».
- \*2 Эта папка или этот файл могут быть созданы только во встроенной памяти.
- \*3 Данные снимка RAW сохраняются под тем же именем файла в папке с тем же именем, что и соответствующие снимки JPEG, записанные в тот же момент.

## . **Поддерживаемые файлы изображений**

- Файлы изображений, создаваемых данной камерой
- DCF-совместимые файлы

Данная камера может не воспроизвести даже DCF-совместимое изображение. При отображении изображения, записанного с помощью другой камеры, до появления изображения на экране камеры может потребоваться больше времени.

## . **Меры предосторожности при работе с встроенной памятью и данными карты памяти**

- При копировании содержимого на ваш компьютер следует скопировать папку DCIM и всё её содержимое. Хорошим вариантом отслеживания многочисленных DCIM-папок может быть изменение их имён на дату или нечто подобное сразу же после копирования на компьютер. Если же в дальнейшем Вы решите скопировать DCIM-папку назад на камеру, обязательно снова измените её имя на DCIM. Камера способна распознать только корневой файл с именем DCIM. Помните о том, что камера также может не распознать папки внутри папки DCIM, если только их имена не соответствуют исходным, присвоенным до копирования с камеры на компьютер.
- Папки и файлы должны сохраняться в соответствии с «[Структура](#page-145-0) папки [памяти](#page-145-0)», указанной на стр. [146](#page-145-0): это позволит правильно распознать их на камере.
- Вы также можете использовать адаптер для PC карты или устройство для считывания карт памяти/записи на карту памяти для получения доступа к файлам камеры непосредственно с карты памяти камеры.

# **Другие настройки (Настройки)**

В данном разделе описываются элементы меню, которые Вы можете использовать для регулировки настроек и выполнения других операций в режиме просмотра и записи.

Информация о кнопках меню указана на стр. [92](#page-91-0).

# **Регулировка яркости дисплея монитора (Дисплей)**

Последовательность действий

#### **[MENU] → Вкладка Настройки → Дисплей**

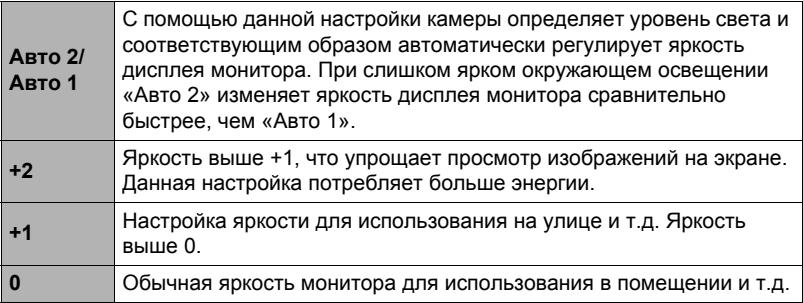

## **Отключение связи карты Eye-Fi (Eye-Fi)**

#### Последовательность действий

## **[MENU]** → Вкладка Настройки → Eye - Fi

Выберите «Выкл.», чтобы отключить связь карты Eye-Fi (стр. [143\)](#page-142-0).

## **Автоопределение и автоповорот ориентации изображения (Автоповорот)**

Последовательность действий

#### **[MENU]** \* **Вкладка Настройки** \* **Автоповорот**

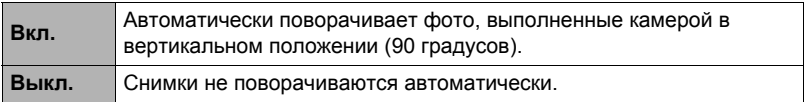

Камера автоматически определяет, был ли снимок сделан в портретной или пейзажной ориентации, и отображает его соответствующим образом. Автоповорот не выполняется для видеофайлов.

# **Настройка яркости видоискателя (Яркость ЭВ)**

Последовательность действий

## **[MENU]** \* **Вкладка Настройки** \* **Яркость ЭВ**

Вышеописанная процедура используется для изменения яркости видоискателя. Вы можете выбрать один из трёх уровней яркости от +2 (самый яркий) до 0 (нормальный).

# **Установка звуковых настроек камеры (Звуки)**

Последовательность действий

#### **[MENU] → Вкладка Настройки → Звуки**

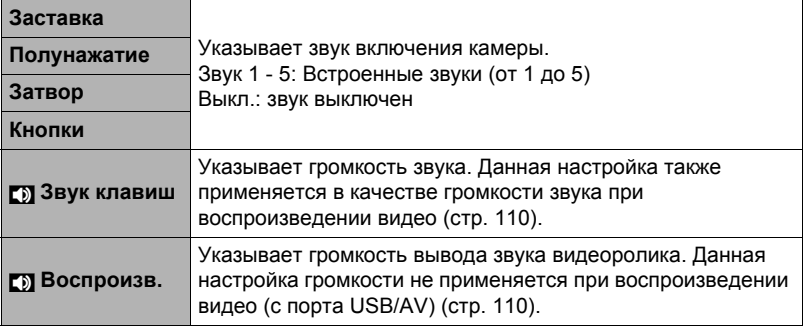

• Настройка уровня громкости на 0 отключит звук.

# <span id="page-148-0"></span>**Установка настроек мирового времени (Мировое время)**

Последовательность действий

#### **[MENU]** \* **Вкладка Настройки** \* **Мировое время**

На экране Мировое время Вы можете сравнить текущее время с часовым поясом, отличным от Вашего, например, во время путешествия и т.д. Мировое время отображает текущее время в 162 городах 32 часовых поясов по всему миру.

- *1.* **Воспользуйтесь кнопками [**8**] и [**2**], чтобы выбрать «Визит», а затем нажмите [**6**].**
	- Для того чтобы изменить географическую область и город использования камеры, нажмите «Местное».
- *2.* **Воспользуйтесь кнопками [**8**] и [**2**], чтобы выбрать «Город», а затем нажмите [**6**].**
	- Для того чтобы настроить «Визит» на летнее время, воспользуйтесь кнопками [ $\blacktriangle$ ] и [ $\nabla$ ], выбрав «Летнее время», а затем нажмите «Вкл.». Летнее время используется в некоторых географических областях для изменения текущего времени на 1 ч в летние месяцы.
- *3.* **Воспользуйтесь кнопками [**8**], [**2**], [**4**] и [**6**], чтобы выбрать соответствующую географическую область, а затем нажмите [SET].**
- *4.* **Воспользуйтесь кнопками [**8**] и [**2**], чтобы выбрать соответствующий город, а затем нажмите [SET].**

# *5.* **Нажмите [SET].**

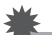

## ВНИМАНИЕ!

• Перед регулировкой настроек Мирового времени убедитесь в том, что настройка Вашего города соответствует городу, в котором вы живёте или обычно используете камеру. В противном случае выберите «Местное» на экране в шаге 1 и настройте Ваш город, дату и время в соответствии с необходимостью (стр. [151\)](#page-150-0).

## **Общее правило настройки серийного номера имени файла (№ файла)**

#### Последовательность действий

#### **[MENU]** → Вкладка Настройки → № файла

Для установки правила, регулирующего создание серийного номера имени файла (стр. [145\)](#page-144-0), выполните следующее.

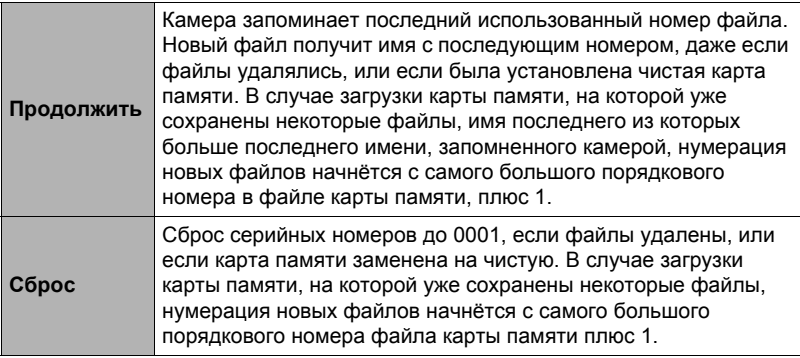

# **Снимки с печатью времени (Печать даты)**

Последовательность действий

#### **[MENU]** \* **Вкладка Настройки** \* **Печать даты**

Вы можете настроить камеру таким образом, чтобы в правом нижнем углу каждого снимка печаталась только дата или и дата и время.

• Дату и время невозможно удалить после указания их на снимке.

Пример: 10.07.2012, 13:25

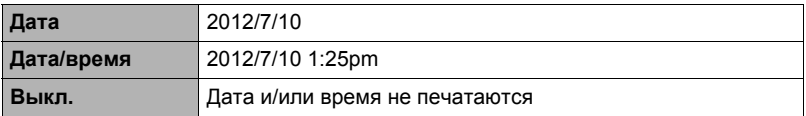

• Даже если Вы не настроите печать даты и/или времени с помощью Печати даты, Вы сможете указать дату и время позже, с помощью функции DPOF или какого-либо приложения для печати (стр. [130\)](#page-129-0).

• Печать выполняется в соответствии с настройками даты и времени (стр. [151\)](#page-150-0) и настройками формата отображения (стр. [152\)](#page-151-0).

# <span id="page-150-1"></span><span id="page-150-0"></span>**Настройка часов камеры(Коррекция)**

Последовательность действий

#### **[MENU] → Вкладка Настройки → Коррекция**

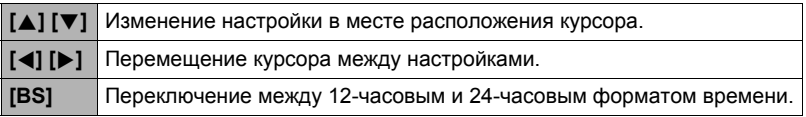

После установки необходимых даты и времени нажмите «Применить», а затем [SET], чтобы активировать настройку.

- Вы можете указать даты с 2001 до 2049 г.
- Обязательно укажите родной город (стр. [149\)](#page-148-0) до того, как настроите дату и время. В случае настройки даты и времени с неправильно указанным родным городом, время и даты всех городов мирового времени (стр. [149](#page-148-0)) будут указаны неправильно.

# <span id="page-151-0"></span>**Установка формата даты (Формат даты)**

Последовательность действий

## **[MENU]** \* **Вкладка Настройки** \* **Формат даты**

Вы можете выбрать один из трёх форматов даты. Пример: 10.07.2012

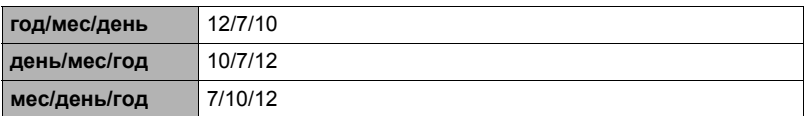

• Данная настройка также влияет на формат даты панели управления, как показано ниже (стр. [35\)](#page-34-0). год/мес/день или мес/день/год: мес/день день/мес/год: день/мес

# <span id="page-151-1"></span>**Настройка языка интерфейса (Language)**

Последовательность действий

## **[MENU]** \* **Вкладка Настройки** \* **Language**

#### . **Укажите нужный Bам язык интерфейса.**

- 1Выберите вкладку справа.
- 2Выберите «Language».
- 3Выберите соответствующий язык.

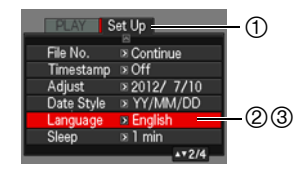

# **Установка настроек режима «сна» (Режим «сна»)**

Последовательность действий

#### **[MENU]** \* **Вкладка Настройки** \* **Режим «сна»**

Данная функция выключает дисплей камеры, если в течение указанного периода времени на камере не выполняются никакие действия. Нажмите любую кнопку, чтобы снова включить дисплей.

Настройки времени срабатывания: 30 сек, 1 мин, 2 мин, Выкл. (Режим «сна» деактивируется, если выбрана настройка «Выкл.».)

- Режим «сна» также деактивируется при любом из следующих условий:
	- В режиме просмотра
	- Если камера подключена к компьютеру или другому устройству
	- Во время слайд-шоу
	- Во время воспроизведения или записи видео
	- «CC с исключением» или «СС с включением» в режиме ожидания авто записи
- При одновременной активации режима «сна» и «Автовыкл.» приоритет имеет настройка «Автовыкл.».

# <span id="page-152-0"></span>**Настройка автовыключения (Автовыкл.)**

Последовательность действий

#### **[MENU] → Вкладка Настройки → Автовыкл.**

Функция «Автовыкл.» выключает камеру, если в течение указанного периода времени на камере не выполняются никакие действия.

Настройки времени срабатывания: 2 мин, 5 мин, 10 мин (В режиме просмотра время срабатывания всегда составляет 5 мин.)

- «Автовыкл.» также деактивируется при любом из следующих условий:
	- Если камера подключена к компьютеру или другому устройству
	- Во время слайд-шоу
	- Во время воспроизведения группы СС
	- Во время воспроизведения или записи видео
	- «CC с исключением» или «СС с включением» в режиме ожидания авто записи

# **Конфигурирование [**r**] и [**p**] настройки (REC/PLAY)**

Последовательность действий

#### **[MENU]** \* **Вкладка Настройки** \* **REC/PLAY**

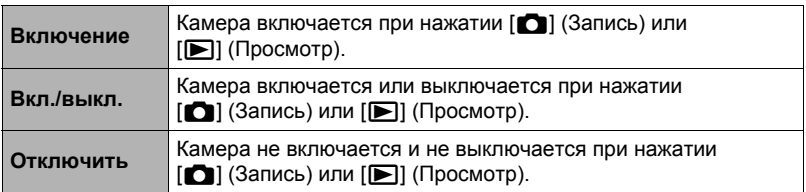

- С помощью настройки «Вкл./выкл.» камеру можно настроить таким образом, чтобы она отключалась при нажатии [∎∩] (Запись) или [■] (Просмотр) в режиме просмотра.
- Перед подключением камеры к телевизору с целью просмотра изображений измените эту настройку на «Включение» или «Вкл./Выкл.».

## **Управление приоритетом дисплея экрана (ЖКД приоритет)**

Последовательность действий

#### **[MENU]** \* **Вкладка Настройки** \* **ЖКД приоритет**

Данная настройка контролирует момент включения дисплея монитора.

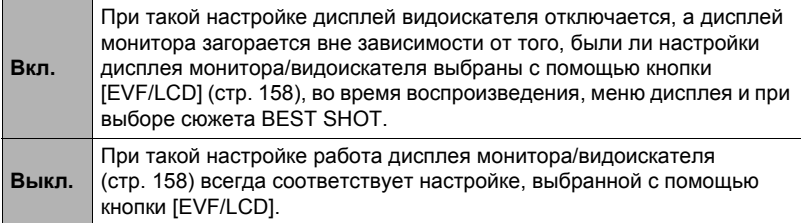

# **Регулировка настроек USB-протокола (USB)**

Последовательность действий

## **[MENU] → Вкладка Настройки → USB**

Для выбора коммуникационного USB-протокола, используемого при обмене данными с компьютером, принтером или другим внешним устройством, выполните описанную ниже процедуру.

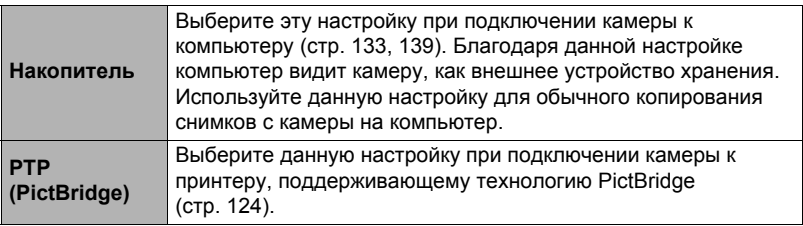

## **Выбор соотношения сторон дисплея и системы видеовыхода (Видеовыход)**

```
Последовательность действий
```
#### **[MENU] → Вкладка Настройки → Видеовыход**

С помощью данной процедуры вы можете выбрать в качесве системы видеовыхода либо NTSC либо PAL. Вы также можете указать соотношение сторон как 4:3 или 16:9.

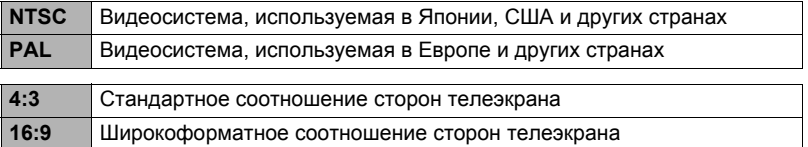

• ТВ-вывод не поддерживается, когда камера находится в режиме записи.

- Если камера с целью воспроизведения видео подключена к телевизору, на телеэкране отобразятся только видеоизображения. Экран монитора камеры отобразит только экранную информацию (без каких-либо видеоизображений).
- Выберите соотношение сторон (4:3 или 16:9), соответствующее типу используемого телевизора. Снимки будут отображаться неправильно, если Вы выберете неправильное соотношение сторон.
- Снимки будут отображаться неправильно, если настройка сигнала видевыхода камеры не соответствует системе видеосигнала телевизора или другого видеоустройства.
- Снимки невозможно отобразить правильно на телевизоре или другом видеоустройстве с сигналом, отличным от NTSC или PAL.

# **Указание типа батареи (Тип батареек)**

Последовательность действий

## **[MENU]** \* **Вкладка Настройки** \* **Тип батареек**

Дополнительная информация приведена на стр. [19](#page-18-0).

## **Изменение изображения заставки (Заставка)**

Последовательность действий

#### **[MENU] → Вкладка Настройки → Заставка**

Отобразите снимок, который вы хотите использовать в качестве заставки и выберите «Вкл.».

- Заставка не отображается при включении камеры нажатием [ $\blacktriangleright$ ] (Просмотр).
- Вы можете установить записанный фотоснимок в качестве изображения заставки или использовать специальное изображение-заставку, сохранённое во встроенной памяти камеры.
- Форматирование встроенной памяти (стр. [157\)](#page-156-0) удаляет текущую настройку заставки.
- Вы можете выбрать первый фотоснимок из группы СС для заставки. Если вы хотите выбрать другое изображение из группы СС, сначала вам следует разделить СС группу или воспользоваться опцией «СС ред-ие кадра», чтобы скопировать изображение в любую папку, кроме папки со снимками СС группы.

<span id="page-156-1"></span><span id="page-156-0"></span>**Форматирование встроенной памяти или карты памяти (Форматировать)**

Последовательность действий

#### **[MENU] → Вкладка Настройки → Форматировать**

Если в камере установлена карта памяти, данная операция отформатирует карту памяти. Если же карта памяти не установлена, в результате отформатируется встроенная память камеры.

- Операция форматирования удаляет всё содержимое карты памяти или встроенной памяти. Такую операцию невозможно отменить после её выполнения. Перед выполнением форматирования обязательно убедитесь в том, что на карте или во встроенной памяти нет нужных вам данных.
- Форматирование встроенной памяти удаляет такие данные.
	- Защищённые снимки
	- Пользовательские настройки BEST SHOT
	- Экран автозагрузки
- Форматирование карты памяти удаляет такие данные:
	- Защищённые снимки
- Перед выполнением форматирования проверьте уровень зарядки батареи он должен показывать, что зарядки для работы фотоаппарата достаточно. В случае прекращения питания в процессе форматирования операция может быть выполнена некорректно, это также может вызвать неисправность в работе камеры.
- Никогда не открывайте крышку батарейного отсека в процессе выполнения форматирования. Это может привести к неисправности в работе камеры.

#### <span id="page-156-2"></span>**Сброс настроек камеры на установленные по умолчанию значения (Сброс)**

Последовательность действий

#### **[MENU] → Вкладка Настройки → Сброс**

Информация об установленных по умолчанию значениях настроек камеры приведена на стр. [174](#page-173-0).

При этом не сбрасываются следующие настройки:

мировое время, настройка часов, формат даты, язык дисплея, видеовыход, тип батареи

# **Регулировка настроек дисплея**

## **Включение и выключение информации диплея (Инфо)**

Каждое нажатие кнопки [DISP] переключает настройки дисплея или скрывает экранную информацию и панель управления. Отдельные настройки можно регулировать в режиме записи и режиме просмотра.

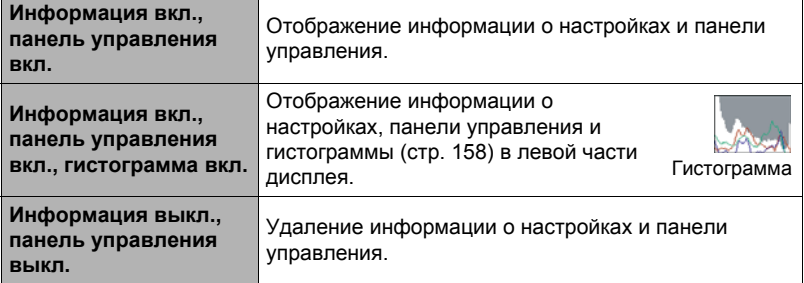

• Панель управления не отображается, а настройки информации на дисплее не могут быть изменены во время видеозаписи.

## <span id="page-157-0"></span>**Выбор настроек дисплея монитора и видоискателя**

Каждое нажатие кнопки [EVF/LCD] переключает доступные настройки дисплея монитора и видоискателя.

• Невозможно одновременно включить и видоискатель, и дисплей монитора.

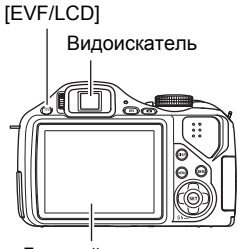

Дисплей монитора

# <span id="page-157-1"></span>**Использование экранной гистограммы для проверки экспозиции (+Гистограмма)**

Данная функция отображает на дисплее гистограмму, с помощью которой вы можете проверить экспозицию снимка перед съёмкой. Гистограмму также можно отобразить в режиме просмотра для получения информации об уровнях экспозиции снимков.

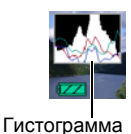

# ПРИМЕЧАНИЕ.

- Отцентрированная гистограмма не гарантирует оптимальной экспозиции. Записанное изображение может быть передержан или недодержан, даже если гистограмма центрирована.
- В связи с ограничениями компенсации экспозиции, возможно, Вы не сможете отобразить оптимальную конфигурацию гистограммы.
- Использование вспышки и определённые условия съёмки могут привести к тому, что отображаемая на гистограмме экспозиция будет отличаться от реальной экспозиции снимка после съёмки.
- Гистограмма не отображается во время высокоскоростной видеозаписи.

# **Использование гистограммы**

Гистограмма представляет собой график, описывающий освещение изображения с точки зрения количества пикселов. Вертикальная ось обозначает количество пикселов, а горизонтальная – освещение. Если по каким-либо причинам гистограмма отображается слишком искривлённой, Вы можете воспользоваться экспосдвигом для перемещения её вправо или влево, с целью достижения улучшенной сбалансированности. Оптимальная экспозиция достигается с помощью экспосдвига, в результате чего график перемещается как можно ближе к центру. В случае с фотоснимками можно отобразить отдельные гистограммы для R (красного), G (зелёного) и B (синего).

#### **Пример гистограмм**

Гистограмма, сдвинутая влево, обозначает, что изображение после съёмки будет тёмным. Гистограмма, сдвинутая влево слишком сильно, обозначает, что тёмные области изображения будут слишком затемнены.

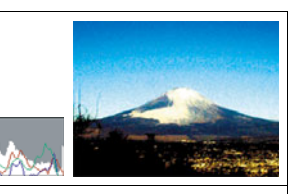

Гистограмма, сдвинутая вправо, обозначает, что изображение после съёмки будет светлым. Гистограмма, сдвинутая вправо слишком сильно, обозначает, что тёмные области изображения будут слишком ярко высвечены.

Хорошо сбалансированная в целом гистограмма обеспечивает съёмку изображения с оптимальным освещением.

## **Меры предосторожности при использовании**

#### . **Избегайте использования камеры в движении**

• Никогда не используйте камеру для записи или воспроизведения изображений во время управления автомобилем или на ходу. Работа с дисплеем камеры во время движения может стать причиной несчастного случая.

#### . **Непосредственная съёмка солнца или источника яркого света**

• Никогда не смотрите на солнце или другой источник яркого света через видоискатель камеры. Такие действия могут повредить зрение.

#### . **Вспышка**

- Никогда не используйте вспышку вблизи горючего или взрывоопасного газа. Подобные условия могут стать причиной пожара и взрыва.
- Никогда не активируйте вспышку в направлении человека, управляющего автомобилем. Это может воздействовать на зрение водителя и стать причиной несчастного случая.
- Никогда не активируйте вспышку вблизи глаз объекта съёмки. Такие действия создают потенциальную опасность ослепления.

# . **Дисплей**

- Не надавливайте на поверхность ЖК-дисплея слишком сильно, не подвергайте дисплей сильным ударам. Это может привести к растрескиванию дисплея.
- В случае трескания дисплея никогда не касайтесь находящейся внутри него жидкости. Такие действия вызывают опасность воспаления кожи.
- В случае попадания этой жидкости в рот, немедленно прополощите рот и обратитесь к врачу.
- В случае попадания этой жидкости в глаза или на кожу, немедленно смойте её чистой водой, промыв глаза или участок кожи в течение 15 мин, и обратитесь к врачу.

## . **Подключения**

• Никогда не подключайте к камере устройства, не указанные как разрешённые для совместного использования с камерой. Подключение неуказанного устройства может стать причиной пожара и поражения электрическим током.

## . **Транспорт**

• Никогда не включайте камеру в самолёте или в других местах, где запрещено пользоваться подобными устройствами. Неуместное использование таких устройств может стать причиной несчастного случая.

#### . **Дым, необычный запах, перегрев и другие отклонения при использовании**

- Продолжение использование камеры при распространении из неё дыма или необычного запаха, а также при перегреве может стать причиной пожара или поражения электрическим током. При появлении любого из вышеуказанных признаков немедленно выполните следующее.
	- 1. Выключите камеру.
	- 2. Осторожно, стараясь не ожечься, выньте из камеры батареи.
	- 3. Обратитесь в точку розничной продажи или в ближайший официальный сервисный центр CASIO.

#### . **Вода и посторонние предметы**

- Попадание в камеру воды, других жидкостей или посторонних предметов (особенно металлических) может стать причиной пожара или поражения электрическим током. При появлении любого из вышеуказанных признаков немедленно выполните следующее. Следует быть особенно осторожным при использовании камеры в дождливую или в снежную погоду, вблизи океана или другого водоёма, а также в ванной.
	- 1. Выключите камеру.
	- 2. Выньте из камеры батареи.
	- 3. Обратитесь в точку розничной продажи или в ближайший официальный сервисный центр CASIO.

#### . **Падения и грубое обращение с камерой**

- Продолжение использование камеры после её повреждения в результате падения или другого серьёзного воздействия может стать причиной пожара или поражения электрическим током. При появлении любого из вышеуказанных признаков немедленно выполните следующее.
	- 1. Выключите камеру.
	- 2. Выньте из камеры батареи.
	- 3. Обратитесь в точку розничной продажи или в ближайший официальный сервисный центр CASIO.

#### . **Держитесь подальше от огня**

• Никогда не подвергайте камеру воздействию огня. Это может привести к взрыву и стать причиной пожара или поражения электрическим током.

## . **Разборка и модификация**

• Никогда не пытайтесь разбирать камеру или каким-либо образом изменять её устройство. Такие действия могут стать причиной поражения электрическим током, ожога и других телесных повреждений. Любая проверка внутренней конструкции камеры, её техническое обслуживание и ремонт должны проводиться только дилером или ближайшим официальным сервисным центром CASIO.

#### . **Избегайте использования камеры в таких местах**

- Никогда не оставляйте камеру ни в одном из описанных ниже мест. Такие действия могут стать причиной пожара и поражения электрическим током.
	- Места повышенной влажности или запылённости
	- Место приготовления пищи и другие места, где присутствует дым от разогретого масла
	- Вблизи обогревателей, на нагретом ковре, на прямом солнечном свете, в закрытом припаркованном на солнце автомобиле или в других местах с повышенной температурой
- Никогда не ставьте камеру на нестойкую поверхность, на высокую полку и т.д. Это может привести к падению камеры и в результате стать причиной телесного повреждения.

#### . **Резервное хранение важных данных**

• Всегда сохраняйте резервную копию важных данных, хранящихся в памяти камеры, перенося такие данные на компьютер или другое устройство хранения. Помните о том, что данные могут быть удалены в результате неисправности камеры, после ремонта и т.д.

## . **Защита памяти**

• При замене батарей всегда следуйте правильной процедуре установки, описанной в документации к камере. Неправильная замена батарей может привести к повреждению или потере данных, хранящихся в памяти камеры.

# . **Батареи**

- Неправильное использование батарей может стать причиной утечки жидкости, повреждающей и корродирующей батареи, тем самым создающей опасность пожара и получения телесных повреждений. При использовании батарей убедитесь в соблюдении нижеуказанных мер предосторожности.
	- Никогда не разделяйте батареи и не допускайте короткого замыкания.
	- Не подвергайте батареи воздействию огня или нагреванию.
	- Не смешивайте новые и старые батареи.
	- Не смешивайте батареи различных типов.
	- Не заряжайте неперезаряжаемые батареи.
	- При загрузке батарей убедитесь в соблюдении полярности положительных (+) и отрицатльных (–) контактов.
	- В случае использования аккумуляторных батарей обязательно ознакомьтесь с разделом меры предосторожности поставляемой с ними пользовательской документации.
	- Используйте только рекомендованные для данной камеры батареи.
	- Вынимайте батареи из камеры, если вы планируете не пользоваться ей долгое время.

## . **Щелочные батареи**

- В случае попадания жидкости из щелочных батарей в глаза обязательно выполните следующее:
	- 1. Немедленно промойте глаза чистой водой. Не трите!

2. Как можно быстрее обратитесь к врачу.

Невозможность очистить глаза от этой жидкости может привести к утрате зрения.

#### . **Аккумуляторные батареи**

- Если Вы заметили какие-либо необычные признаки при использовании, зарядке или хранении батарей, немедленно выньте их из камеры и положите подальше от открытого огня:
	- Вытекание жидкости
	- Странный запах
	- Тепловыделение
	- Изменение цвета батареи
	- Деформация батареи
	- Любые другие необычные признаки
- Несоблюдение нижеуказанных мер предосторожности при использовании батарей может стать причиной перегрева, пожара и взрыва.
	- Не используйте и не оставляйте батареи вблизи открытого огня.
	- Не помещайте батареи в микроволновую печь, не бросайте их в огонь или никоим образом не подвергайте их сильному нагреванию.
	- Убедитесь в соблюдении полярности батарей при их установке в камеру.
	- Никогда не транспортируйте и не храните батареи вместе с электропроводящими предметами (ожерелья, карандашный грифель и т.д.).
	- Не разбирайте батареи, не реконструируйте их и не поддавайте их сильным ударам.
	- Не погружайте батареи в пресную или солёную воду.
	- Не используйте и не оставляйте батареи на прямом солнечном свете, в припаркованном на солнце автомобиле или в любых других местах с высокими температурами.
- Жидкость батареи может повредить глаза. В случае случайного попадания такой жидкости в глаза, немедленно тщательно промойте их чистой проточной водой и обратитесь к врачу.
- Если батареи используются маленькими детьми, убедитесь в том, что взрослый объяснил им меры предосторожности и правила обращения с батареями, а также в том, что они действительно правильно обращаются с батареями.
- В случае случайного попадания жидкости батарей на одежду или кожу немедленно промойте поражённый участок чистой проточной водой. Продолжение контакта с жидкостью батареи может вызвать кожное раздражение.

# . **Срок службы батареи**

- Срок службы батареи, указанный в инструкции по эксплуатации, является приблизительным сроком работы до отключения питания, основанным на использовании батарей рекомендованных марок при температуре 23°C. Данная информация не гарантирует соответствие реального срока эксплуатации указанному. Реальный срок службы батареи в значительной степени зависит от марки батареи, даты изготовления и окружающей температуры.
- Оставление камеры включённой может израсходовать заряд батарей и привести к появлению индикатора предупреждения о низком уровне заряда батареи. Выключайте камеру, когда Вы не пользуетесь ею.
- В некоторых случаях при появлении сигнала предупрждения о низком уровне заряда камера может отключаться. В таких случаях немедленно замените обе батареи. Оставление почти или полностью разряженных батарей в камере может вызвать утечку жидкости батареи и повреждение данных.
- Несмотря на то что в случае недоступности других типов батарей допускается использование щелочных батарей, помните о том, что их срок службы очень короток. Рекомендуется использовать аккумуляторные никельметалл-гидридные батареи

## . **Меры предосторожности против ошибки данных**

Данная цифровая камера изготовлена с использованием высокоточных цифровых компонентов. Любые из следующих действий создают риск повреждения хранящихся в памяти камеры данных и неисправности самой камеры.

- Удаление батарей или карты памяти во время выполнения камерой некоторых действий
- Удаление батарей или карты памяти, когда задний индикатор горит зелёным цветом после выключения камеры
- Отключение USB-кабеля в процессе осуществления связи
- Низкий уровень заряда батареи
	- \* Помните о том, что продолжение использования батарей с низким уровнем заряда может стать причиной неисправной работы камеры. После появления сигнала о низком уровне заряда как можно скорее замените батареи
- Другие необычные действия

Любое из указанных выше условий может привести к появлению на дисплее сообщения об ошибке (стр. [180\)](#page-179-0). Выполните указанные в таком сообщении инструкции.

## . **Операционная среда**

- Рабочая температура: 0 40°С
- Рабочая влажность: 10 85% (без конденсации)
- Никогда не оставляйте камеру ни в одном из описанных ниже мест.
	- В месте, подверженном воздействию прямого солнечного света, сильной влажности или запылённости
	- Вблизи кондиционера или в других местах, подверженных экстремальным температурам и влажности
	- Внутри автомобиля в жаркий день или в месте, подверженном сильной вибрации

## . **Конденсация**

Внезапные и сильные колебания температуры, например, при перемещении камеры с улицы в холодный зимний день в тёплое помещение, может привести к образованию капель влаги, конденсации, внутри и снаружи камеры, что увеличивает опасность неисправности. Для предотвращения образования конденсата при перемещении камеры поместите её в пластиковый пакет. Оставьте пакет герметичным, пока температура воздуха внутри пакета не станет той же температуры, что и воздух в помещении. После этого выньте камеру из пакета и на несколько часов откройте крышку батарейного отсека.

# <span id="page-164-0"></span>. **Объектив**

- Никогда не применяйте силу при чистке поверхности объектива. Это может привести к появлению царапин на поверхности объектива и неисправности в работе камеры.
- На некоторых изображениях вы можете увидеть некоторое искажение определённых типов изображений, например, едва заметное искривление линий, которые должны быть прямыми. Это связано с характеристиками объектива и не свидетельствует о неисправности.

# . **Уход за камерой**

- Никогда не касайтесь пальцами объектива или окошка вспышки. Отпечатки пальцев, грязь и другие посторонние предметы на объективе или окошке вспышки могут препятствовать правильному функционированию камеры. С помощью вентилятора или другим подобным образом удалите с объектива и окошка вспышки грязь и пыль, аккуратно протрите их мягкой сухой тканью.
- Используйте для чистки мягкую сухую ткань.

## . **Меры предосторожности при обращении со старой батареей**

- Изолируйте положительную и отрицательную клеммы клейкой лентой и др. способами.
- Не снимайте покрытие батареи.
- Не пытайтесь разбирать батарею.

#### . **Прочие меры предосторожности**

Во время использования камера слегка нагревается. Это нормально и не является неисправностью.

# . **Авторское право**

В соответствии с законами об авторском праве запрещается использовать снимки или видеоизображения, права на которые принадлежат другим, без разрешения владельца прав. Исключение составляет использование в исключительно некоммерчесих персональных целях. В некоторых случаях съёмка публичных представлений, шоу, выставок и т.д. может быть полностью запрещена даже в случае, даже если съёмка выполняется в личных некоммерческих целях. Независимо от того, приобретены ли Вами подобные файлы или получены бесплатно, размещение их на вебсайте, сайте совместного использования изображений и любом другом сайте в интернете, а также другие виды передачи их третьим сторонам без разрешения владельца авторских прав строго запрещено законами об авторском праве и международными договорами. Например, загрузка и распространение в интернете снятых или записанных Вами изображений телепрограмм, живых концертов, музыкальных клипов и т.д. может нарушать авторские права третьих лиц. Помните о том, что CASIO COMPUTER CO., LTD. не несёт ответственность за какое-либо использование данного изделия, нарушающее авторские права третьих сторон или какие-либо другие авторские права.

Использованные в данном руководстве нижеуказанные названия являются торговыми марками или зарегистрированными торговыми марками соответствующих владельцев.

Помните о том, что обозначения торговой марки ™ и зарегистрированной торговой марки ® в данном руководстве не используются.

- Логотип SDHC является торговой маркой.
- Microsoft, Windows, Internet Explorer, Windows Media, Windows Vista, Windows 7 и DirectX являются зарегистрированными торговыми марками или торговыми марками Microsoft Corporation в США и других странах.
- Macintosh, Mac OS, QuickTime и iPhoto являются торговыми марками Apple Inc.
- Adobe и Reader являются торговыми марками или зарегистрированными торговыми марками Adobe Systems Incorporated в США и других странах.
- YouTube, логотип YouTube и «Broadcast Yourself» являются торговыми марками или зарегистрированными торговыми марками YouTube, LLC.
- EXILIM и YouTube Uploader for CASIO являются торговыми марками или зарегистрированными торговыми марками CASIO COMPUTER CO., LTD.
- Все другие упомянутые в руководстве названия компаний и изделий могут быть торговыми марками или зарегистрированными торговыми марками, принадлежащими из законным обладателям.

Любое неразрешённое коммерческое копирование, распространение и копирование комплектного программного обеспечения по сети запрещено.

Данное изделие содержит PrKERNELv4 Real-time OS от eSOL Co., Ltd. Авторское право© 2007 eSOL Co., Ltd. PrKERNELv4 является зарегистрированной торговой маркой eSOL Co., Ltd. в Японии.

# PEKERNEL<sub>v4</sub>

Предусмотренная в данном изделии функциональность по загрузке изображений на YouTube используется по лицензии YouTube, LLC. Наличие в данном изделии функциональности по загрузке изображений на YouTube никоим образом не должно рассматриваться как поддержка или рекомендация данного изделия компанией YouTube, LLC.

## **Электропитание**

# **Замена батарей**

- *1.* **Откройте крышку батарейного отсека и выньте батареи.**
- *2.* **Установите новый комплект батарей.**
	- Если тип новых батарей отличается от старого, с помощью настройки «Тип батареек» (стр. [19\)](#page-18-0) укажите тип новых батарей.

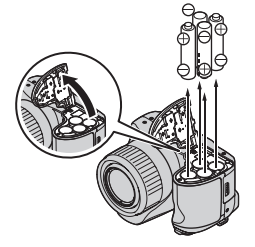

# **Меры предосторожности при обращении с батареей**

#### . **Меры предосторожности при использовании**

- Время эксплуатации, обеспечиваемое батареями в холодных условиях, всегда меньше, чем время эксплуатации, обеспечиваемое батареями при нормальной температуре. Это связано с характеристиками батарей, а не камеры.
- При низком уровне заряда батареи могут нагреваться. Это нормально и не является неисправностью.
- Не обрывайте и не удалять верхнее покрытие батареи.

#### . **Меры предосторожности при хранении**

- Всегда вынимайте батареи из камеры, когда Вы не пользуетесь ею. Оставление батарей в камере может привести к полной разрядке, что приведёт к неисправной работе камеры.
- Вынимайте батареи из камеры, если вы планируете не пользоваться ею две недели и дольше.
- Храните батареи в прохладном сухом месте (при температуре не выше 20°С).

#### . **Меры предосторожности при обращении с батареей**

Неправильное использование батарей может стать причиной утечки жидкости или взрыва, повреждающих и корродирующих область вокруг батареи, тем самым создающих опасность пожара и получения телесных повреждений. При использовании батарей убедитесь в соблюдении нижеуказанных мер предосторожности.

- При загрузке батарей убедитесь в соблюдении полярности положительных  $\oplus$ и отрицатльных  $\ominus$  контактов.
- Не смешивайте новые и старые батареи.
- Не смешивайте батареи различных марок.
- Используйте только рекомендованные для данной камеры батареи.
- Не пытайтесь разбирать батареи и всегда следите за тем, чтобы два полюса батареи не оказались в контакте друг с другом (короткое замыкание). Не подвергайте батареи нагреванию и не бросайте их в огонь.
- Разряженные батареи подвержены утечке жидкости, что может серьёзно повредить камеру. Как только вы заметите, что батареи разрядились, выньте их из камеры.
- Вынимайте батареи из камеры, если вы планируете не пользоваться ею дольше двух недель.
- При использовании питающие камеру батареи нагреваются.
- Не используйте указанные ниже типы батареи.

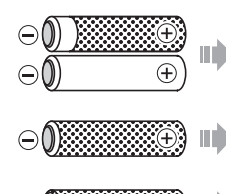

Оголённая батарея с частично или полностью сорванной этикеткой (изоляцией).

Батарея с приподнятым отрицательным  $\ominus$  полюсом или батарея с заклеенным этикеткой (изоляцией) отрицательным полюсом.

Батарея с плоским положительным  $\oplus$  полюсом.

# . **Срок службы щелочной батареи**

Реальный срок службы щелочной батареи зависит от множества факторов, включая производителя батарей, продолжительность хранения батарей до момента продажи, температура во время записи и условия фотографирования. Как правило, рекомендуется использовать аккумуляторные никель-металлгидридные батареи, имеющие более продолжительный срок службы, чем щелочные батареи.

- При использовании щелочных батарей использование камеры при низких температурах также может сократить срок службы батарей.
- Режим просмотра потребляет меньше энергии, чем режим записи. В случае появления проблем при включении камеры в режиме записи попытайтесь переключиться в режим просмотра.

#### . **Использование аккумуляторных батарей**

Рекомендуется использовать один из указанных ниже типов аккумуляторных никель-металл-гидридных батарей (HR6).

- SANYO eneloop (SANYO Electric Co., Ltd.)
- DURACELL RECHARGEABLE (DURACELL, отделение P&G Inc.)
- ENERGIZER RECHARGEABLE (Energizer Holdings, Inc.)

## ВНИМАНИЕ!

- Не смешивайте батареи различных марок, сроков использования или уровней заряда. Несоблюдение этого условия может сократить срок службы батареи и даже повредить камеру.
- Батареи нельзя перезаряжать прямо в камере.

#### . **Восстановление аккумуляторных батарей**

При долгом неиспользовании батарей или частой перезарядке без полной выработки заряда батарей они могут терять способность поддержания уровня заряда. В этом случае вы можете восстановить ёмкость батареи, выполнив нижеописанную операцию «восстановления батареи»,чтобы полностью разрядить их.

- 1. Установите аккумуляторные батареи в камеру.
- 2. Удерживая нажатой кнопку [MENU], нажмите кнопку включения. В результате на дисплее монитора мигнёт окно с данными о версии встроенного ПО.
- 3. Оставьте камеру включённой до полной разрядки батарей или автоматического отключения камеры.
	- Операция восстановления батареи занимает до 10 ч. Реальное время восстановления зависит от состояния батареи.
- 4. После отключения камеры выньте и зарядите батареи.

## ВНИМАНИЕ!

- Выполнение операции восстановления батареи почти полностью расходует уровень заряда батареи. Не загружайте разряженные батареи в камеру, предварительно не зарядив их. Несмотря на то, что вы, возможно, сможете включить камеру с установленными в ней разряженными батареями, питание может неожиданно отключиться без втягивания объектива. Также возможны другие некорректные операции камеры.
- Вышеописанную операцию не следует выполнять при каждой зарядке батарей. Выполняйте данную операцию, только если вы заметили, что срок работы батарей между зарядками значительно сократился. Помните о том, что в определённый момент даже выполнение вышеописанной операции не поможет восстановить батареи. Это означает, что срок службы аккумуляторных батарей истёк, и вам необходимо приобрести новые аккумулторные батареи.
- Вышеуказанные рекомендации основаны на использовании рекомендуемого типа аккумуляторных никель-металл-гидридных батарей.

# **Использование домашней электроэнергии**

Для того чтобы использовать домашнюю электросеть, необходимо приобрести дополнительный сетевой адаптер (AD-C100).

- *1.* **Подключите шнур питания к сетевому адаптеру.**
- *2.* **Откройте крышку контактов камеры и подключите сетевой адаптер к контакту с соответствующей маркировкой [**  $\Leftrightarrow$  $\Leftrightarrow$  **].**
- *3.* **Вставьте вилку шнура питания в розетку.**

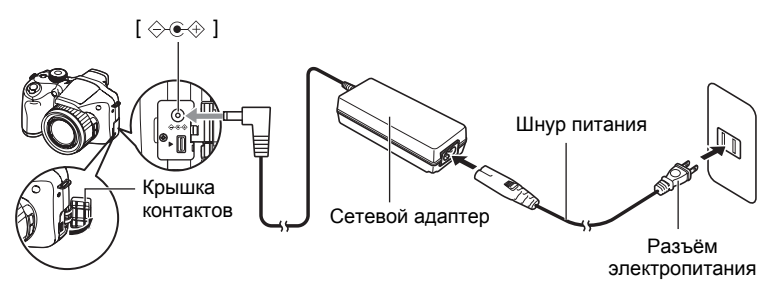

#### . **Электропитание в других странах**

- Сетевой адаптер предназначен для эксплуатации с любым источником питания в диапазоне от 100 В до 240 В переменного тока, 50/60 Гц. Помните о том, что в разных странах используются разные по форме вилки шнуров питания. Перед тем как взять сетевой адаптер с собой в поезду, проконсультируйтесь у туристического агента по вопросу стандартом электропитания в соответствующей стране.
- Не подключайте сетевой адаптер к источнику питания с помощью конвертора напряжения или подобного устройства. Такие действия могут привести к появлению неисправности.

#### . **Меры предосторожности при использовании сетевого адаптера**

- Подключение сетевого адаптера к розетке не заряжает батареи.
- Перед подключением или отсоединением сетевого адаптера убедитесь в том, что камера выключена.
- При подключении сетевого адаптера к камере с установленными в ней батареями никогда не подключайте и не оключайте его, если камера включена.
- После долгого использования сетевой адаптер нагревается. Это нормально и не является неисправностью.
- Если вы не пользуетесь сетевым адаптером, вынимайте его из розетки.
- При подключении сетевого адаптера к камере с установленными в ней батареями приоритетным способом питания является адаптер.
- При подключении камеры к компьютеру для питания камеры рекомендуется использовать сетевой адаптер.
- Никогда не накрывайте сетевой адаптер одеялом и др. предметами. Это может стать причиной пожара.

## **Использование карты памяти**

Информация о поддерживаемых картах памяти и об установке карты памяти указана на стр. [21.](#page-20-0)

## **Замена карты памяти**

Нажмите на карту памяти и уберите руку. Карта памяти слегка выдвинется из гнезда для карты. Полностью выньте карту памяти и вставьте новую.

• Никогда не вынимайте карту из камеры, если задний индикатор мигает зелёным цветом. Это может привести к невыполнению операции сохранения изображения и даже повредить карту памяти.

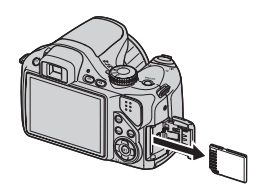

#### . **Использование карты памяти**

• Карты памяти SD и SDHC оснащены разрешена переключателем защиты от записи. Воспользуйтесь этим переключателем для защиты **EMORY** карты от случайного удаления данных. При этом CARD Запись помните о том, что при установке защиты от записи запрещенана карте памяти SD для выполнения записи, форматирования или удаления некоторых снимков вам придётся снова отключить защиту от записи.

Запись

- Если при просмотре изображений карта памяти работает не так, как обычно, вы можете возобновить нормальную работу карты, отформатировав её (стр. [157](#page-156-1)). Тем не менее в случае использования камеры вдали от дома или офиса рекомендуется всегда иметь при себе несколько карт памяти.
- По мере многоразовой записи данных на карту и удаления данных с неё карта утрачивает способность сохранять данные. В связи с этим рекомендуется периодически форматировать карты памяти.
- Электростатический заряд, электропомехи и другие явления могут вызвать повреждение или даже потерю данных. Обязательно всегда сохраняйте резервную копию важных данных на других носителях (CD-R, CD-RW, жёсткий диск и т.д.).

#### . **Утилизация или передача карты памяти или камеры другому владельцу**

Функции камеры форматировать и удалить в действительности не удаляют файлы с карты памяти. Исходные данные остаются на карте. Помните о том, что только Вы несёте ответственность за сохранение данных на карте памяти. В случае утилизации карты памяти или камеры, а также в случае передачи камеры другому человеку, рекомендуется выполнять следующее:

- При утилизации карты памяти, уничтожьте карту памяти физически, либо воспользуйтесь имеющимися в продаже программами для полного удаления данных с карты памяти.
- Для передачи карты памяти другому лицу воспользуйтесь имеющимися в продаже программами для удаления данных и полностью удалите данные с карты памяти.
- Воспользуйтесь функцией форматирования (стр. [157\)](#page-156-1), чтобы полностью удалить данные, сохранённые во встроенной памяти перед утилизацией или передачей камеры.

## **Системные требования комплектного программного обеспечения**

Системные требования к компьютеру для каждого приложения различны. Обязательно ознакомьтесь с требованиями для конкретного приложения, которое вы планируете использовать. Помните о том, что указанные здесь значения являются минимальными требованиями для запуска каждого приложения. Реальные требования превышают указанные и зависят от количества изображений и размера обрабатываемых снимков.

#### 0**Windows**

#### **YouTube Uploader for CASIO**

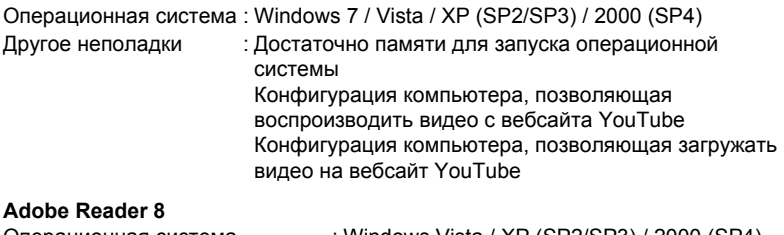

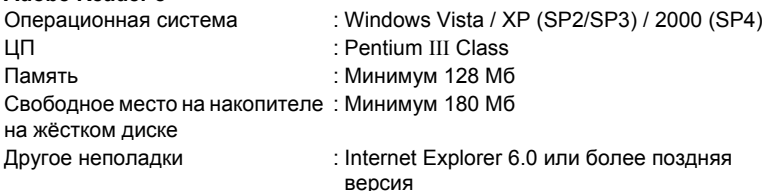

Информация о минимальных системных требованиях для каждого из программных приложений указана в файлах «Пожалуйста, прочтите» на компакт-диске с программным обеспечением для цифровой камеры CASIO, поставляемом в комплекте с камерой.

# <span id="page-173-0"></span>**Сброс на исходные настройки по умолчанию**

Приведённые в данном разделе таблицы указывают исходные настройки по умолчанию, установленные для элементов меню (отображаются при нажатии кнопки [MENU]) после сброса настроек камеры (стр. [157\)](#page-156-2). Элементы меню зависят от того, находится ли камера в режиме записи или просмотра.

• Тире (–) указывает на то, что настройки этого элемента не сбрасываются, на то, что для этого элемента нет настройки сброса.

#### . **Режим записи**

#### **Вкладка «Запись»**

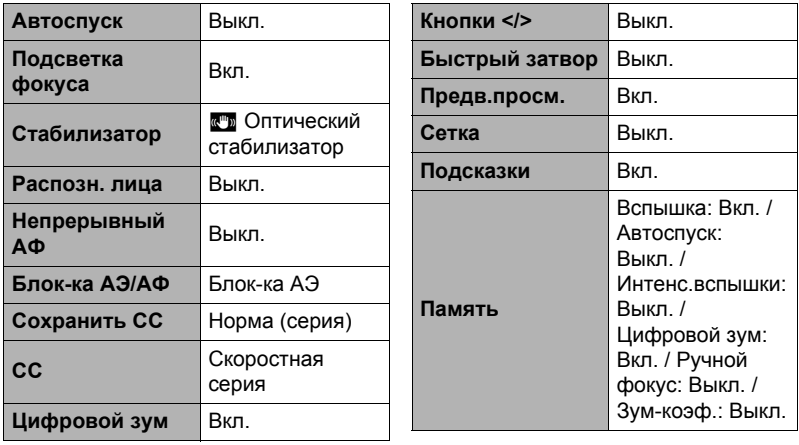

#### **Вкладка «Качество»**

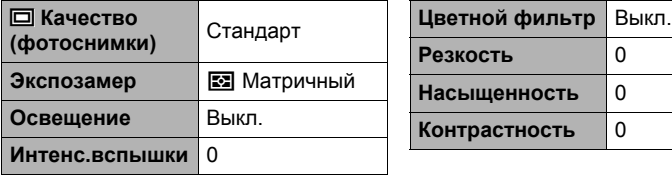

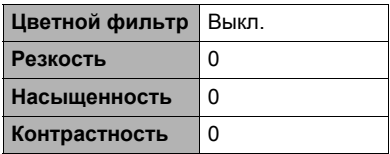

#### **Вкладка «Настройки»**

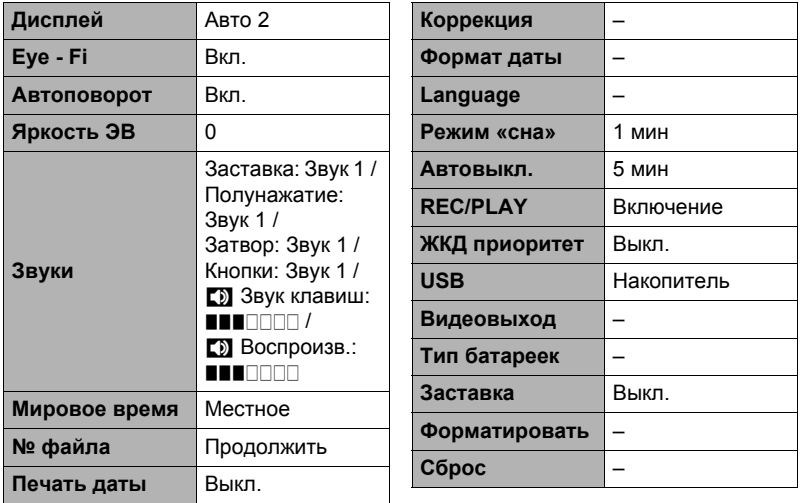

## . **Режим просмотра**

#### **Вкладка «Просмотр»**

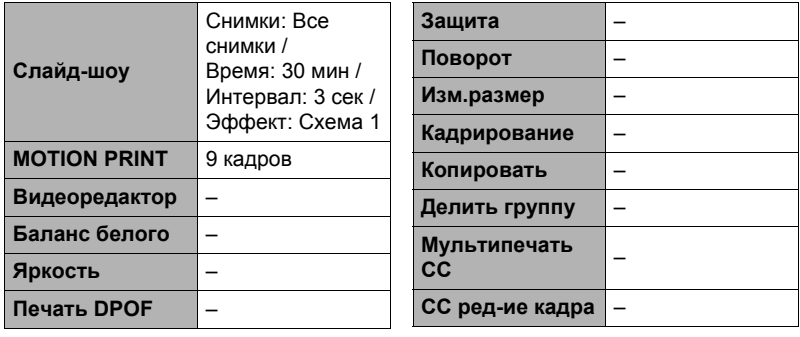

#### **Вкладка «Настройки»**

• Содержимое вкладки «Настройки» одинаково для режимов записи и просмотра.

# **Поиск и устранение неисправностей**

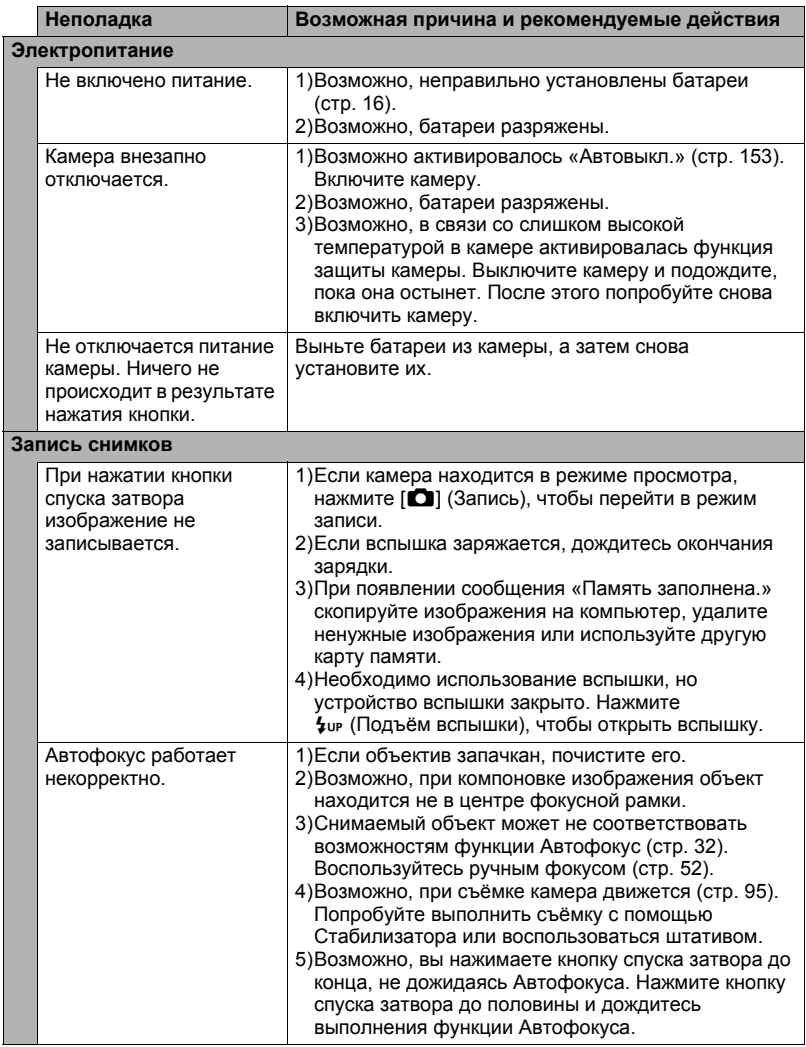

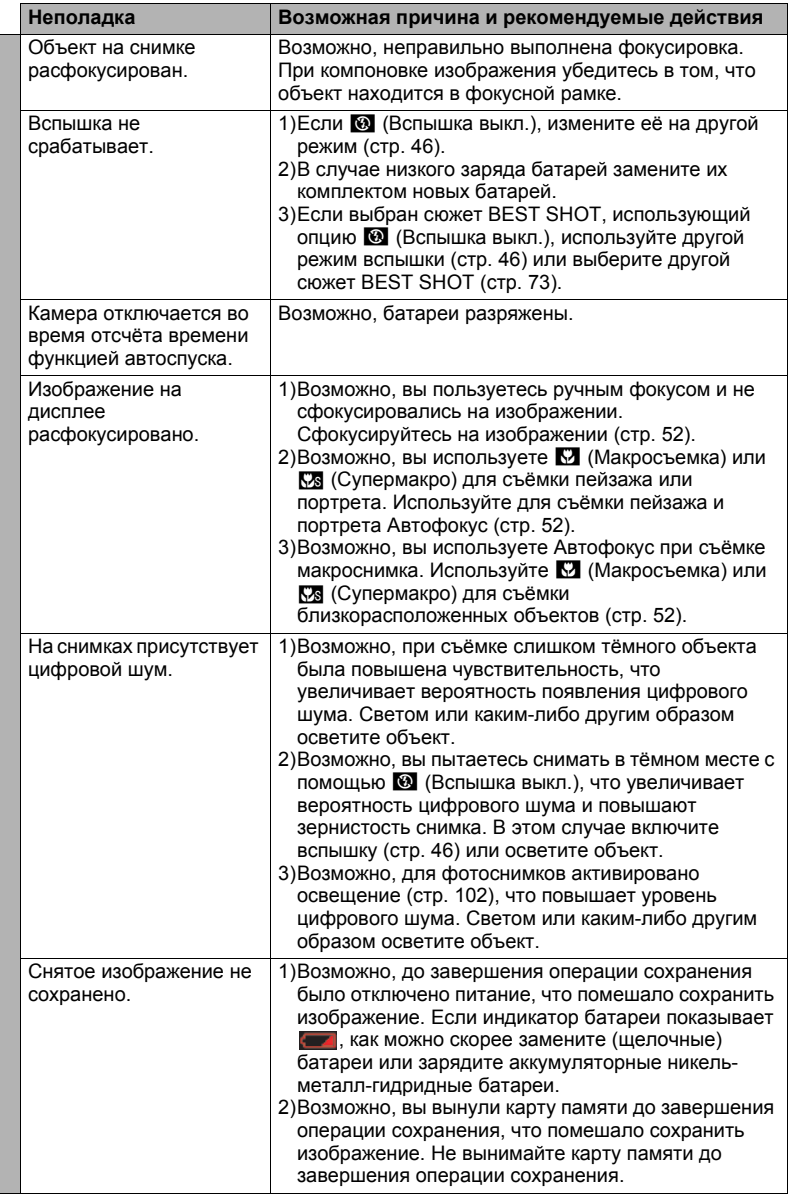

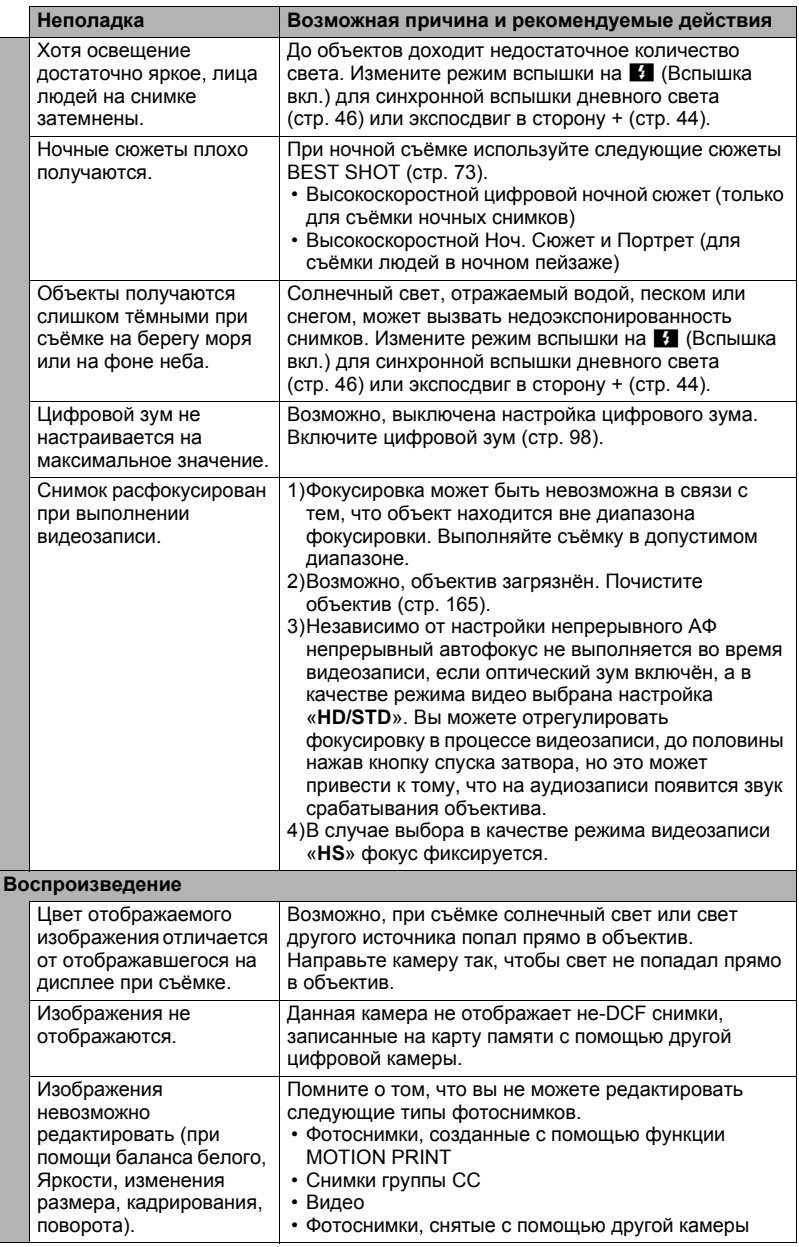

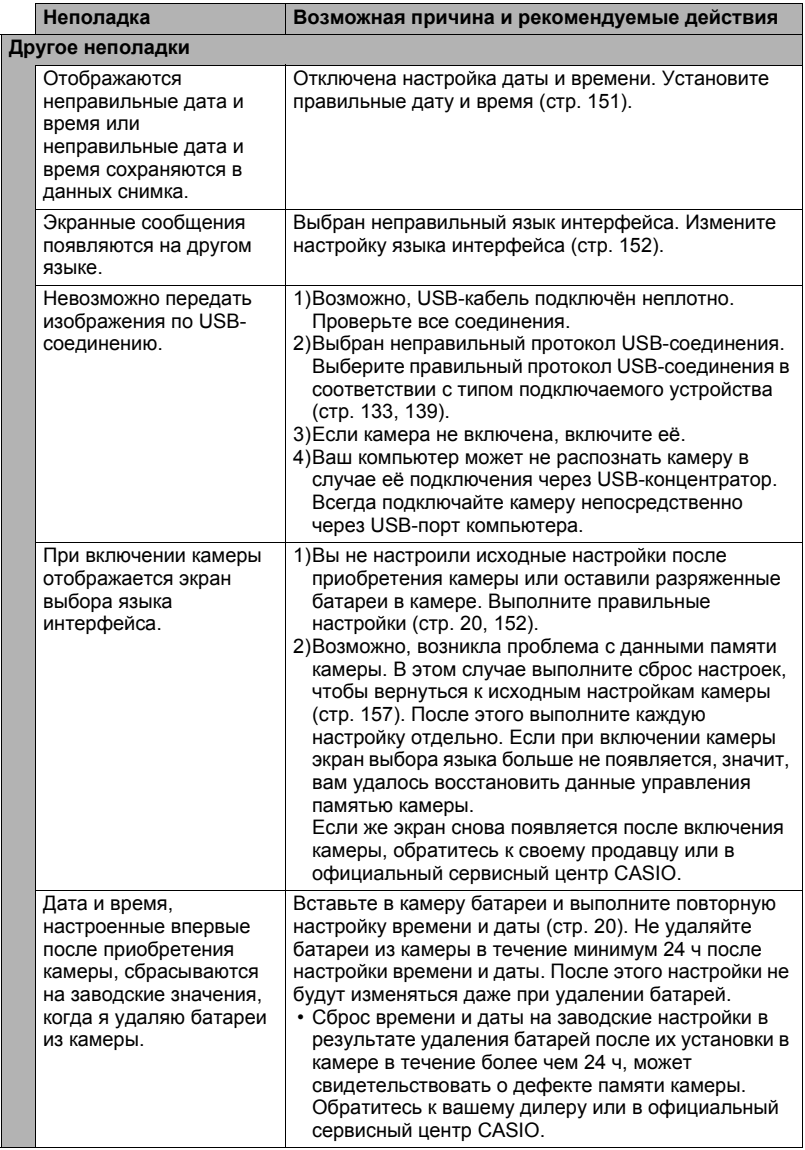

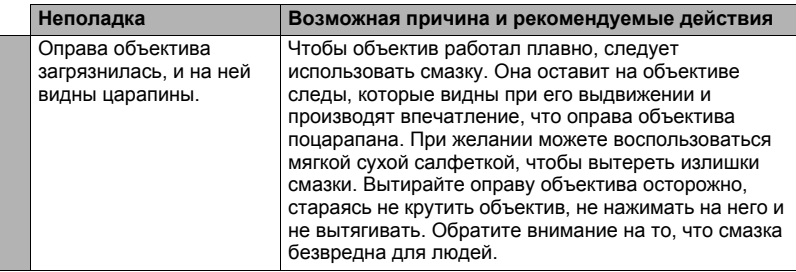

# <span id="page-179-0"></span>**Отображаемые сообщения**

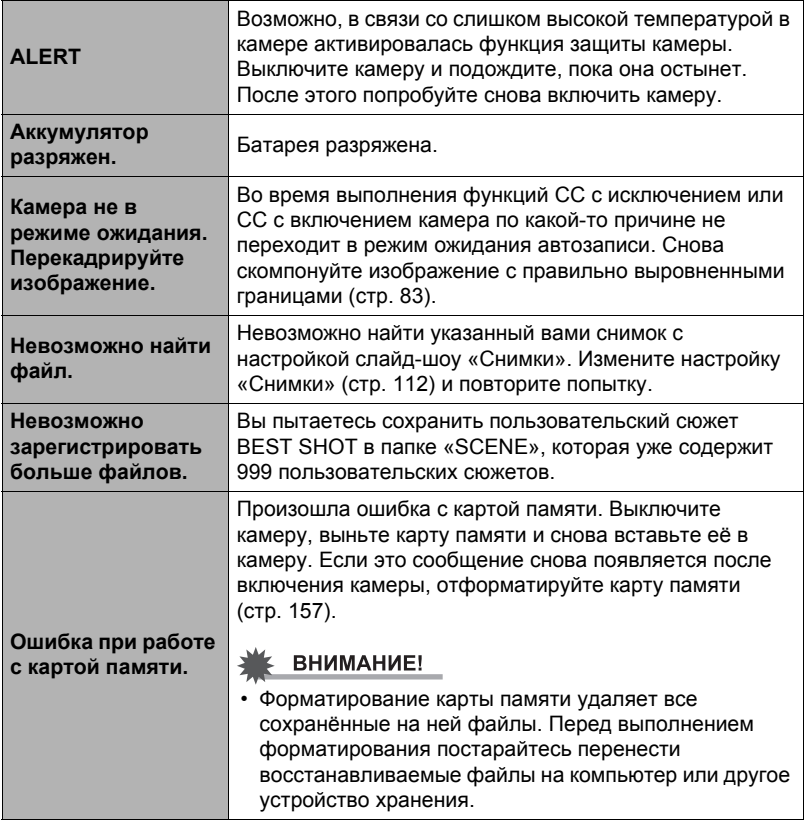
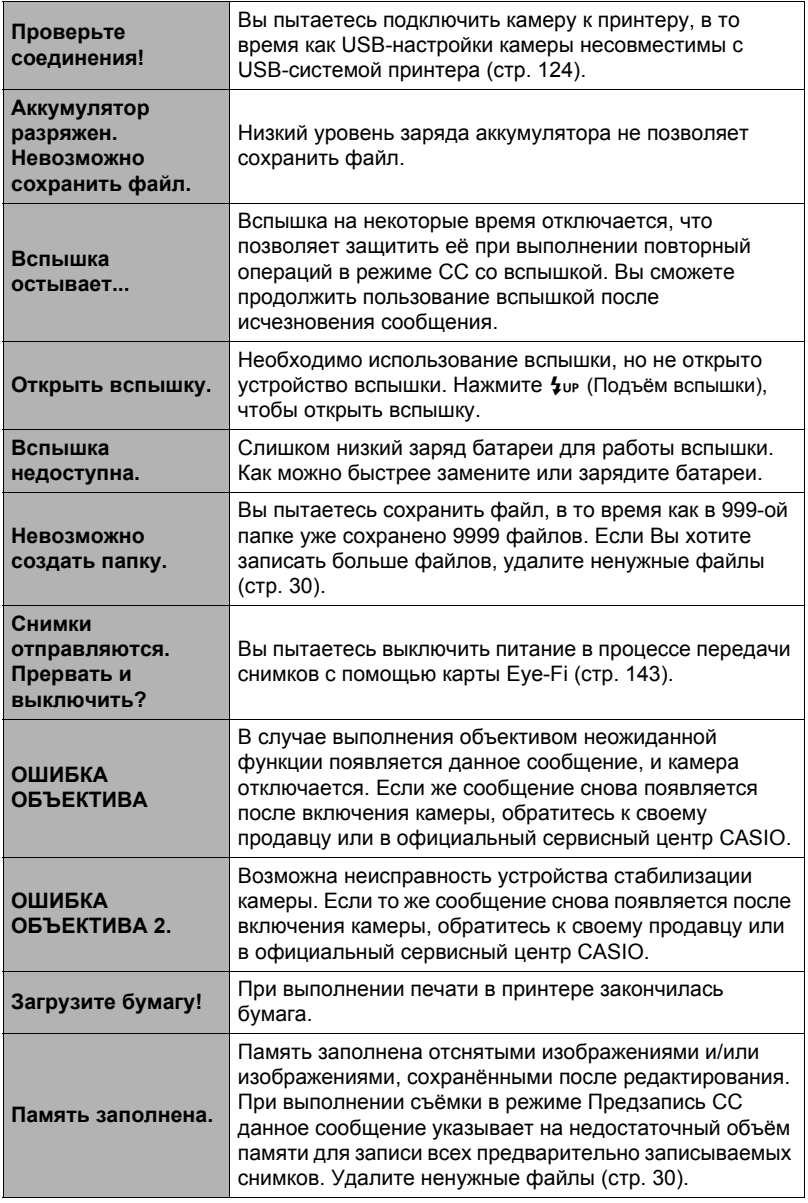

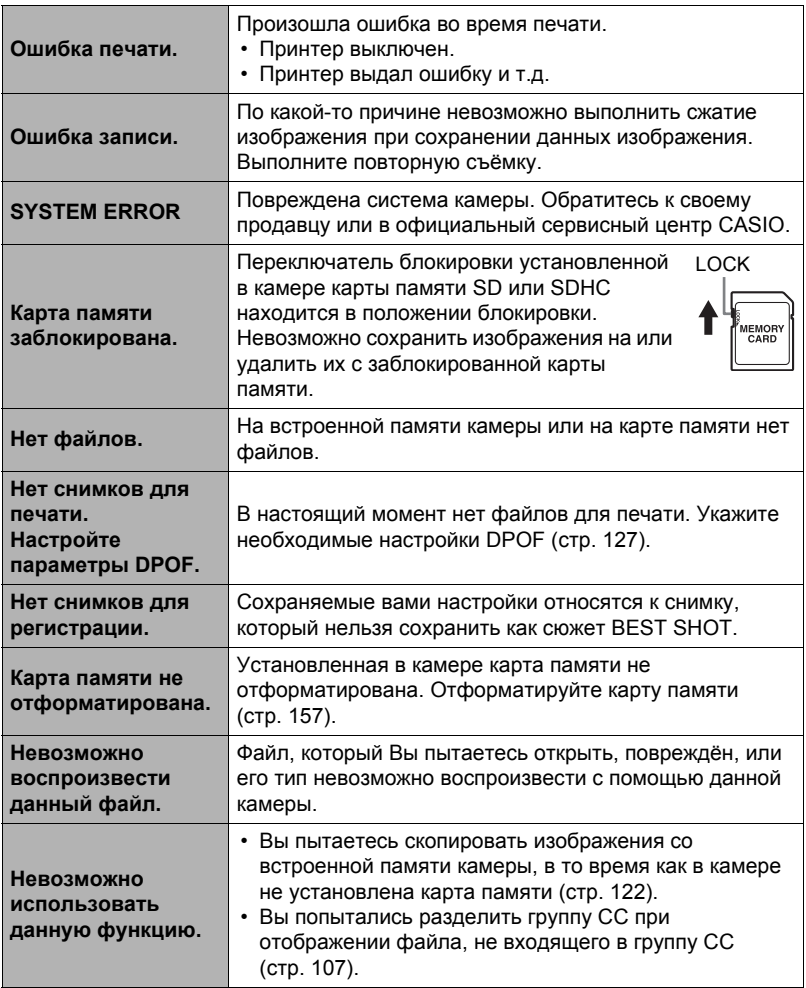

# **Фотосъёмка**

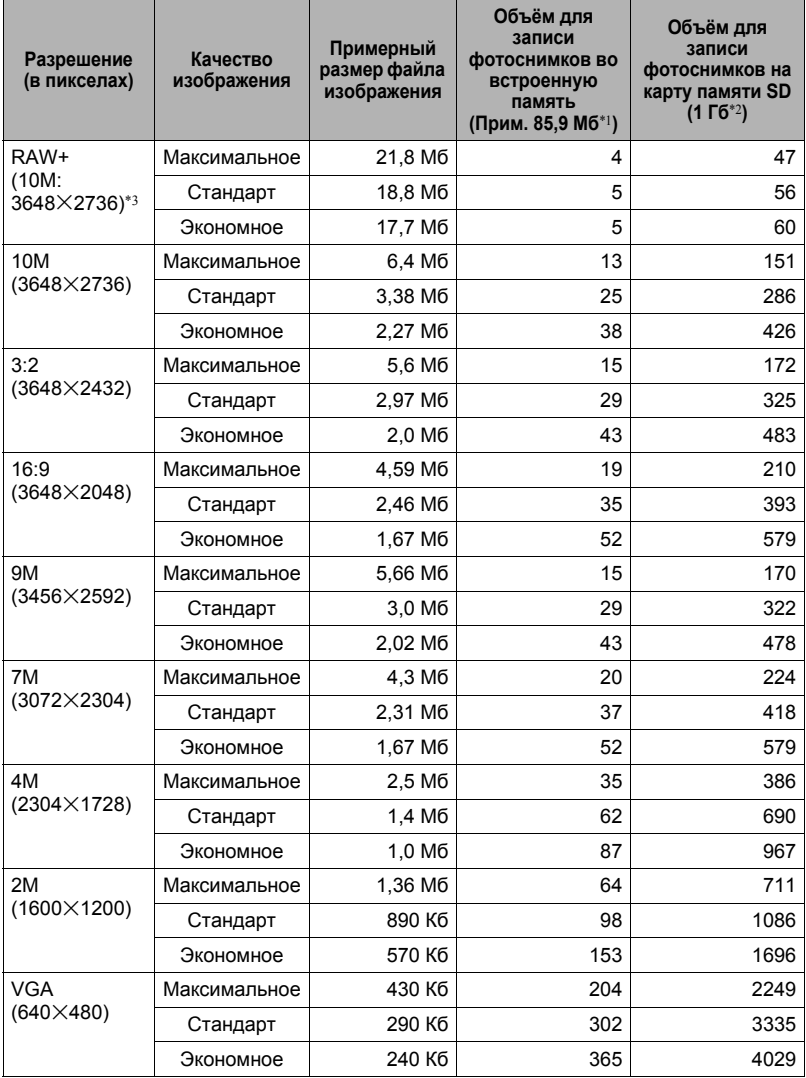

## **Видео**

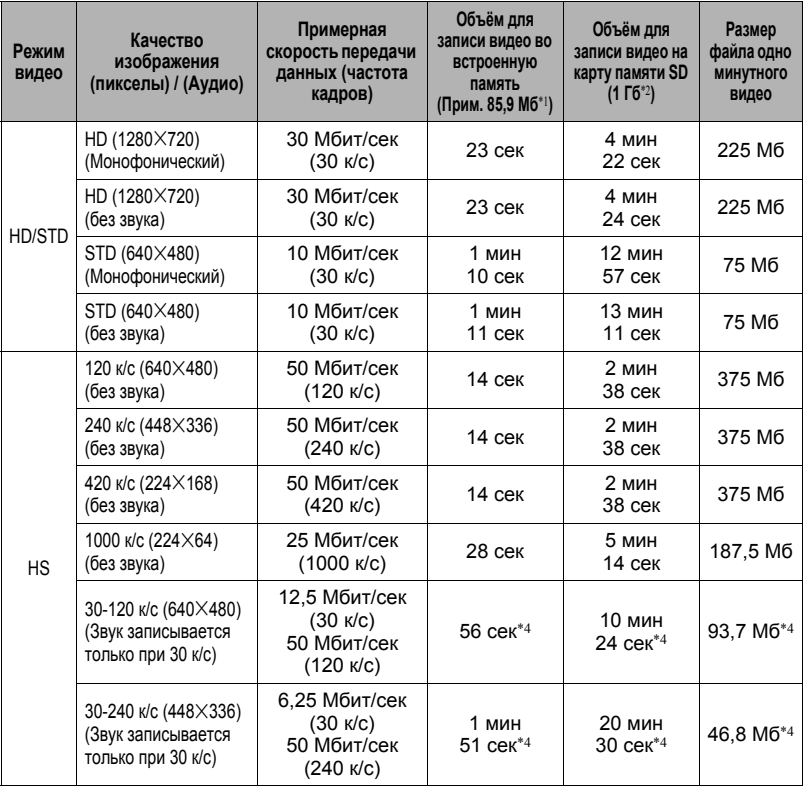

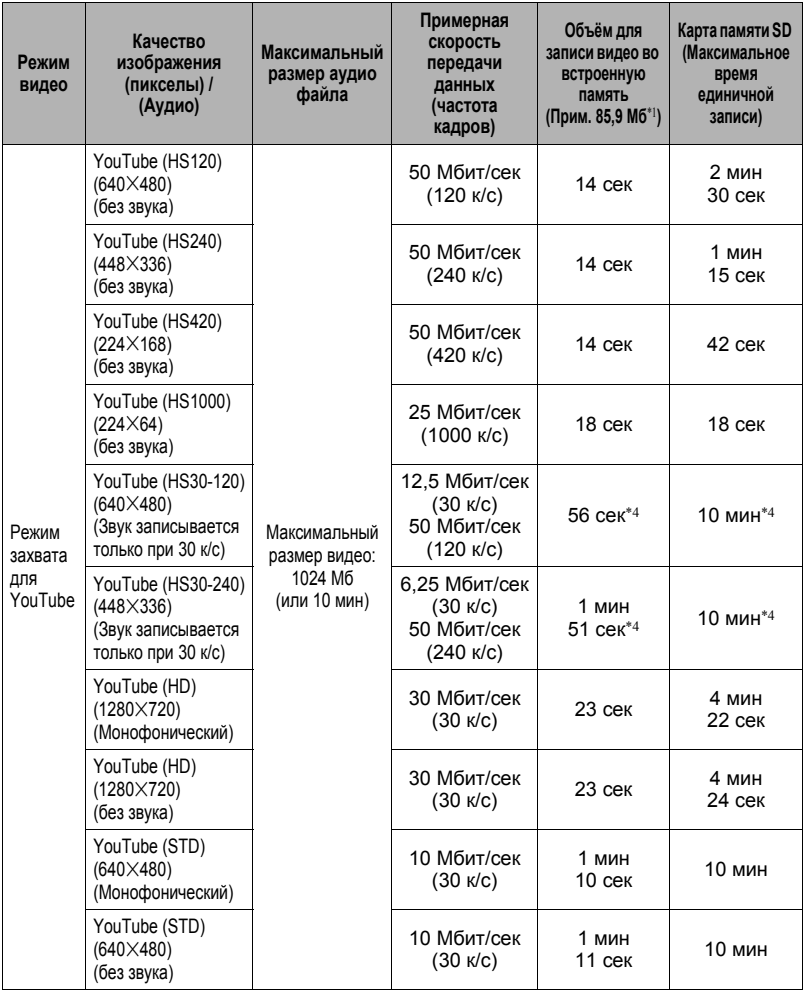

- \*1 Ёмкость встроенной памяти после форматирования
- \*2 Вышеуказанные значения приведены на основе использования SD карты памяти PRO HIGH SPEED (производства Panasonic Corporation). Количество изображений, которые можно сохранить, зависит от типа используемой карты памяти.
- $*3$  RAW+ общий размер файла RAW и JPEG-файла 10M (3648  $\times$ 2736). Настройка качества видео применяется только к файлу JPEG.
- \*4 Время записи при записи всего видео на скорости 30 к/с Время записи сокращается при переключении частоты кадров со 120 к/с на 240 к/с.
- Значения функции записи фотоснимков и видео приблизительны и предназначены только для справки. Реальные значения зависят от содержимого изображений.
- Значения размеров файлов и скорости передачи данных приблизительны и предназначены только для справки. Реальные значения зависят от типа снимаемого изображения.
- При использовании карты памяти отличной от указанной вместимости подсчитайте количество изображений в виде процента от 1 Гб.
- Время, необходимо на воспроизведение высокоскоростного видео, отличается от времени выполнения его записи. Например, при записи 10 сек высокоскоростного видео на скорости 240 к/с на его воспроизведение потребуется 80 сек.
- Каждый видеоролик может быть длиной до 10 мин. Видеозапись автоматически прекращается по истечении 10 мин записи.

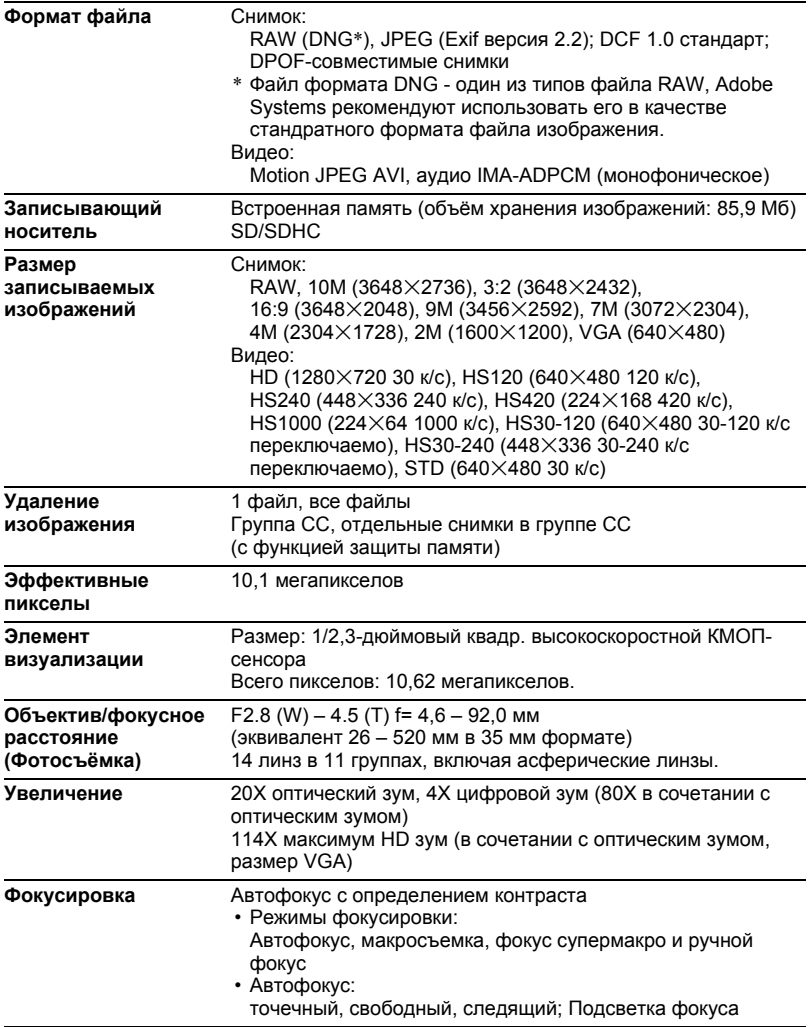

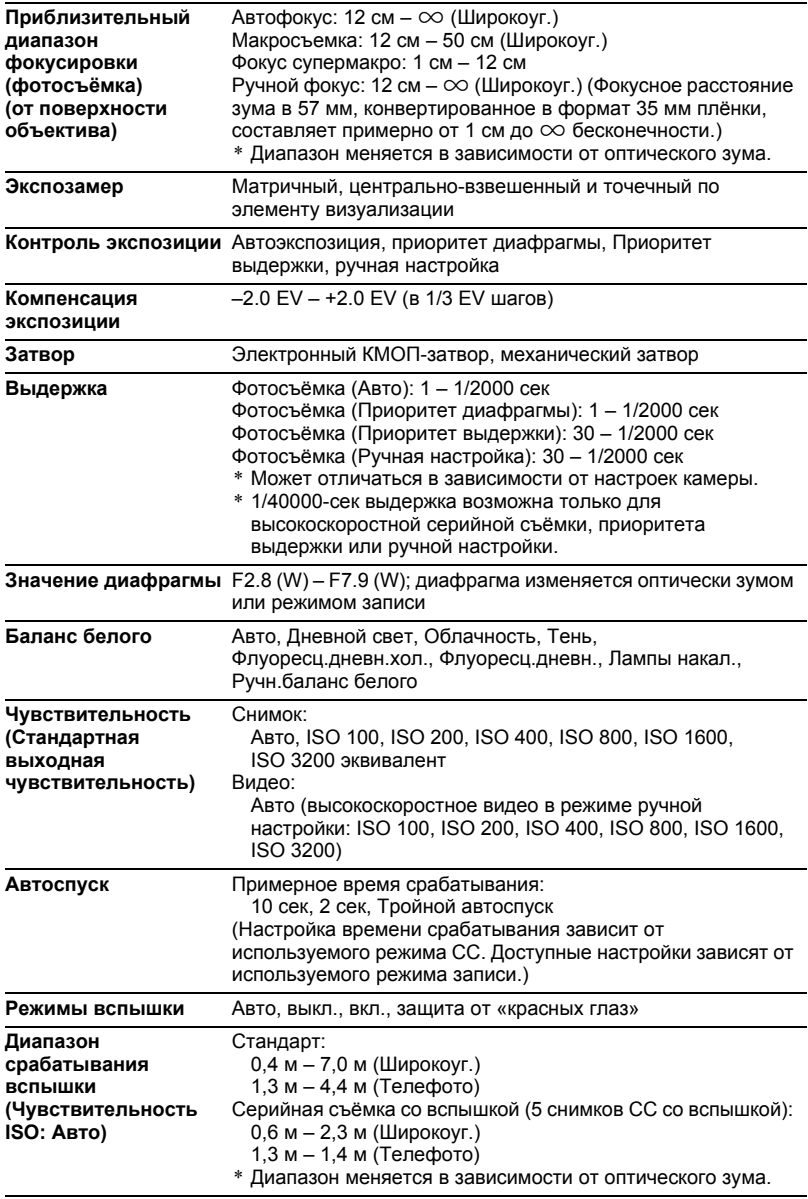

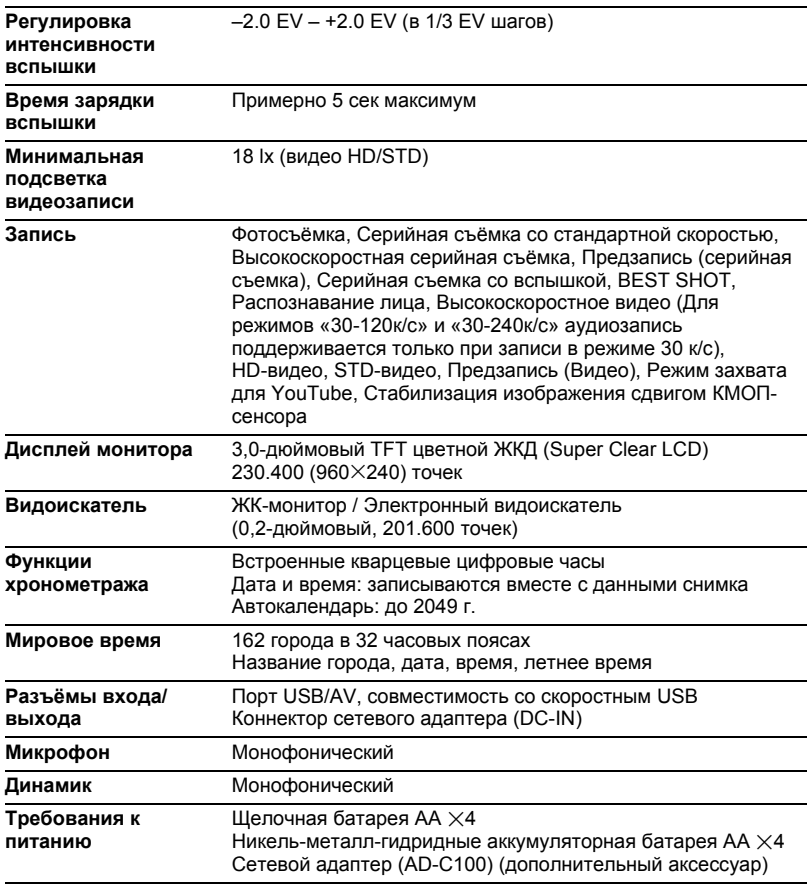

### **Примерный срок службы аккумулятора**

Все указанные ниже значения обозначают приблизительное время отключения камеры при нормальной температуре (23°C). Эти значения не гарантируются. Низкая температура сокращает срок службы аккумулятора.

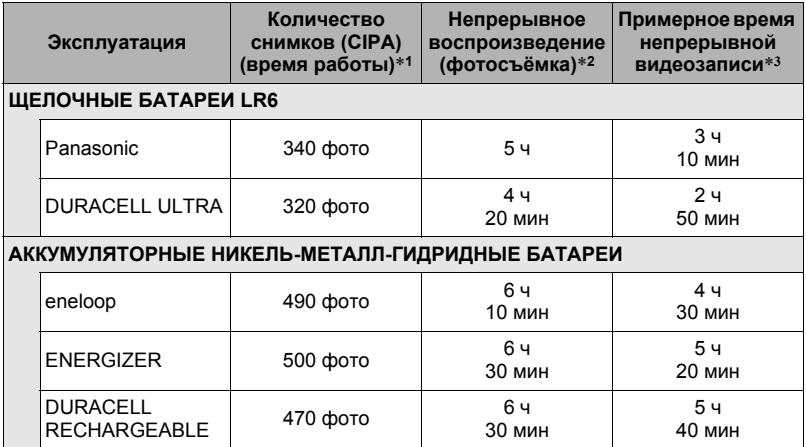

• Вышеуказанные инструкции даны для таких типов батарей:

#### **ЩЕЛОЧНЫЕ БАТАРЕИ LR6**

Panasonic LR6 (XW) (Panasonic Corporation)

DURACELL ULTRA (MX1500) (DURACELL, отделение P&G Inc.)

#### **АККУМУЛЯТОРНЫЕ НИКЕЛЬ-МЕТАЛЛ-ГИДРИДНЫЕ БАТАРЕИ**

SANYO eneloop (HR-3UTG) (SANYO Electric Co., Ltd.) Ёмкость: мин. 1900 мА/ч

ENERGIZER RECHARGEABLE (NH15-2500) (Energizer Holdings, Inc.) Ёмкость: 2500 мА/ч

DURACELL RECHARGEABLE (DC1500) (DURACELL, отделение P&G Inc.) Ёмкость: 2650 мА/ч

\* Срок службы батареи зависит от марки производителя.

- Записывающий носитель: 1 Гб карты памяти SD (PRO HIGH SPEED (Panasonic Corporation))
- Замеряемые показатели
- \*1 Примерное количество снимков (CIPA) (время работы) В соответствии со стандартами CIPA Нормальная температура (23°C), монитор включён, работа зума полным широкоуг. и телефото каждые 30 сек, в течение которых снимается два снимка со вспышкой; питание отключено и включается после съёмки 10 фото.
- \*2 Примерное время воспроизведения Стандартная температура (23°C), прокрутка одного изображения примерно каждые 10 сек
- \*3 Приблизительное время использования карты памяти SDHC 16 Гб при повторяющемся цикле записи в 10 мин с последующим удалением записанного файла.
- Вышеуказанные значения даны для комплекта новых батарей.
- Частота использования вспышки, зума, высокоскоростной серийной съёмки и автофокуса, а также время работы камеры сильно влияют на значения времени записи и количества снимков.
- Скорость, при которой меняется индикатор батареи, зависит от типа используемой батареи.

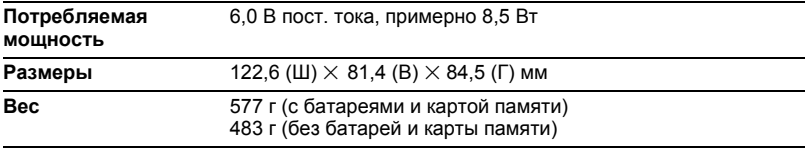

# **CASIO.**

# **CASIO COMPUTER CO.,LTD.**

6-2, Hon-machi 1-chome Shibuya-ku, Tokyo 151-8543, Japan